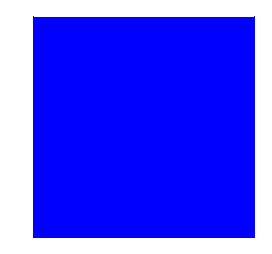

# **CIMS Lab, Inc.**

## **CIMS Chargeback NT/UNIX User Guide**

**Version 4.1.1**

#### **Title and Publication Number**

CIMS Lab Publication Number: NTU-UG-411-01

Printed: February, 2000

Information in this guide is subject to change without notice and does not constitute a commitment on the part of CIMS Lab, Inc. It is supplied on an "as is" basis without any warranty of any kind, either explicit or implied. Information may be changed or updated in this guide at any time.

#### **Copyright Information**

CIMS is ©copyright 1974 - 2000 by CIMS Lab, Inc. and its subsidiaries. This guide is ©copyright 1974 - 2000 by CIMS Lab, Inc., and its subsidiaries and may not be reproduced in whole or in part, by any means, without the written permission of CIMS Lab, Inc. and its subsidiaries*.*

Names marked ™ or ® and other company and product names may be trademarks or registered trademarks of their respective vendors or organizations.

#### **Mailing Address**

<span id="page-1-0"></span>CIMS Lab, Inc. 3013 Douglas Blvd., Suite 120 Roseville, CA 95661-3842

## **Table of Contents**

#### **[Preface](#page-6-0)**

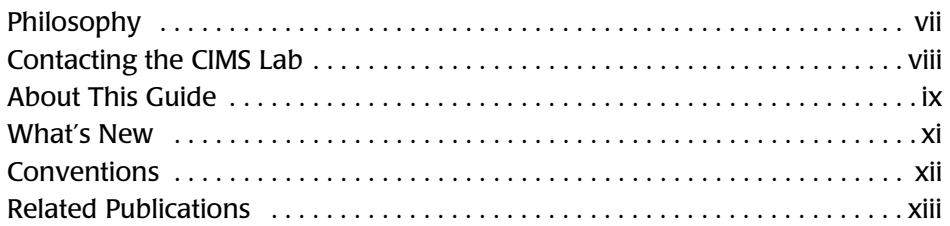

#### **[1 • Introduction](#page-14-0)**

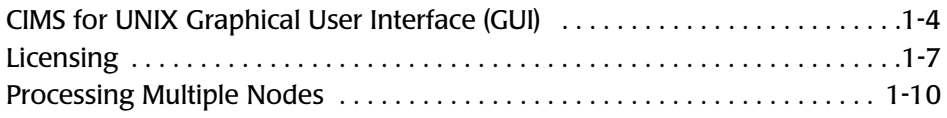

#### **[2 • CIMS for NT/UNIX Set-Up](#page-26-0)**

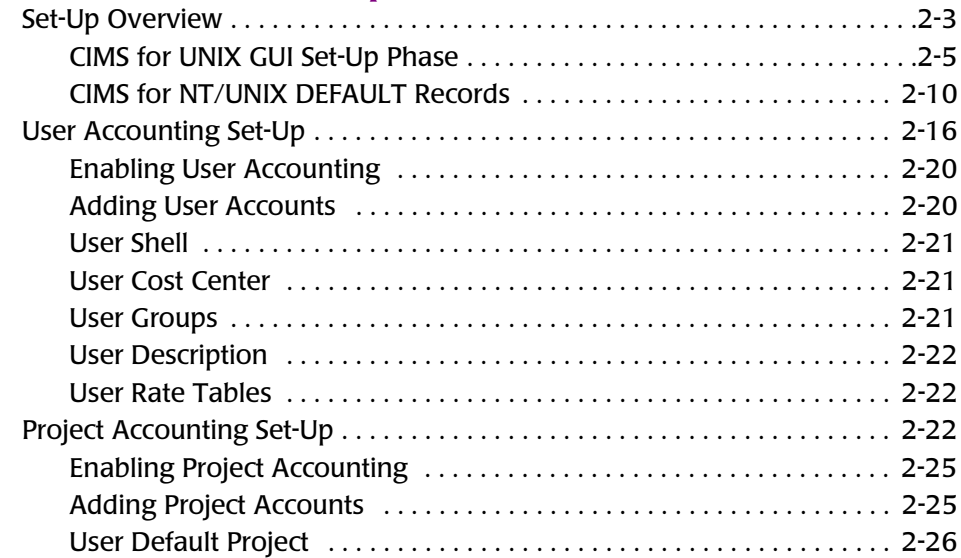

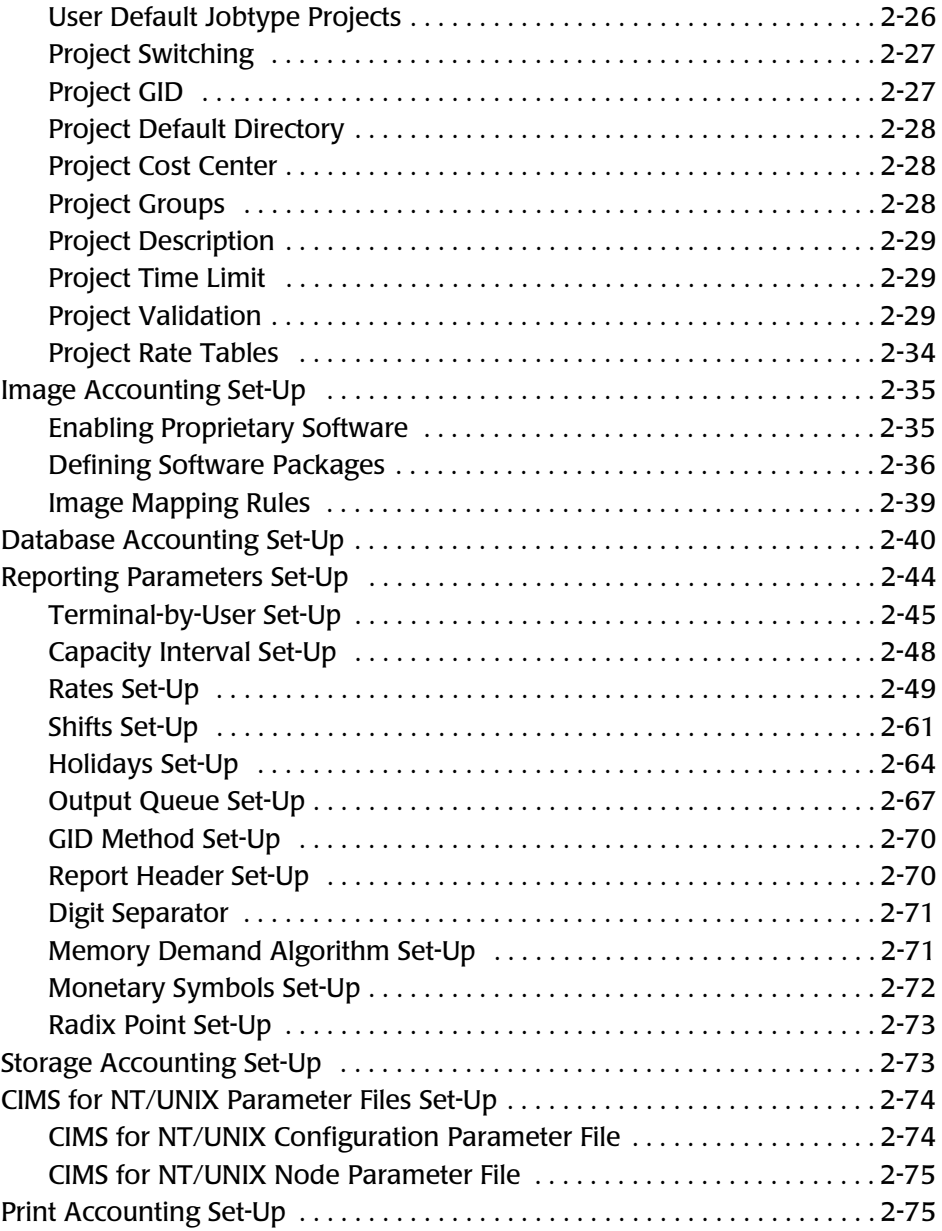

#### **[3 • CIMS for NT/UNIX Data Collection](#page-102-0)**

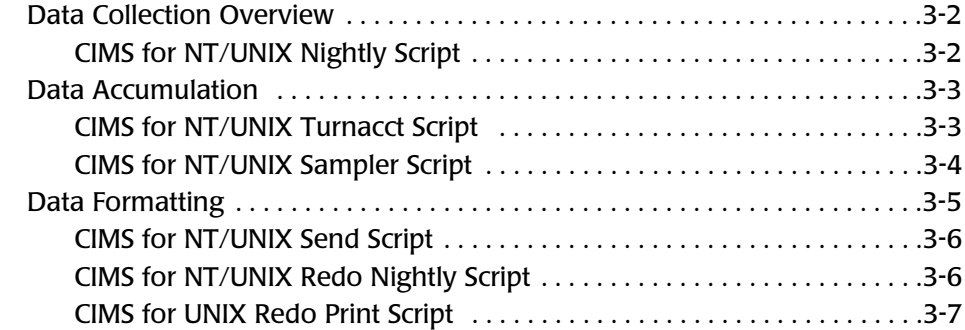

#### **[4 • CIMS for NT/UNIX Data Consolidation](#page-110-0)**

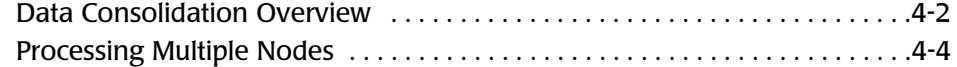

#### **[5 • CIMS for NT/UNIX Data Reporting](#page-116-0)**

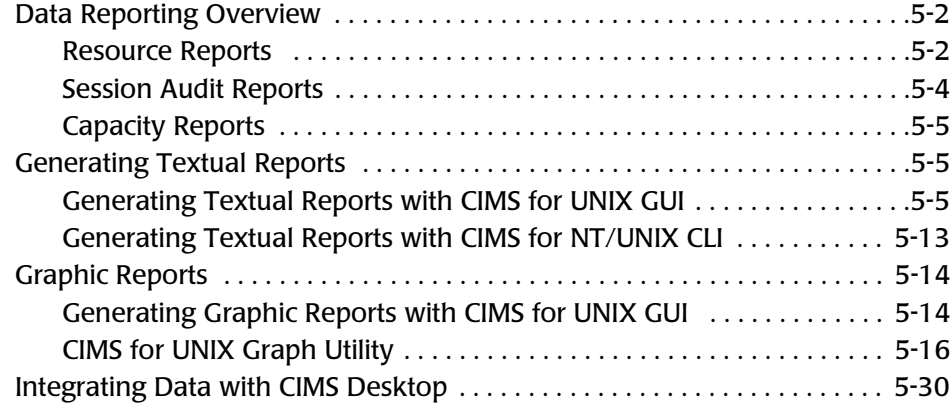

#### **[Index](#page-146-0)**

#### ■ **Table of Contents**

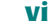

## <span id="page-6-0"></span>**Preface**

As companies continue to integrate computer technology into their business operations, it becomes increasingly important to properly administer the IT function, particularly with respect to performance and cost. And the best way to control costs is to plan for them.

CIMS Chargeback is a comprehensive, flexible software solution that consolidates a wide variety of accounting data for multiple operating systems into a single file that may be accessed from either the mainframe or a workstation. Simply put, CIMS Chargeback is an essential component of an effective financial management system.

### <span id="page-6-1"></span>**Philosophy**

Originally developed in 1974, CIMS has focused on meeting the financial and resource reporting requirements of Information Services Departments. CIMS has evolved with corporate IT management requirements. Focused commitment to client service and support sets CIMS apart from competing products. Our goal is to provide the best chargeback and resource reporting software in the world at the lowest possible cost to our customers.

*Contacting the CIMS Lab*

The CIMS Lab strongly believes in and executes the concept of continuous product improvement. Customers have access to CIMS product development personnel to ensure that customer feedback and other critical issues are incorporated into the next release of the product.

### <span id="page-7-0"></span>**Contacting the CIMS Lab**

You can contact us with any questions or problems you have. Please use one of the methods below to contact us.

#### **For product assistance or information, contact:**

USA & Canada, toll free (800) 283-4267 International (916) 783-8525 FAX (916) 783-2090 **World Wide Web www.cimslab.com**

#### **Our Mailing Address is:**

CIMS Lab, Inc. 3013 Douglas Blvd., Suite 120 Roseville, CA 95661-3842

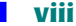

## <span id="page-8-0"></span>**About This Guide**

The *CIMS Chargeback for NT/UNIX User Guide* provides information about the various features and capabilities of CIMS for NT/UNIX. CIMS for NT/UNIX was formerly known as ARSAP for NT and UNIX. There are, therefore, references to ARSAP throughout this guide. If you handle UNIX responsibilities, you should understand the UNIX operating system and accounting procedures. If you handle NT responsibilities, you should understand the NT operating system and event logging service.

This guide assumes that the appropriate *[CIMS Chargeback](#page-1-0)* components have been installed at your site. The instructions for installing the product are in the Installation and Getting Started Guide.

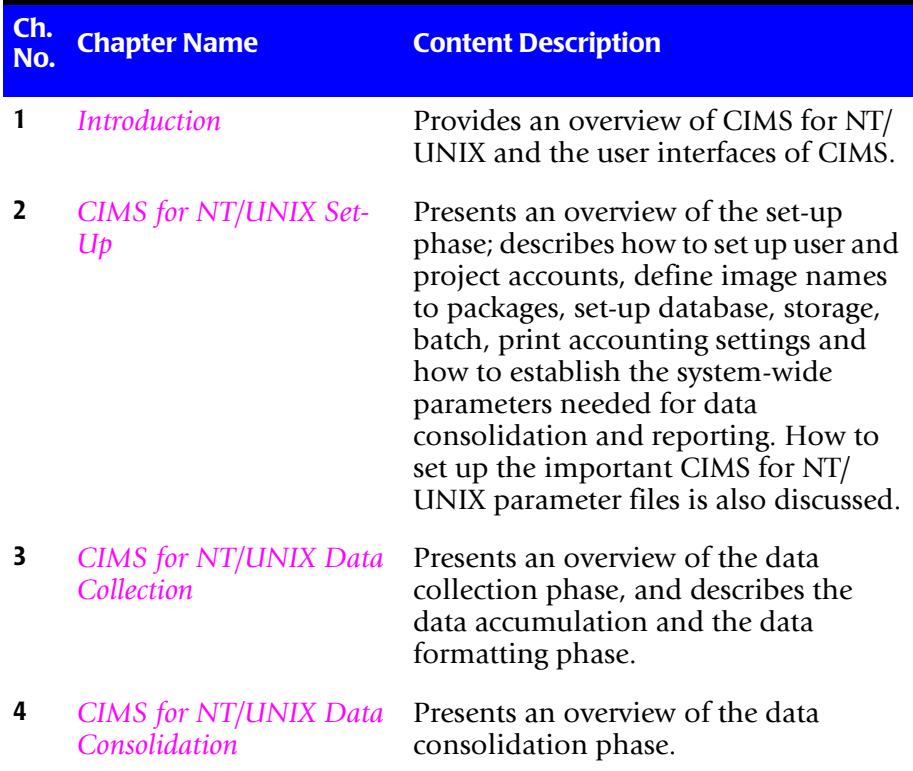

#### *About This Guide*

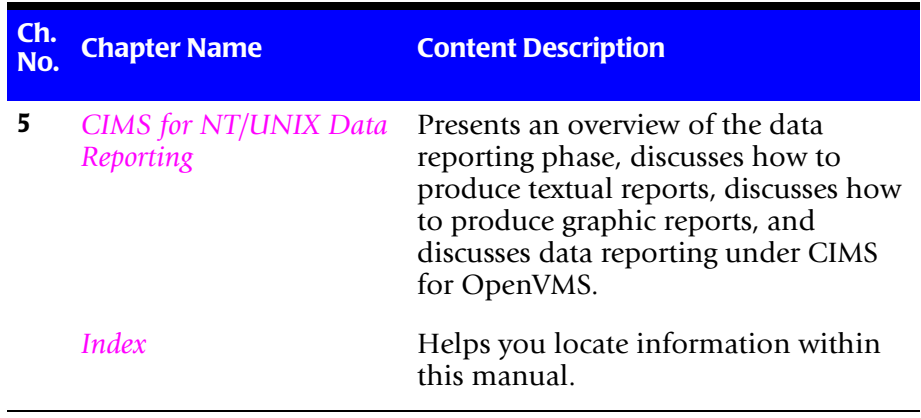

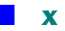

### <span id="page-10-0"></span>**What's New**

[CIMS Chargeback](#page-1-0) for NT/UNIX [Version 4.1.1](#page-1-0) offers all the functions available in earlier releases, plus these new features:

#### **Authorize/Validate**

The VALIDATE Utility has been removed and its functions incorporated into the AUTHORIZE Utility.

#### **DB User Accounting Grouping**

User grouping can now be asigned based on the database USERNAME instead of the operating system USERNAME.

#### **DB Absolute Shift/Daily Accounting**

Support for writing partial accounting records at shift boundaries as well as at the end of each day. This feature helps in accounting for long running database sessions.

#### **Control Multiple DB2 Daemons**

New administration script to start, stop and check the DB2 Accounting Daemons.

#### **Year 2000 Ready**

CIMS for NT/UNIX properly handles the changeover to the new millenium.

#### **IBM DB2 PE (Parallel Edition) and UDB V5 Support**

CIMS for UNIX supports processing accounting data from IBM DB2 PE (Parallel Edition) and UDB V5.

#### **CIMS MVS Integration**

CIMS for UNIX provides UNIX statistics for processing by the CIMS MVS engine.

*Conventions*

## <span id="page-11-0"></span>**Conventions**

Some or all of the following conventions appear in this guide:

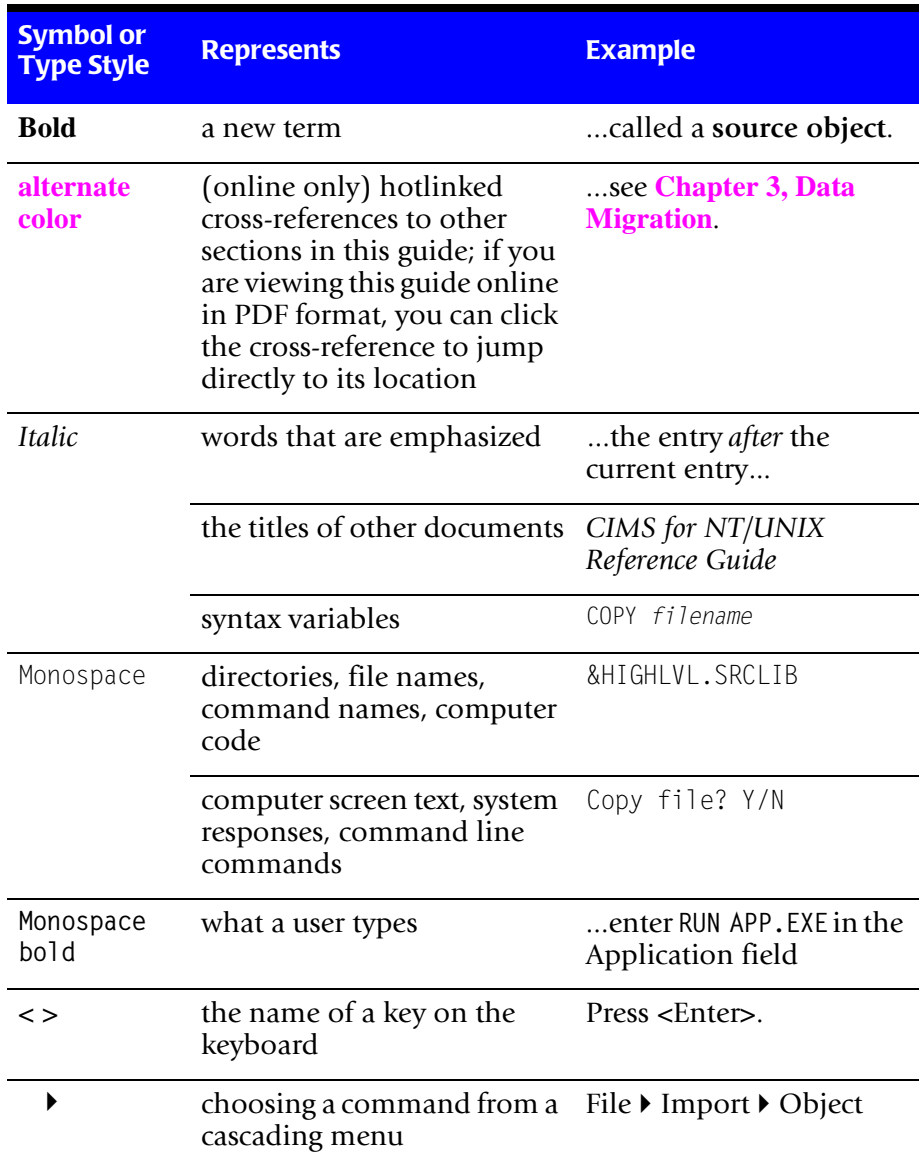

## <span id="page-12-0"></span>**Related Publications**

As you use this *[CIMS Chargeback NT/UNIX User Guide](#page-1-0)*, you might find it helpful to have these additional books available for reference:

- *CIMS Chargeback for NT/UNIX Installation and Getting Started Guide*
- *CIMS Chargeback for NT/UNIX Reference Guide*

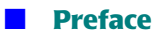

*Related Publications*

## ٠ **1**

## <span id="page-14-1"></span><span id="page-14-0"></span>**Introduction**

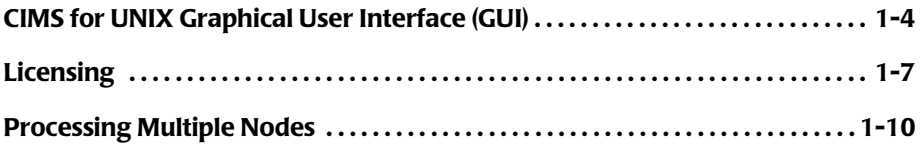

CIMS for NT/UNIX is a resource management and chargeback facility that runs on multiple UNIX platforms and NT servers and workstations. CIMS for UNIX and CIMS for NT collect, process, organize, and report UNIX system accounting information and NT event information, respectively, along with other CIMS for NT/UNIX files. CIMS for NT/ UNIX utilities and scripts provide the flexibility to customize your set-up according to your needs and environment, collect necessary data, consolidate that data, and generate reports on this data in meaningful, custom reports.

This document presents CIMS for NT/UNIX in four distinct phases: setup, data collection, data consolidation and data reporting. The set-up phase consists of steps to establish settings for users, projects, types of accounting, and system-wide parameters. The data collection phase accumulates the raw system and CIMS for NT/UNIX accounting files, and formats this data into the CIMS for NT/UNIX accounting and storage files. The data consolidation phase processes the CIMS for NT/UNIX accounting and storage files to create the CIMS for NT/UNIX statistics file. [The data reporting phase generates textual and graphical reports](#page-23-0)  from the CIMS for NT/UNIX statistics file. CIMS for NT/UNIX generates various reports in accordance with these two broad categories of customer needs:

- Chargeback, or billing users for system use.
- Resource management, or finding out how to get the most out of your system, or justifying why aspects of your system need to be changed.

CIMS for NT/UNIX provides numerous features to cover the varying needs of resource management and chargeback. These flexible features are presented here to help you weigh the importance of each feature for your particular accounting needs.

CIMS for NT/UNIX delivers easy and flexible resource management through resource usage statistics. CIMS for NT/UNIX tracks resources for stand-alone nodes, and nodes configured in a heterogeneous, open system architecture. CIMS for NT/UNIX also ascertains usage by users, groups of users, projects, departments, organizations and cost centers. CIMS for NT/UNIX gathers otherwise undetectable resource usage from within databases like Oracle and DB2.

CIMS for NT/UNIX delivers easy and accurate resource accounting and chargeback. CIMS for NT/UNIX allows the application of variable charges to resources by node, user and project. CIMS for NT/UNIX lets you define these charges for each statistic.

CIMS for NT/UNIX fits well into an open system architecture by combining resource statistics from multiple UNIX platforms, NT and VMS platforms. CIMS for NT/UNIX produces files that are cross-platform independent. CIMS for NT/UNIX consolidates data from multiple nodes simultaneously to reduce the processing time for large client-server configurations. CIMS for NT/UNIX utilizes the benefits of Networked File Systems (NFS) and supports Andrews File Systems (AFS).

CIMS provides two user interfaces: a Graphical User Interface (GUI) for UNIX and Command Line Interface (CLI) for both NT and UNIX. The CIMS for UNIX GUI provides a user-friendly interface to handle all CIMS for UNIX operational phases. The CIMS for NT/UNIX CLI provides a more direct interface with the CIMS for NT/UNIX utilities. This manual presents the use of the GUI for each of the resource management phases.

#### ■ **Introduction**

*CIMS for UNIX Graphical User Interface (GUI)*

### <span id="page-17-0"></span>**CIMS for UNIX Graphical User Interface (GUI)** <sup>1</sup>

The CIMS for UNIX GUI (A gui) provides a user-friendly interface for the CIMS for UNIX administrator to handle the set-up, data consolidation, and data reporting phases. The main menu window has a file pull-down menu and eight (8) buttons: the four (4) buttons on the left portion of the main menu handle the set-up and data consolidation phases, and the four (4) buttons on the right of the screen present various options for performing data reporting. [Figure 1-1](#page-17-1) presents the Welcome to CIMS for UNIX main menu screen.

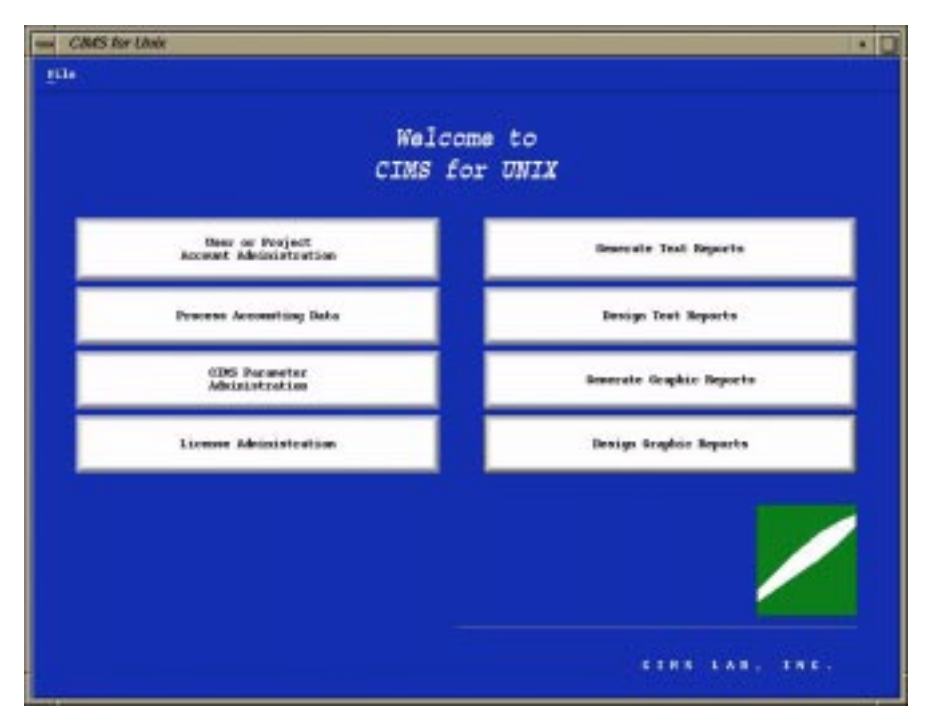

<span id="page-17-2"></span><span id="page-17-1"></span>**Figure 1-1 • CIMS for UNIX Graphical User Interface (GUI)**

The File pull-down menu contains four items: Info, Log, Environment, and Exit.

*CIMS for UNIX Graphical User Interface (GUI)*

The Info menu item is a pop-up menu that contains two items: Identify and Tech Support. You select the Identify item to display the product version information window. The Tech Support item displays a technical support information window.

The Log item brings up the CIMS System Log display screen (refer to [Figure 2-5\)](#page-34-0).

To view and modify the current CIMS for UNIX environment variables the GUI uses, select the Environment item. The A\_gui Environment data entry window is displayed. [Figure 1-2](#page-18-0) presents the A\_gui Environment data entry window. Each environment variable has a text field box with its current setting. You modify an environment variable by changing the current setting for the appropriate variable and select the **Apply** or **Exit** button. To just view the variables, select the **Exit** button.

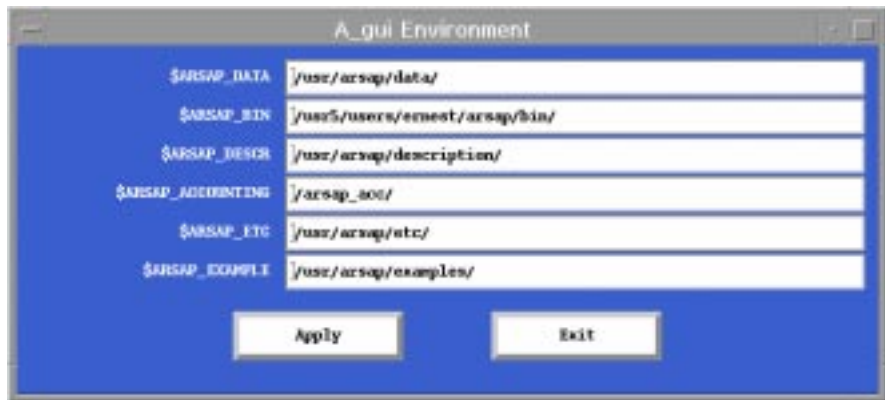

<span id="page-18-0"></span>**Figure 1-2 • A\_gui Environment Data Entry Window**

The **Exit** item ends the current CIMS for UNIX GUI session.

The **User or Project Account Administration** and **CIMS Parameter Administration** buttons produce additional menu screens to set up system-wide options and parameters, mapping files and user/project settings, respectively.

#### *CIMS for UNIX Graphical User Interface (GUI)*

The **Process Accounting Data** button provides a comprehensive control window to consolidate the CIMS for UNIX data. This control window performs data consolidation for one or more nodes.

The **License Administration** button administers the necessary license PAKs.

The top two data reporting buttons produce textual reports. The **Generate Text Reports** button generates text reports from your predefined Report Description files (RDFs). The **Design Text Reports** button provides control windows to create customized RDFs to meet the specific requirements of your organization.

The bottom two data reporting buttons produce graphical reports. The **Generate Graphic Reports** button generates graphic reports from your pre-defined Graphic Description Files (GDFs). The **Design Graphic Reports** button invokes the CIMS for UNIX Graphic Report Utility (A\_graph). A\_graph is another CIMS for UNIX GUI tool that produces customized graphic reports that can be saved into GDFs.

A gui and A graph are X-window applications implemented with Motif 1.2.5 under X11 R5; therefore, you must have Motif 1.2.5 and X11 R5 or higher installed on your machine to run these applications.

These applications utilize X-application resource files that are delivered with the CIMS for UNIX product. These resource files must be linked to the appropriate  $X$  app-defaults directory in order to use the defined resources. Default X-resources are used when the resource files are not used. You can find Link instructions in *Appendix B of the CIMS for NT/ UNIX Reference Guide*.

Another consideration for X-applications is the key symbol mappings that differ from UNIX platform to UNIX platform. Typically, the key symbol mappings for SunOS and Solaris platforms are different. Key symbol mappings for these platforms are conttained in *Appendix B of the CIMS for NT/UNIX Reference Guide.*

The CIMS for UNIX GUI for Solaris platforms contains dynamic Motif library links; therefore, you might have to set the LD\_LIBRARY\_PATH environment variable to include the directory where Motif is installed on your Solaris platform. This step is necessary when you get error messages indicating that A\_gui cannot find some library when you attempt to run it.

A\_gui and A\_graph are currently available for UNIX only.

## <span id="page-20-0"></span>**Licensing**

CIMS for NT/UNIX requires a license on each machine running the CIMS for NT/UNIX utilities and scripts. The CIMS for NT/UNIX License Utility maintains the license information in the CIMS for NT/UNIX Parameter File (A setup.sys). You must provide the license Product Authorization Key (PAK) during the installation of CIMS for NT/UNIX.

You can add all the licenses on one machine and copy this node's A setup. sys to the other machines when you have multiple licenses (that is, nodes). CIMS for NT/UNIX references the license in A\_setup.sys by nodename. The node is not provided with the license PAK. You must associate the license with the proper node while adding them.

You can update or add more licenses at any time. You can manage the CIMS licenses through the CIMS for UNIX GUI or the CIMS for NT/UNIX CLI.

You select the **License Administration** button from the data entry main menu window (reference [Figure 1-1\)](#page-17-1) to manage the CIMS for NT/UNIX licenses. The License Administration menu window is displayed. [Figure 1-3](#page-21-0) presents the License Administration menu window.

■ **Introduction** *Licensing*

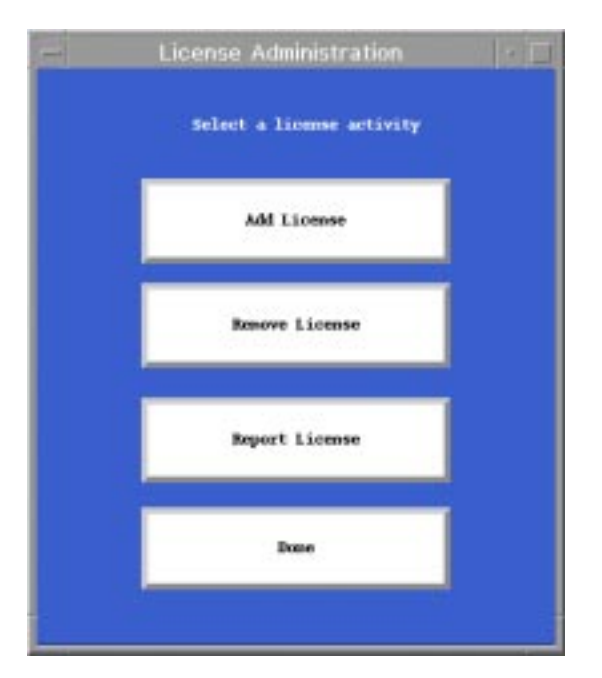

**Figure 1-3 • License Administration Menu Window**

<span id="page-21-0"></span>You select the following buttons in accordance with the desired action:

Add—Add License

Remove—Remove License

Report—Generate License Report

Selecting **Add License** displays the Add License data entry window (see [Figure 1-4\)](#page-22-0). Enter the nodename in the **Node Name** text field box and enter its CIMS license PAK information into the appropriate text field boxes.

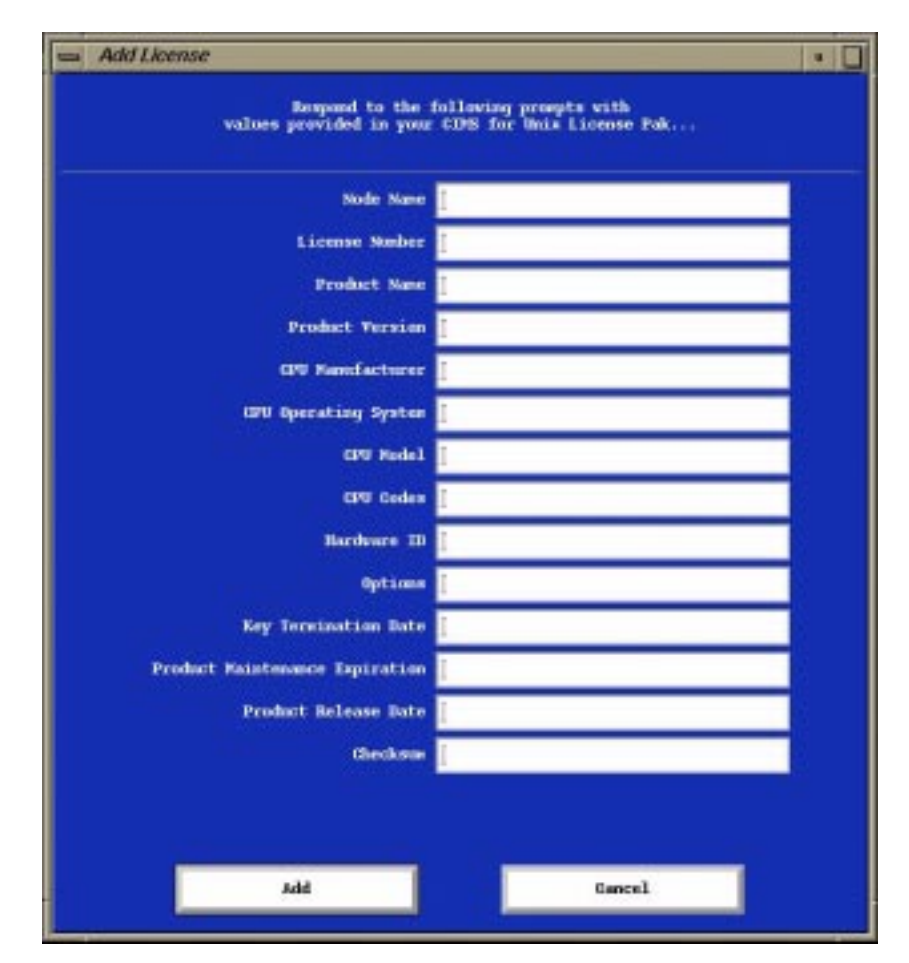

<span id="page-22-0"></span>**Figure 1-4 • Add License Data Entry Window**

#### *Processing Multiple Nodes*

Selecting **Remove License** displays the Remove License data entry window. In **Node Name**, enter the nodename for the node for which you want to remove the CIMS license. [Figure 1-5](#page-23-1) presents the Remove License data entry window.

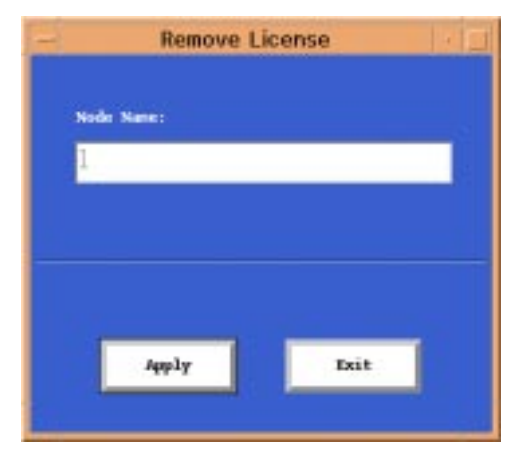

**Figure 1-5 • Remove License Data Entry Window** 

<span id="page-23-1"></span>CIMS for NT/UNIX provides scripts to manage the license information through the CIMS for NT/UNIX CLI. These scripts are located in \$ARSAP\_HOME/scripts/admin. There are scripts to add and update the licenses that manage the entire process and build the appropriate CLI commands.

### <span id="page-23-0"></span>**Processing Multiple Nodes**

The CIMS for NT/UNIX Process Multiple Node(s) script automates the data consolidation phase for multiple nodes. This script is located in the ARSAP\_ETC directory. You can invoke this script through the CIMS for UNIX GUI or from a shell prompt. You must enable the system-wide clump support to process multiple nodes. This option lets you attach the node name to the data you are processing for resource or audit reports. In addition, the CIMS for NT/UNIX Node Parameter File (A\_node.par) must contain the node name of all nodes you want to process.

You process the data using the CIMS for UNIX GUI by selecting **Process Accounting Data** on the main menu (see [Figure 1-1](#page-17-1) ). [Figure 1-6](#page-24-0) presents the Process Accounting Data for Reporting data entry window.

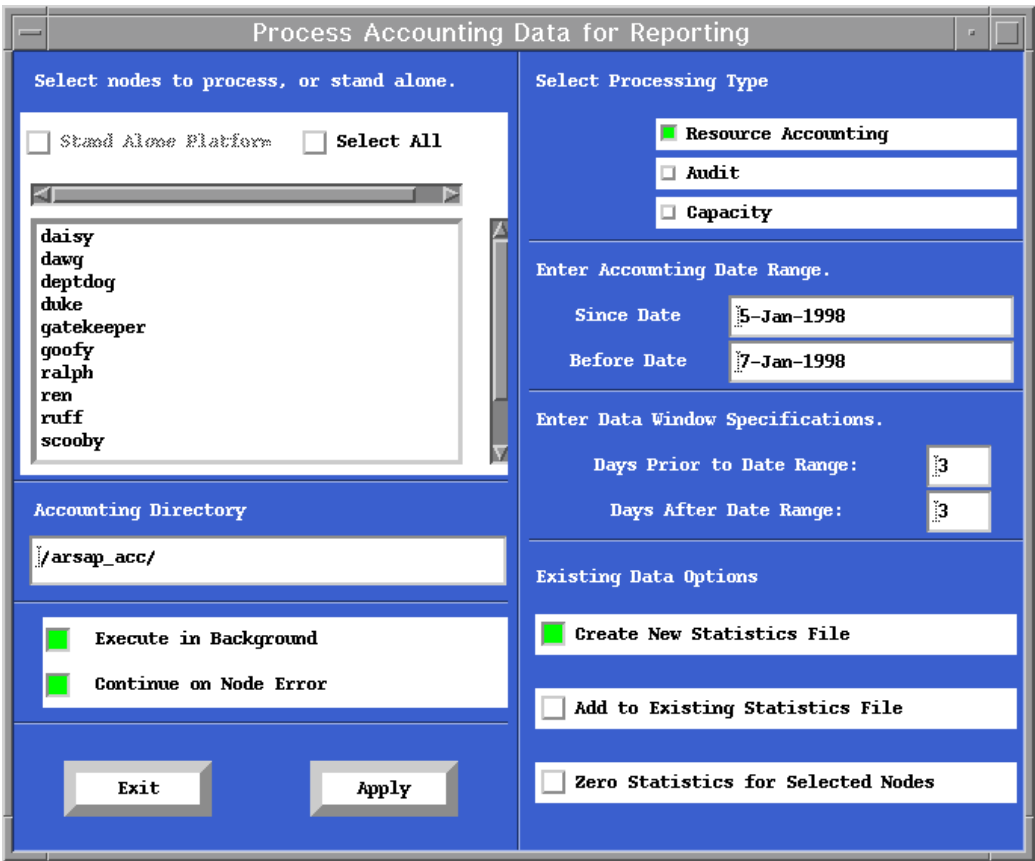

<span id="page-24-0"></span>**Figure 1-6 • Process Accounting Data for Reporting Window**

#### ■ **Introduction**

*Processing Multiple Nodes*

<span id="page-26-1"></span>**2** 

## <span id="page-26-0"></span>**CIMS for NT/UNIX Set-Up**

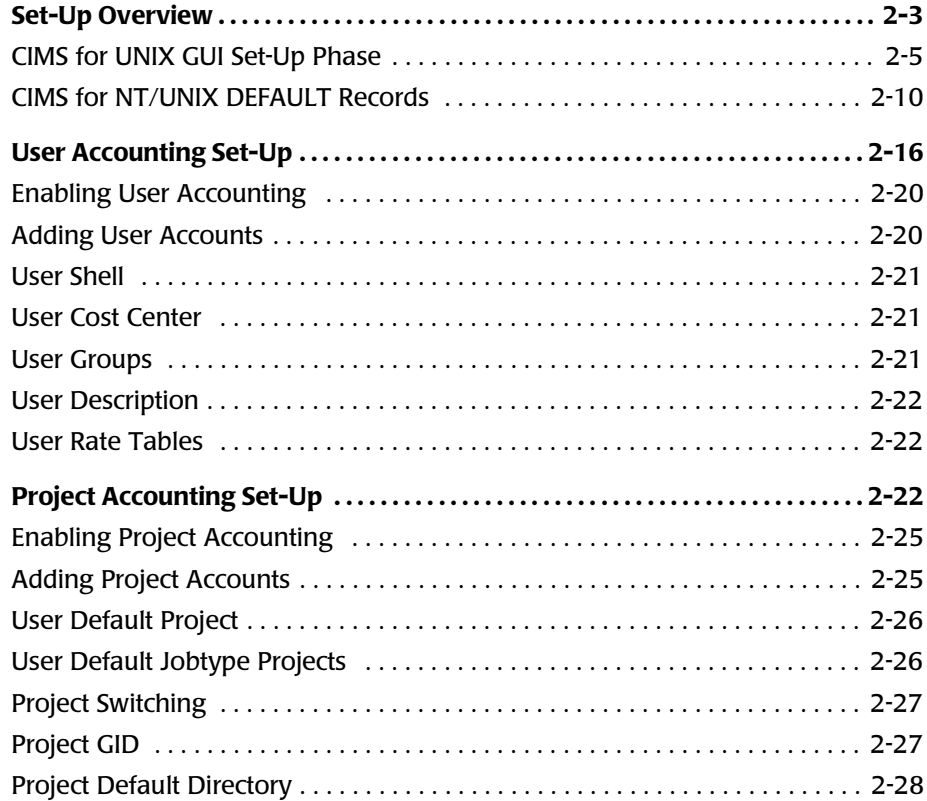

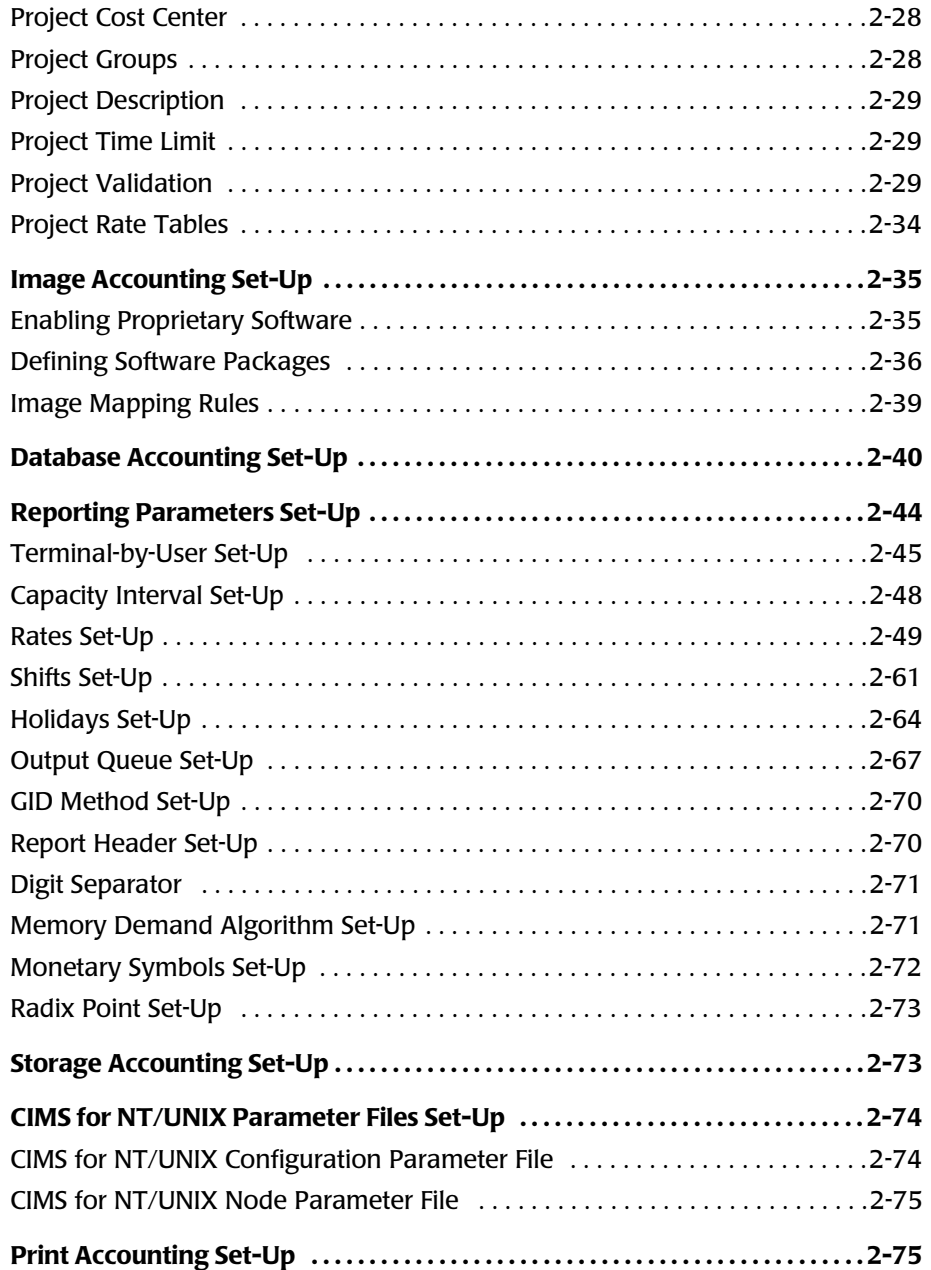

## <span id="page-28-0"></span>**Set-Up Overview**

The set-up phase involves customizing CIMS for NT/UNIX features to suit your resource management and chargeback needs. CIMS for NT/ UNIX lets you manage these settings to make modifications easily at any time. You select which CIMS for NT/UNIX features to implement by enabling or disabling options and entering parameters. These options and parameters are set using the CIMS for UNIX GUI or through the CIMS for NT/UNIX CLI. CIMS for NT/UNIX feature settings are: systemwide, user/project, mapping files and parameter files.

The CIMS for NT/UNIX Parameter File (A setup.sys) contains the CIMS for NT/UNIX system-wide options and parameters. The system-wide settings affect user and project accounting, capacity planning, data consolidation and data reporting. All CIMS for NT/UNIX utilities utilize A setup. sys to determine the system-wide settings and licensing information. The CIMS for NT/UNIX Setup and License utilities maintain A\_setup.sys.

The CIMS for NT/UNIX Setup Utility also maintains several mapping files. The CIMS for NT/UNIX Image/Package Mapping File (A\_imgmap.sys) associates software image names with a software package. The CIMS for NT/UNIX Queue Mapping File (A\_queuemap.sys) specifies print and batch queues. The CIMS for UNIX Terminal Mapping File (A term par.sys) distinguishes the terminal names used on the system. The CIMS for NT/UNIX Shift File (A shift.sys) defines shifts. The CIMS for NT/UNIX Holiday File (A\_holiday.sys) defines observed holidays. The CIMS for NT/UNIX Database Parameter File (A\_dbinst.sys) specifies the database parameters for database instances. *Set-Up Overview*

The CIMS for NT/UNIX Authorization File (A\_uaf.sys) contains user and project account records. Every user on your system has a user account. When you are using Project Accounting, every project on your system has a project account. Each user and project account in this file contains a number of options and parameters for that user or project. The CIMS for NT/UNIX Authorize Utility maintains A uaf.sys.

The CIMS for NT/UNIX User Validation File (A\_validate.sys) associates user and projects for pre-authorized project validation. The CIMS for NT/ UNIX Authorize Utility maintains A validate.sys.

The CIMS for NT/UNIX Rates File (A\_rates.sys) contains rate tables which can be designated to specific users and projects. The CIMS for NT/ UNIX Rates Utility maintains A\_rates.sys.

CIMS for NT/UNIX uses other database mapping files. The CIMS for NT/ UNIX Database Name File (A\_odb\_base.sys) lists the names of the database instances. The CIMS for NT/UNIX Database User Name File (A\_odb\_user.sys) lists the names of users that have connected to the databases. The CIMS for NT/UNIX Select Utility maintains these files.

CIMS for NT/UNIX also utilizes some parameter files that are maintained by you through a text editor (for example, vi or notepad) unlike the previously mentioned files. The CIMS for NT/UNIX Configuration Parameter file defines environment variables utilized by CIMS for NT/ UNIX operational scripts. The CIMS for UNIX Node Parameter File (A\_node.par) specifies the nodes to be processed by CIMS for NT/UNIX. The CIMS for UNIX Print Parameter File (A\_print.par) maps a print queue to the accounting file name specified for that print queue. The CIMS for UNIX Storage Parameter File (A\_storage.par) specifies the UNIX, Redundant Array of Independent Disks (RAID), AFS and Migration filesystems that are to be sampled. The CIMS for UNIX Terminal Parameter File (A\_terminals.par) designates system terminals.

Some initial settings are important and, when set up properly, can save you work. CIMS for NT/UNIX DEFAULT records contain settings that are propagated to new records. When you change an option or parameter, the change takes effect from that point.

**WARNING • When you modify any CIMS for NT/UNIX maintained files without using the appropriate CIMS for NT/UNIX utility, unpredictable behavior can occur. When you make such modifications, we cannot provide technical support.**

#### <span id="page-30-0"></span>**CIMS for UNIX GUI Set-Up Phase**

The CIMS for UNIX GUI presents two main windows for the set-up phase. These windows are invoked by selecting the **CIMS Parameter Administration** and **User** or **Project Account Administration** buttons from the main menu window (reference [Figure 1-1](#page-17-2)). [Figure 2-1](#page-30-1) presents the CIMS Parameter Administration menu window. [Figure 2-2](#page-31-0) presents the User or Project Account Administration menu window.

<span id="page-30-1"></span>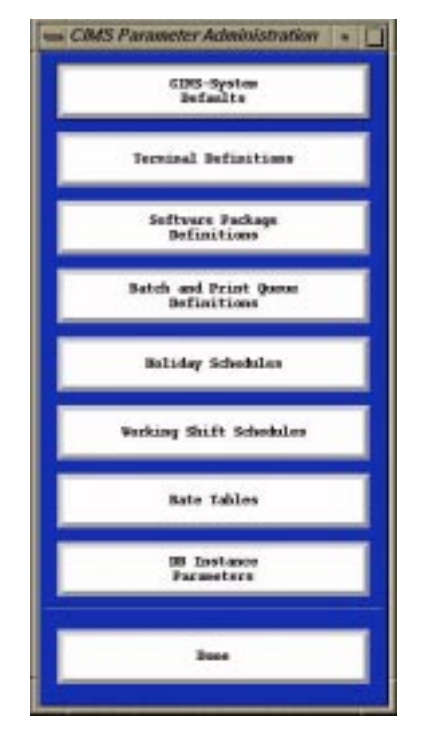

**Figure 2-1 • CIMS Parameter Administration Menu Window**

*Set-Up Overview*

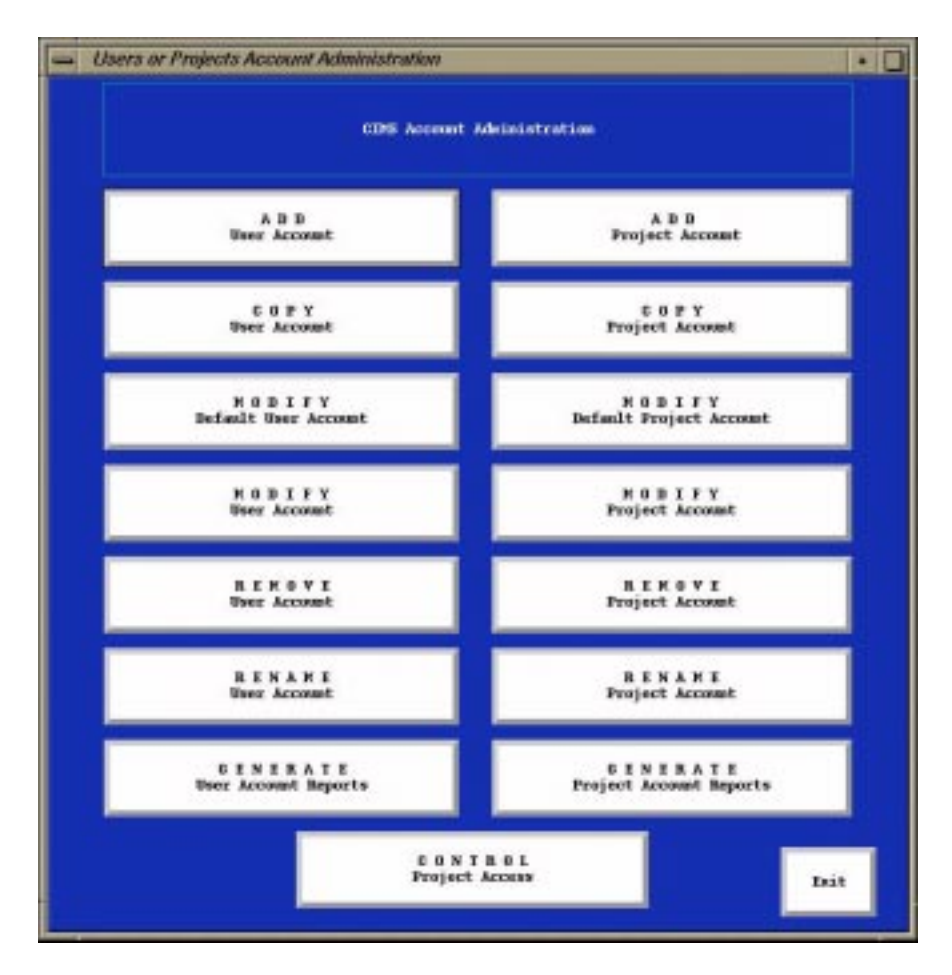

<span id="page-31-0"></span>**Figure 2-2 • User or Project Account Administration Menu Window**

The set-up of the CIMS for UNIX system-wide options and parameters is central to all aspects of the set-up phase. Therefore, the menu window for setting this information is presented here. The Defaults Administration menu window is obtained by selecting **CIMS-System Defaults** from the CIMS Parameter Administration window (reference [Figure 2-1\)](#page-30-1). The CIMS System Defaults menu window is obtained by selecting **Administer CIMS-wide System Defaults** from the Defaults Administration window. [Figure 2-3](#page-32-0) presents the Defaults Administration menu window. [Figure 2-4](#page-33-0) presents the CIMS System Defaults data entry window.

<span id="page-32-0"></span>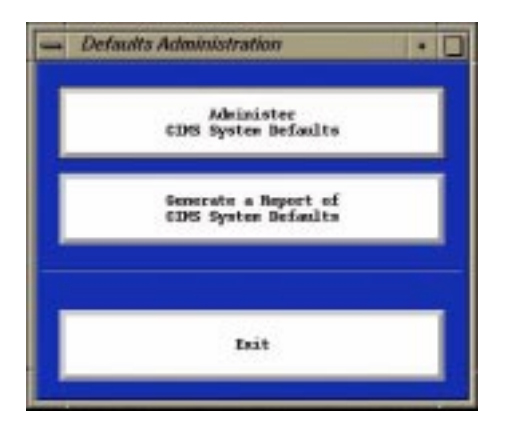

**Figure 2-3 • Defaults Administration Menu Window**

*Set-Up Overview*

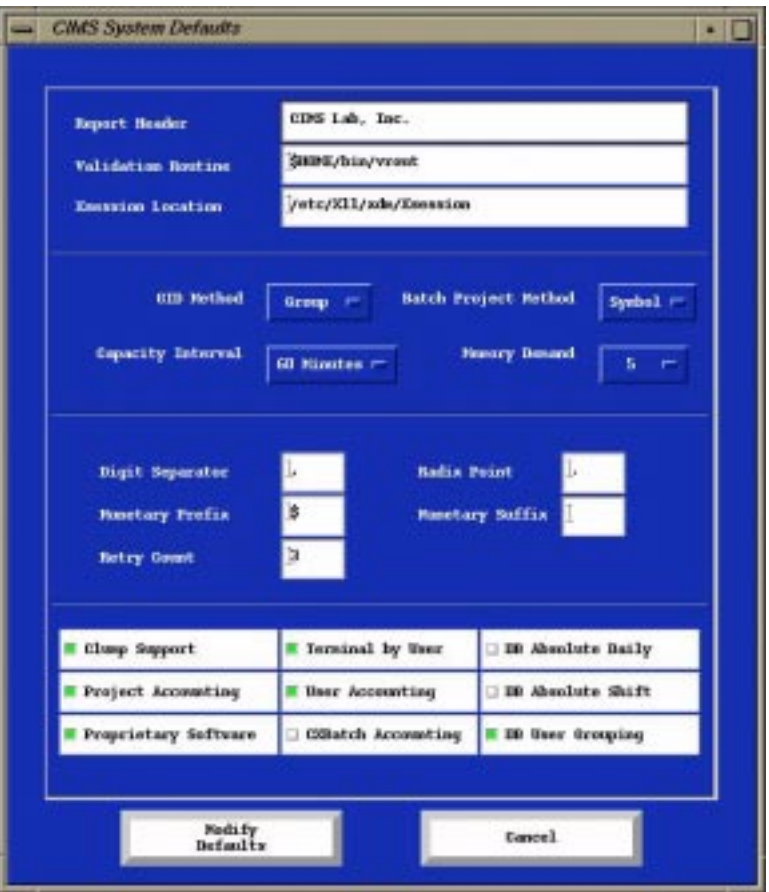

<span id="page-33-0"></span>**Figure 2-4 • CIMS System Defaults Data Entry Window**

The CIMS for UNIX GUI interface consists of various *widgets*. Each widget has a distinct behavior. This behavior is not explicitly described in the proceeding GUI descriptions. You must become familiar with each widget type to assure your actions are as intended. For example, a toggle button indicates the state of an option. When you enable or disable an option, make sure the toggle button indicates the proper state. The option is enabled when the button is depressed. It is disabled when the button is raised.

In addition to these standard widgets, the CIMS for UNIX GUI provides a log screen widget. The CIMS for UNIX GUI displays the log screen to show the results of the commands invoked when you select the **Apply** or **Exit** buttons from a control window. CIMS for UNIX GUI also displays the log screen when you select a reporting button from a menu window. For example, when you select **Generate a Report of CIMS-wide System Defaults** from the Defaults Administration menu window (see [Figure 2-](#page-32-0) [3](#page-32-0)), CIMS for UNIX GUI displays the log screen with a report of the CIMS system-wide options and parameters. [Figure 2-5](#page-34-1) presents the CIMS System Log display window.

<span id="page-34-1"></span><span id="page-34-0"></span>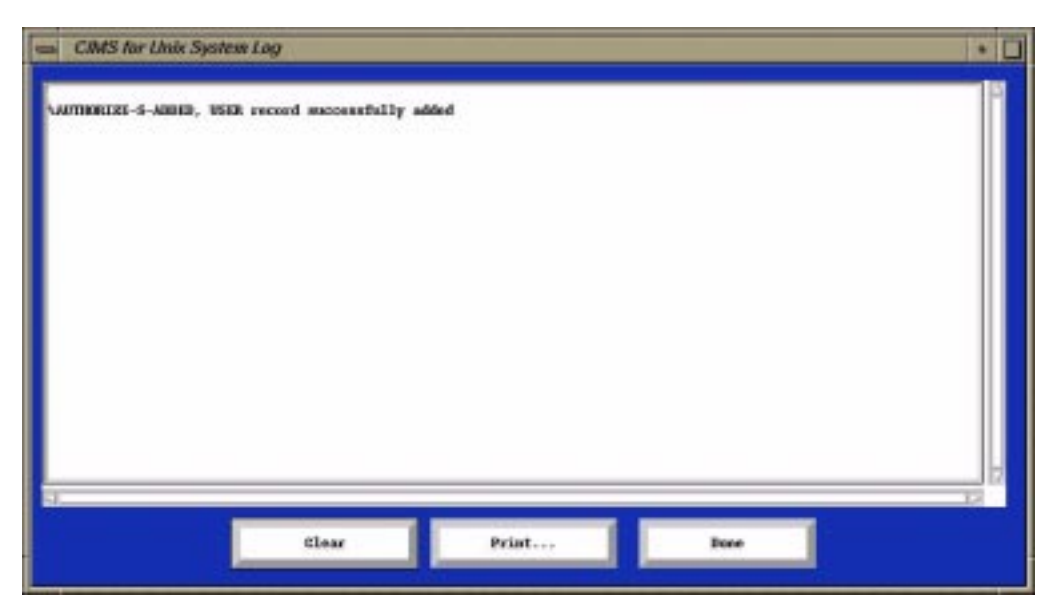

**Figure 2-5 • CIMS System Log Display Window**

*Set-Up Overview*

#### <span id="page-35-0"></span>**CIMS for NT/UNIX DEFAULT Records** <sup>2</sup>

The CIMS for NT/UNIX DEFAULT records are: system-wide, rate table, user, and project. These records should be set up with the overall resource management and chargeback scheme in mind.

The CIMS for NT/UNIX DEFAULT system-wide record is presented in [Figure 2-4.](#page-33-0) The options and parameters for this default record are described in the various set-up chapters.

The DEFAULT rate record is described in the *Rates Set-Up* [on page 2-49](#page-74-0).

As new users and project accounts are added to the file, new records are added. The initial (or defaults) values for the parameters and options for these new accounts are taken from the DEFAULT user and project account, respectively.

When you explicitly add a new user or project, you can specify different settings of particular options and parameters than what the DEFAULT user or project account contains. But, any options and parameters that you do not explicitly specify are taken from the DEFAULT user or project account.

**Note • When you already have users and/or projects in** A uaf.sys and **you make a change to the user or project DEFAULT account, you also must change the existing records in order for all users or projects to have the same settings.**
### **CIMS for NT/UNIX DEFAULT User Record**

The CIMS for NT/UNIX DEFAULT user record is a template. When a new user is added, the features set in this record are copied to the new user record. The DEFAULT user record should reflect the settings desired for the majority of user accounts.

For example, when you know that most accounts do not use project accounting (or you want to enable project accounting when establishing individual user accounts), the DEFAULT user account should have Project Accounting disabled.

*Set-Up Overview*

You set up the DEFAULT user account by selecting **MODIFY Default User Account** from the User or Project Account Administration menu window (see [Figure 2-2\)](#page-31-0). The Default User window is displayed. [Figures 2-6](#page-37-0) through [2-8](#page-39-0) presents the Default User window. You toggle the desired options and enter the appropriate parameters from this window. Each option and parameter is defined in an appropriate set-up section.

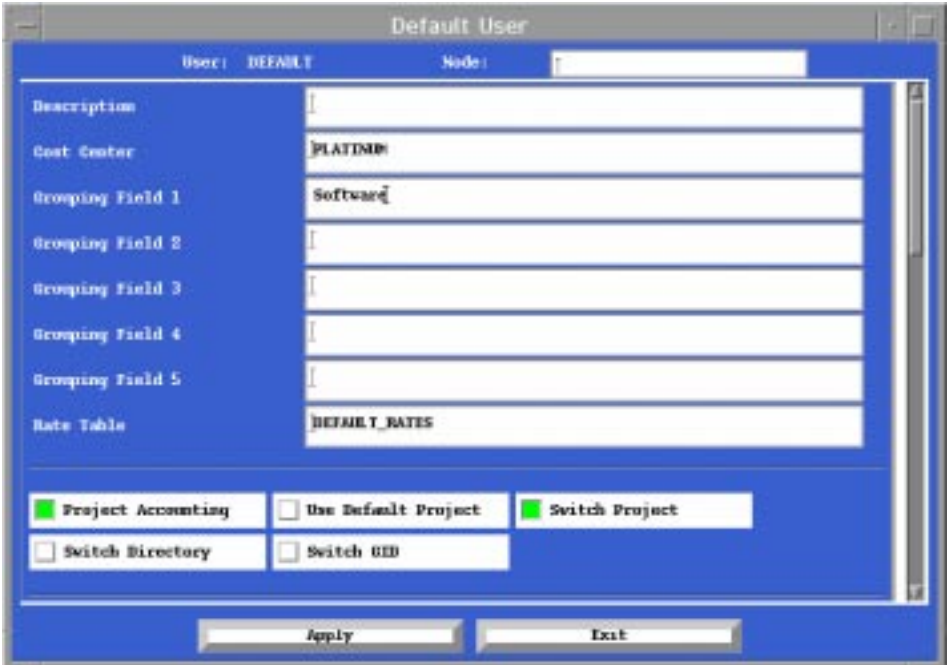

<span id="page-37-0"></span>**Figure 2-6 • Default User Data Entry Window**

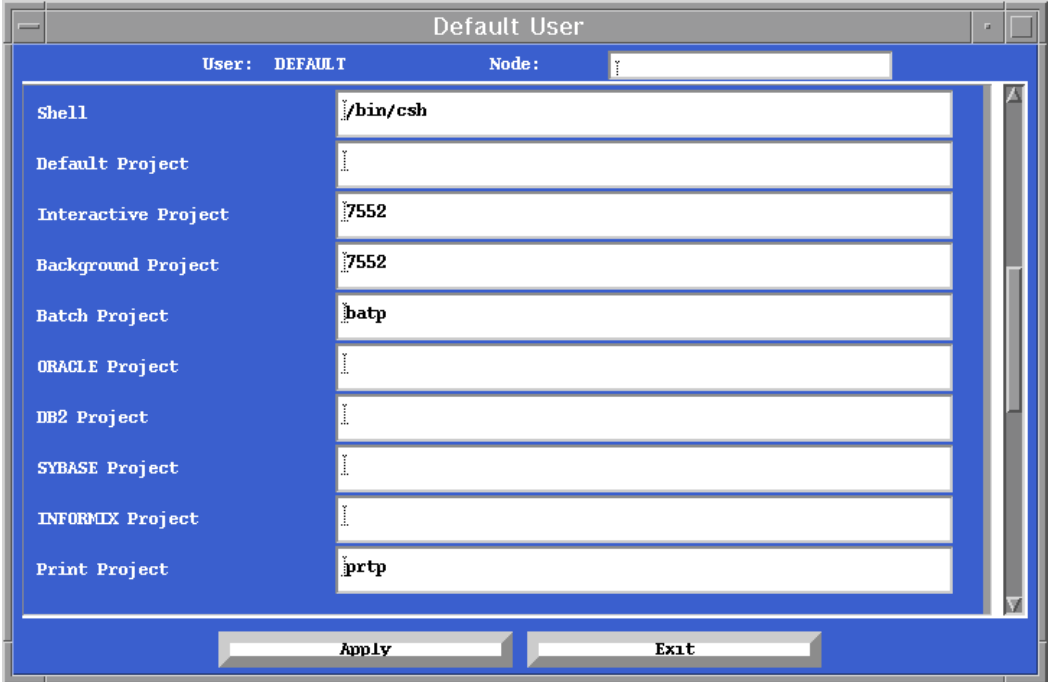

**Figure 2-7 • Default User Data Entry Window**

*Set-Up Overview*

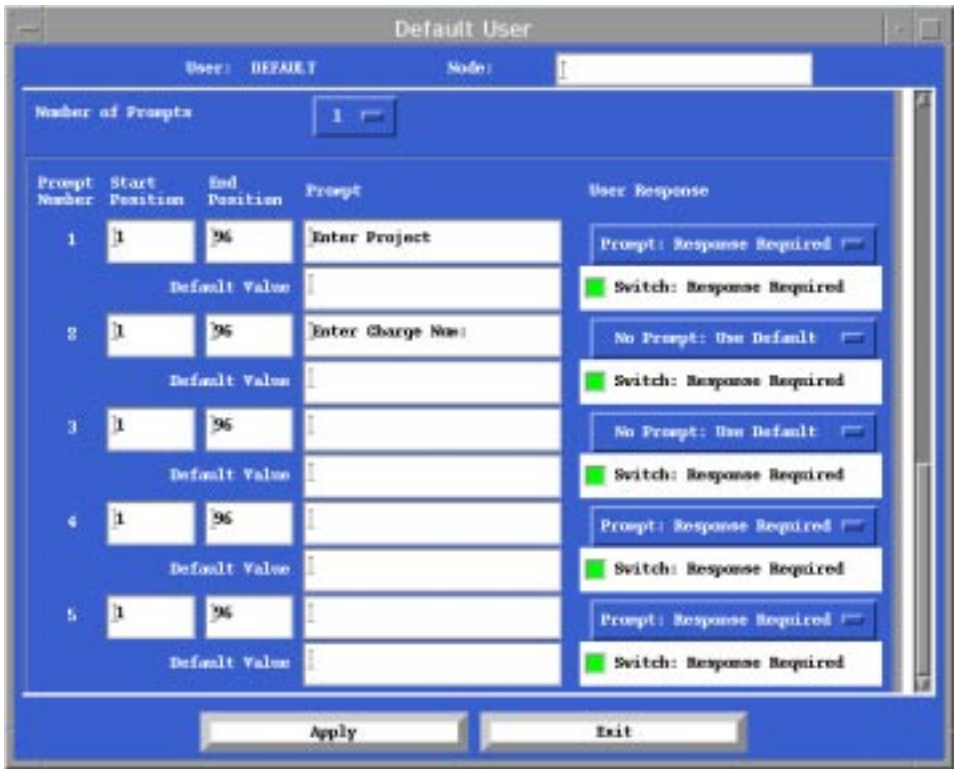

<span id="page-39-0"></span>**Figure 2-8 • Default User Data Entry Window**

#### **CIMS for NT/UNIX DEFAULT Project Record**

The CIMS for NT/UNIX DEFAULT project record is a template. When a new project is added, the features set in this record are copied to the new project record. The DEFAULT project record should reflect the settings desired for the majority of project accounts.

You set up the DEFAULT project account by selecting **MODIFY Default Project Account** from the User or Project Account Administration menu window (reference [Figure 2-2](#page-31-0)). The Modify the Default Project window is displayed. [Figure 2-9](#page-40-0) presents the Modify the Default Project window. You toggle the desired options and enter the appropriate parameters from this window.

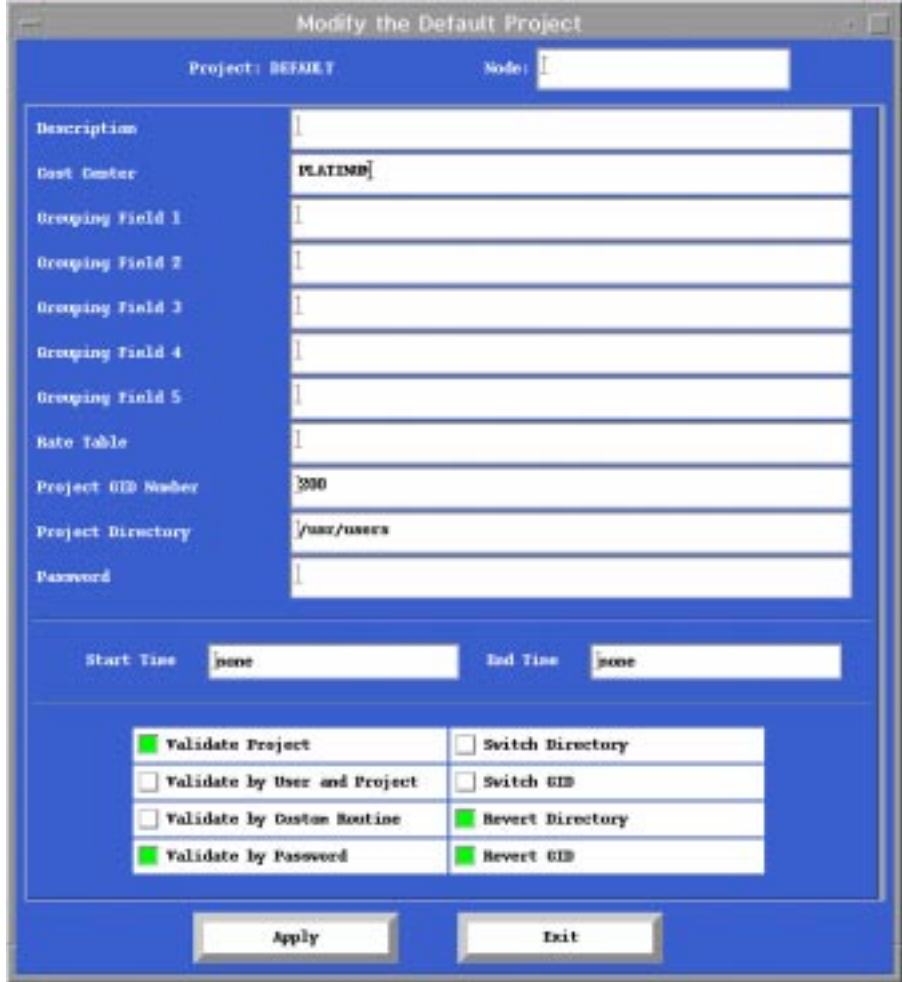

<span id="page-40-0"></span>**Figure 2-9 • Modify the Default Project Data Entry Window**

■ **CIMS for NT/UNIX Set-Up** 

*User Accounting Set-Up*

# **User Accounting Set-Up**

The User accounting set-up encompasses adding, copying, modifying, removing, renaming, or reporting user records. When manipulating user records, you use the User or Project Account Administration menu window (reference [Figure 2-2](#page-31-0)) and select the following buttons in accordance with the desired action:

Add—ADD User Account

Copy— COPY User Account

Modify— MODIFY User Account

Remove— REMOVE User Account

Rename— RENAME User Account

Report—GENERATE User Account Reports

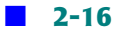

When you select **ADD User Account**, the Add User window is displayed. [Figures 2-10](#page-42-0) through [2-12](#page-44-0) present the Add User window.

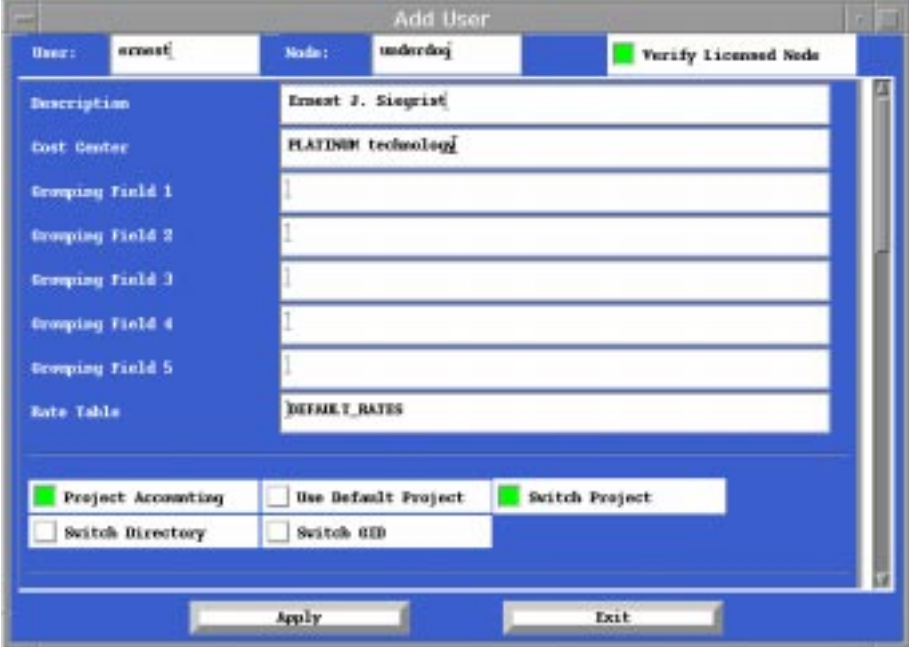

<span id="page-42-0"></span>**Figure 2-10 • Add User Data Entry Window**

*User Accounting Set-Up*

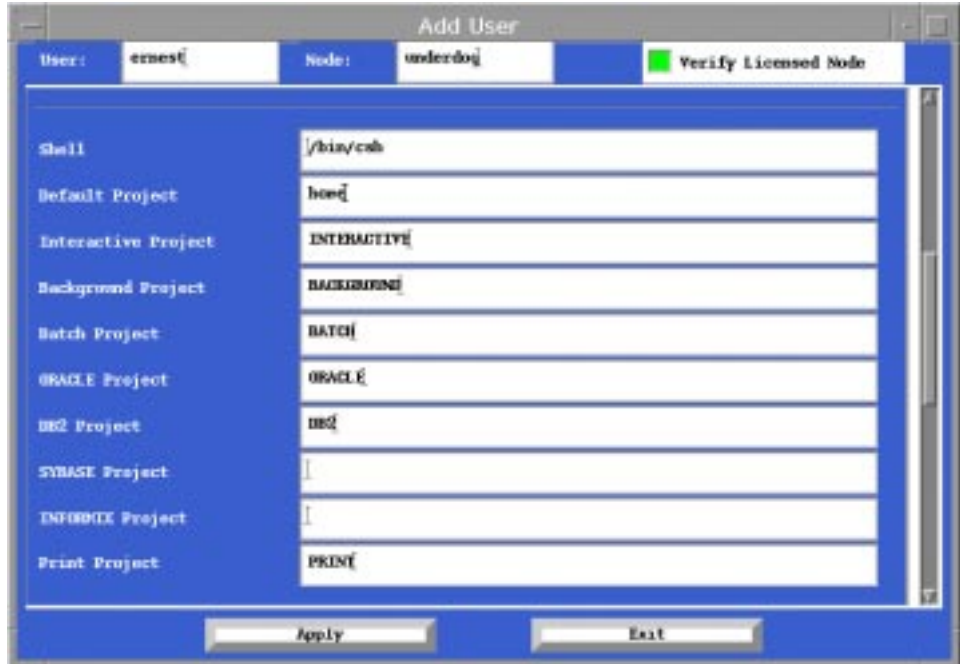

**Figure 2-11 • Add User Data Entry Window**

*User Accounting Set-Up*

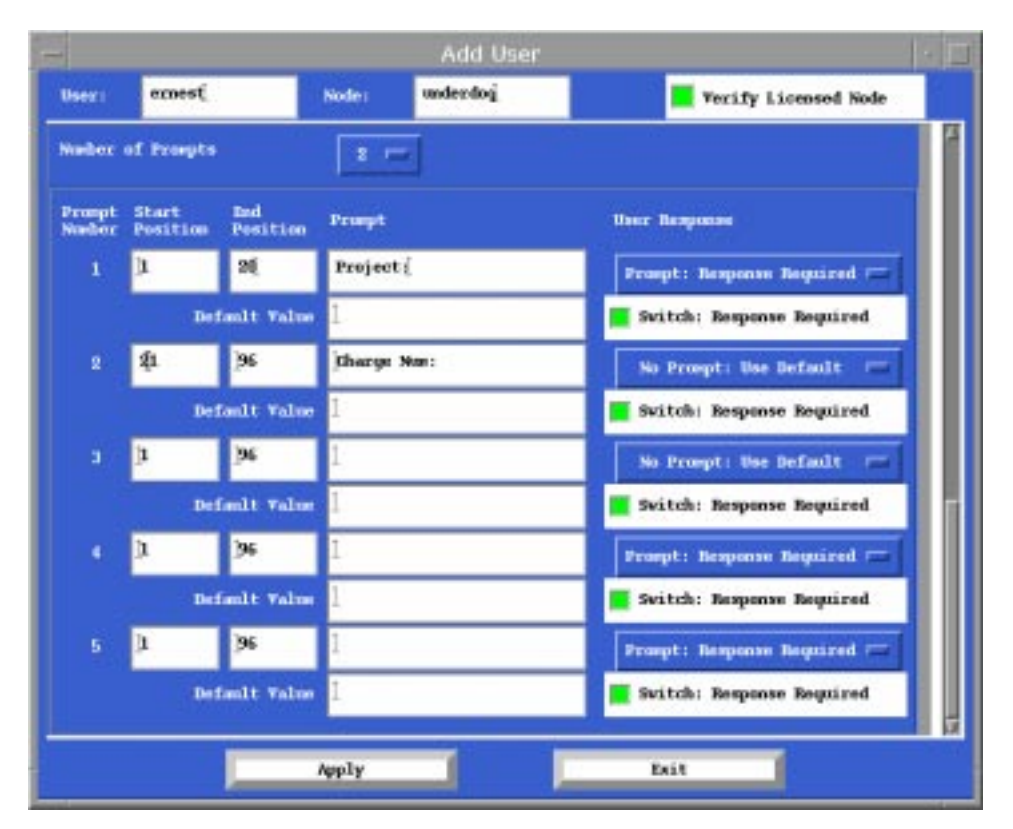

<span id="page-44-0"></span>**Figure 2-12 • Add User Data Entry Window**

After providing the appropriate data for copy and modify, a user account window is displayed. The Copy User and Modify User windows are similar to the Add User window (reference [Figures 2-10](#page-42-0) through [2-12\)](#page-44-0). The **rename** and **remove** commands are performed without further data entry.

*User Accounting Set-Up*

#### **Enabling User Accounting**

CIMS for NT/UNIX user accounting is required for project accounting, grouping users, and utilizing different rate tables. When you want none of the features, this option should be disabled. Since most sites need this feature, this option is enabled by default.

You enable/disable the system-wide user accounting option by toggling the **User Accounting** button on the CIMS-System Defaults data entry window (see [Figure 2-4](#page-33-0)).

#### **Adding User Accounts**

User accounts are added to the CIMS for NT/UNIX accounting system, either automatically by CIMS for NT/UNIX, or manually by the CIMS for NT/UNIX Administrator. Database user accounts must be added manually. Any user parameters not specified when adding a new user account are copied from the DEFAULT user account.

When you want to add user accounts automatically, you must implement the CIMS for NT/UNIX login facility that is described in *Chapter 2, Implementing Project Accounting* of the *CIMS for NT/UNIX Reference Guide*. Automatic user account adding is the simplest and most common practice. During data consolidation, you can use the add accounts feature. Refer to the *CIMS for NT/UNIX Reference Guide, Chapter 4, Select Utility section*.

Do not specify a node name when adding a new user. The node name is utilized when defining a user/node rate table that is described in the Rates Set-Up section in Reporting Parameters Set-Up on page [page 2-44](#page-69-0).

The length of a username is operating system dependent. Typically, a UNIX username can be from 1 to 8 characters in length. NT lets username be 32 characters in length. The username composition in regard to valid characters and uniqueness is also operating system dependent.

You add a user account through the CIMS for UNIX GUI by selecting ADD User Account from the User or Project Account Administration menu window (see [Figure 2-2\)](#page-31-0). The Add User data entry window (see [Figures 2-10](#page-42-0) through [2-12](#page-44-0)) is displayed with the initial settings retrieved from the DEFAULT user account. You enter the new user account name into the User text field box. You toggle the desired options and enter the appropriate parameters from this window.

Any user options and parameters not specified when adding a new user account are copied from the DEFAULT user account.

### **User Shell** <sup>2</sup>

The user shell can contain up to 256 characters. The shell must be a valid UNIX shell. The default shell is /bin/sh and is applied if an invalid shell is specified. The valid character set is alphanumeric and "/" characters.

The user shell is modified by entering the desired, valid UNIX shell into the Shell text field box on the Modify User data entry window (see [Figures 2-10](#page-42-0) through [2-12\)](#page-44-0).

#### **User Cost Center**

The user cost center can contain up to 32 characters. The valid character set is alphanumeric, "\$", "\_" and "-" characters.

The user cost center is modified by entering the desired cost center into the **Cost Center** text field box on the Modify User menu window (see [Figures 2-10](#page-42-0) through [2-12\)](#page-44-0).

#### **User Groups**

Five user grouping fields are provided for each user account. A grouping field can contain up to 32 characters. The valid character set is alphanumeric, "\$", "\_", and "-" characters.

You modify the user groups by entering the desired groups into the appropriate group field on the Modify User data entry window (reference [Figures 2-10](#page-42-0) and [2-12\)](#page-44-0). For example, you could enter "**Technical Support**" into **Grouping Field 1** text field box and "**Sales Department**" into **Grouping Field 2** text field box.

*Project Accounting Set-Up*

The database user grouping feature provides a means of grouping database users. When you want to use the database user grouping feature, you need to enable the system-wide database user grouping option.

You enable or disable this option by toggling DB User Grouping on the CIMS System-Wide Parameters data entry window (see [Figure 2-4](#page-33-0)).

#### **User Description**

The user description can contain up to 32 characters. The valid character set is the ASCII character set.

You modify the user description by entering the desired description into the **Description** text field box on the Modify User data entry window (reference [Figures 2-10](#page-42-0) through [2-12\)](#page-44-0).

#### **User Rate Tables** <sup>2</sup>

The Rates Set-Up section in *[Reporting Parameters Set-Up](#page-69-0)* on page 2-44 describes how rate tables are set up for a user account .

## **Project Accounting Set-Up**

Project accounting set-up encompasses adding, copying, modifying, removing, renaming, or reporting project records. In addition, you must implement the CIMS for NT/UNIX login and switch facilities that are described in *Chapter 2, Implementing Project Accounting* in the *CIMS for NT/UNIX Reference Guide*.

When manipulating project records, you use the User or Project Account Administration menu window (see [Figure 2-2\)](#page-31-0) and select the following buttons in accordance with the appropriate action:

Add—ADD Project Account

Copy—COPY Project Account

Modify—MODIFY Project Account

Remove—REMOVE Project Account

Rename—RENAME Project Account

Report—GENERATE Project Account Reports

When you select **ADD Project Account**, the Add Project window is displayed. [Figure 2-13](#page-48-0) presents the Add Project window.

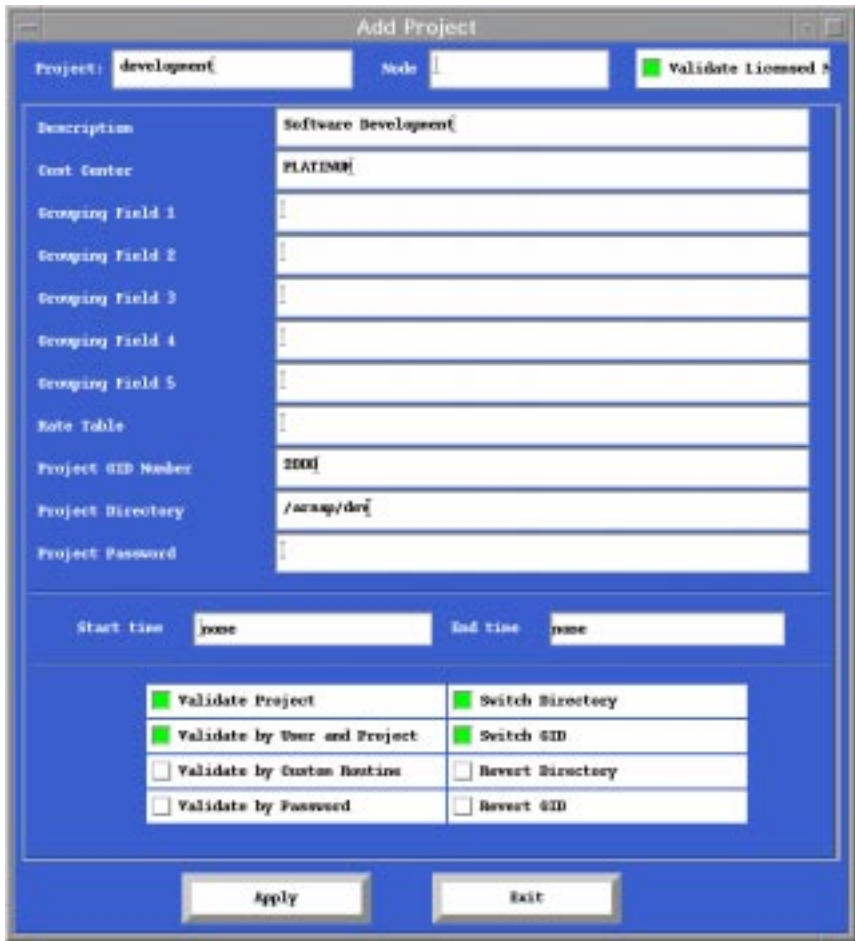

<span id="page-48-0"></span>**Figure 2-13 • Add Project Data Entry Window**

#### *Project Accounting Set-Up*

When you select the copy, modify, remove, rename, or report command, an appropriate data entry window is display. When you select **MODIFY Project Account**, the Modify Project... data entry window is displayed. [Figure 2-14](#page-49-0) presents the Modify Project... data entry window. The other data entry windows are similar to this window.

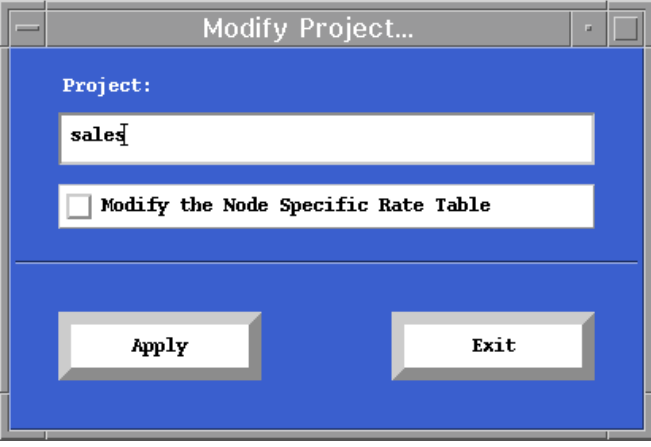

<span id="page-49-0"></span>**Figure 2-14 • Modify Project... Data Entry Window**

After providing the appropriate data for copy and modify, a project account window is displayed. The Copy Project and Modify Project windows are similar to the Add Project window (reference [Figure 2-13\)](#page-48-0). The rename and remove commands are performed without further data entry.

### **Enabling Project Accounting**

CIMS for NT/UNIX project accounting is enabled through a system-wide option and a user account option. When you are implementing project accounting, the system-wide option must be set. The user account option is set for those users that require project accounting. By default, these options are disabled.

You enable/disable the system-wide project accounting option by toggling the **Project Accounting** toggle button on the CIMS-System Defaults data entry window (see [Figure 2-4\)](#page-33-0).

You enable or disable the user account project accounting option by toggling the **Project Accounting toggle** button on the Add User window (see [Figures 2-10](#page-42-0) through [2-12\)](#page-44-0).

## **Adding Project Accounts**

Project accounts should be added to the CIMS for NT/UNIX accounting system manually by the CIMS for NT/UNIX Administrator. Project accounts can be added automatically under the No Validation project access method that is an undesirable project validation method (See *[No](#page-59-0)  Validation* [on page 2-34](#page-59-0) in this chapter).

You add a project using the CIMS for UNIX GUI by selecting **Add Project** from the User or Project Account Administration menu window (see [Figure 2-2\)](#page-31-0). The Add Project window (see [Figure 2-13\)](#page-48-0) is displayed with the initial settings retrieved from the DEFAULT project. You enter the new project name into the **Project** text field box. You toggle the options and enter the appropriate parameters from this window.

Do not specify a node name when adding a new project. The node name is utilized when defining a project/node rate table that is described in *[Reporting Parameters Set-Up](#page-69-0)* on page 2-44.

*Project Accounting Set-Up*

Since the notion of projects is the creation of CIMS for NT/UNIX, the project name composition in regard to valid characters and uniqueness is under the control of CIMS for NT/UNIX. A project name contains from 1 to 96 characters. The valid character set is alphanumeric, ".", "\_" and "- " characters.

Any project options and parameters not specified when adding a new project are copied from the DEFAULT project.

### **User Default Project**

You implement a user default project by enabling the **Default Project** toggle button and entering a valid project for this user into the **Default Project** text field box on the Add User data entry window (see [Figures 2-](#page-42-0) [10](#page-42-0) through [2-12\)](#page-44-0). By default, the default project option is enabled.

### **User Default Jobtype Projects** <sup>2</sup>

You designate default jobtype projects for a user by entering a valid project name for this user into the appropriate jobtype project text field box on the Add User data entry window (see [Figures 2-10](#page-42-0) through [2-12](#page-44-0)). The jobtype project text field boxes are:

interactive—"Interactive Project"

background—"Background Project"

batch—"Batch Project"

print—"Print Project"

Oracle—"Oracle Project"

IBM DB2—"DB2 Project"

## **Project Switching**

In order to enable project switching for a user, you must enable project switching in the user account and in the projects to which the user needs to switch. You must consider two factors about the nature of the project when switching projects: project GID (UNIX only) and project directory. Refer to *Project GID* [on page 2-27](#page-52-0) for project GID settings. Refer to *[Project](#page-53-0)  [Default Directory](#page-53-0)* on page 2-28 for project directory settings.

You enable project switching for a user by enabling the **Project Switch** toggle button on the Add User data entry window (reference [Figures 2-10](#page-42-0) through [2-12](#page-44-0)). You enable project switching for a project by enabling the **Project Switch** toggle button on the Add Project data entry window (see [Figure 2-13\)](#page-48-0).

### <span id="page-52-0"></span>**Project GID**

CIMS for UNIX lets you control the GID associated with a project. You do not have to define the GID in the /etc/group file. You can associate a GID with a project by specifying a GID and enabling switch GID. In order to change the user's GID to the project GID, you must enable switch GID in the project account and in the user account. When you don't want a project GID, you enable revert GID to utilize the user's primary GID from the UNIX passwd file. By default, the revert GID option is enabled, and switch GID options are disabled.

You designate a project GID by entering the GID into the **Project GID** box and enabling switch GID for a project by enabling the **Switch GID** toggle button on the Add Project data entry window (see [Figure 2-13\)](#page-48-0). You toggle the **Revert GID** toggle button from this window, too. You enable switch GID for a user by enabling the **Switch GID** toggle button on the Add User data entry window (see [Figures 2-10](#page-42-0) through [2-12\)](#page-44-0).

■ **CIMS for NT/UNIX Set-Up**

*Project Accounting Set-Up*

#### <span id="page-53-0"></span>**Project Default Directory**

You can designate a default directory for a project by identifying a directory and enabling switch directory. You are not restricted to this directory. It is simply the home directory of the project. In order to change to this project directory, you must enable switch directory in the project account and in the user account. When you don't want a project directory, you enable revert directory to utilize the user's home directory from the UNIX passwd file. By default, the revert directory option is enabled, and switch directory options are disabled.

You designate a project directory by entering the directory into the **Project Directory** text field box and enabling switch directory for a project by enabling the **Switch Directory** toggle button on the Add Project data entry window (see [Figure 2-13](#page-48-0)). You toggle the **Revert Directory** toggle button from this window, too. You enable switch directory for a user by enabling the **Switch Directory** toggle button on the Add User data entry window (see [Figures 2-10](#page-42-0) through [2-12](#page-44-0)).

#### **Project Cost Center**

The project cost center can contain up to 32 characters. The valid character set is alphanumeric, "\$", "\_" and "-" characters.

You designate a project cost center by entering the cost center into the **Cost Center** text field box (see [Figures 2-10](#page-42-0) through [2-12](#page-44-0)).

### **Project Groups**

Five project grouping fields are provided for each project account. Each grouping field can contain up to 32 characters. The valid character set is alphanumeric, " $\frac{1}{2}$ ", "\_" and "-" characters.

You designate project groups by entering the groups into the appropriate group field (see [Figures 2-10](#page-42-0) through [2-12\)](#page-44-0). For example you would enter **Technical Support** into the **Grouping Field 1** text field box and **Sales Department** into **Grouping Field 2** text field box.

## **Project Description**

The project description can contain up to 32 characters. The valid character set is the ASCII character set.

You designate a project description by entering the description into the **Description** text field box (see [Figure 2-10](#page-42-0)).

### **Project Time Limit**

You impose a time limit on a project by supplying a start time and an end time. These time limits are in the form DD-MMM-YYYY (for example, 15- APR-1997). The start time begins at 00:00:00 and end time terminates after 23:59:59 of the specified day. You enter NONE to clear the time limit.

You designate a project time limit by entering the time limit into the **Time Limit** text field box (reference [Figure 2-10](#page-42-0)).

### **Project Validation**

You can control user access to project accounts with project validation. CIMS for NT/UNIX has five levels of project validation:

- Validation by user account authorization (USERPROJ)
- Validation by password (PASSWORD)
- Custom validation (CUSTOM)
- Validation by project name existence
- No validation

You can use any combination of USERPROJ, PASSWORD and CUSTOM. When a combined control access is used, the order of precedence is: USERPROJ, PASSWORD and CUSTOM. You can achieve a more secure level of access control by using a combination of these access control methods.

*Project Accounting Set-Up*

CIMS for NT/UNIX provides a failsafe mechanism for project validation. Under UNIX, root can gain access regardless of the project validation method. Under NT, Administrator can gain access regardless of the project validation method.

#### **Validation Retry**

You can allow any number of project validation retries. The retry count applies to any validation method except no validation. Validation retry count is an CIMS system-wide parameter. The default retry count is 3.

You specify the validation retry count by entering the numeric value into the **Validation Retry Count** text field box on the CIMS-SystemDefaults data entry window (reference [Figure 2-4\)](#page-33-0).

#### **Validation By User Account Authorization**

CIMS for NT/UNIX validates the project under User Account Authorization by comparing user/project pairings. Each project for which this method is used has a list of users that have privilege to access this project. When the user is not a member of the list, CIMS for NT/UNIX denies the user access. The user can enter "?" at the prompt to display the projects for which that user is authorized.

You must have user accounts and project accounts defined before creating user/project combinations. You can use a wildcard (\*) to designate all projects to a user.

You specify the user account authorization method by enabling the **User/ Project Validation Method** and **Project Validation** toggle buttons on the Add Project data entry window (see [Figure 2-13\)](#page-48-0). You add a user/project authorized pairing by selecting the **CONTROL Project Access** button from the User or Project Account Administration menu window (see [Figure 2-2\)](#page-31-0). The Project Validation menu window is displayed. [Figure 2-](#page-56-0) [15](#page-56-0) presents the Project Validation menu window.

<span id="page-56-0"></span>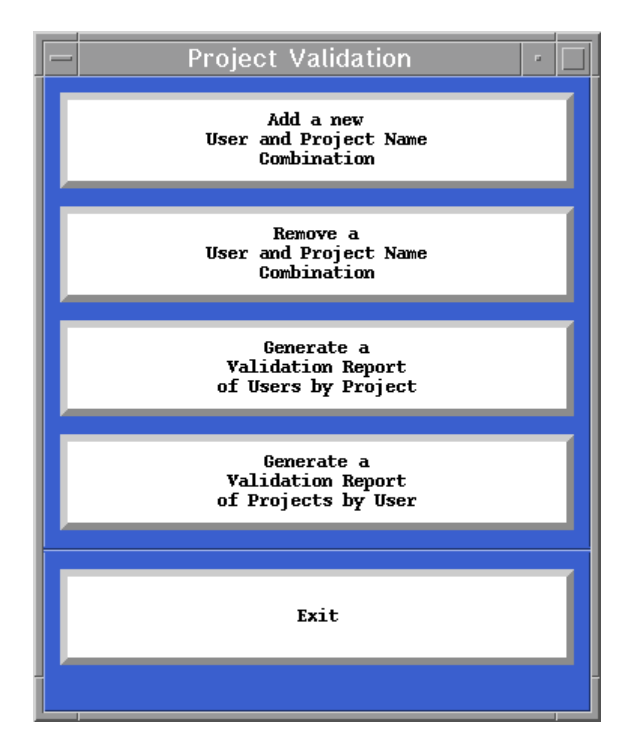

**Figure 2-15 • Project Validation Menu Window**

#### *Project Accounting Set-Up*

You can choose to add, remove or report user/project pairings. When you choose **Add a new User and Project Name Combination**, the Add Validation data entry window is displayed. [Figure 2-16](#page-57-0) presents the Add Validation data entry window. You enter the appropriate user account and project.

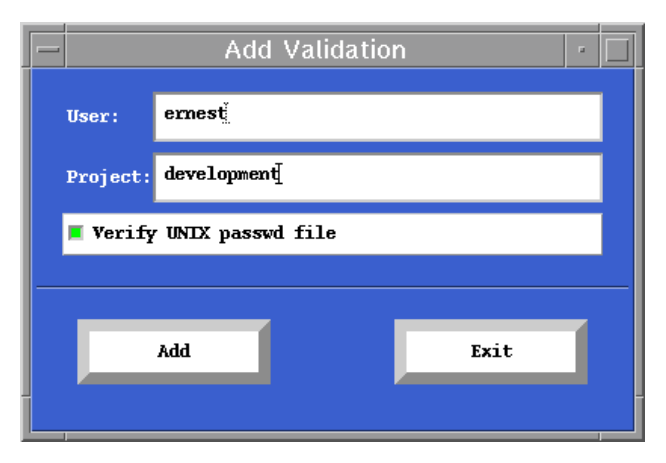

<span id="page-57-0"></span>**Figure 2-16 • Add Validation Data Entry Window**

#### **Validation by Password**

The project account is password protected. The user must provide the valid password for the project. The project password is defined in the project record. When the user inputs the password, the password is not echoed.

You specify the password method by enabling the **Password Validation Method** and **Project Validation** toggle buttons and entering a password into the **Password** data entry box on the Add Project data entry window (see [Figure 2-13\)](#page-48-0).

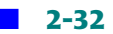

### **Custom Validation Method**

The CIMS for NT/UNIX custom validation feature lets you build a project validation routine that performs validation exceeding the validation methods provided by CIMS for NT/UNIX. When using custom validation, you do not need to add each account. You need to set up only the DEFAULT user and project records.

CIMS for NT/UNIX passes the user name, project name, and optional password to the routine that has been defined by the system-wide parameter. A return value of 0 from the validation routine indicates the user has been successfully validated for the project and access to the project is allowed. Any other return value indicates a failure, and access is denied. In this case, an error message containing the return value is displayed to the user.

The main declaration in the source code for your validation routine should appear as follows:

```
main( int argc, char **argv )
```
You specify the custom method by enabling the **Custom Validation Method** and **Project Validation** toggle buttons on the Add Project data entry window (see [Figure 2-13](#page-48-0)). You specify the custom validation routine by entering the name of the routine including the path into the **Validation Routine** text fields box on the CIMS System-Wide Parameters data entry window (see [Figure 2-4](#page-33-0)).

### **Validation by Project Existence**

The project account must exist. This ensures that only existing projects can be accessed. No other verification is performed. This method assumes that when a user knows a valid project name, then that is sufficient authorization to access the project.

You specify the project existence method by enabling the **Project Validation** toggle button and disabling the toggle buttons for all validation methods on the Add Project data entry window (see [Figure 2-](#page-48-0) [13](#page-48-0)).

■ **CIMS for NT/UNIX Set-Up**

*Project Accounting Set-Up*

#### <span id="page-59-0"></span>**No Validation**

CIMS for NT/UNIX performs no validation checking with this method. Anything the user provides is accepted as a valid project as long as the project name meets naming requirements. If the project does not exist, a record is added to the CIMS for NT/UNIX Autorization File. This method is not recommended since input such as typographical errors, or random input from the user in response to the project prompt is accepted as a valid project. In addition, these project names are propagated to other CIMS for NT/UNIX files and CIMS for NT/UNIX does not provide a mechanism to correct these project names.

The most common use of this option is inside a UNIX script file that creates a special user environment. For example, suppose you had a UNIX script that presents a menu to the user and performs some actions based on the option picked by the user. You want to be able to track how many and which users use each option.

To do this, you could retrieve the user's username and append it to the menu option that the user selected, creating a new project name. Once you have this, you could create a new project account by switching to it.

You specify no project validation by disabling the **Project Validation** toggle button and disabling the toggle buttons for all validation methods on the Add Project data entry window (see [Figure 2-13\)](#page-48-0).

#### **Project Rate Tables**

*Rates Set-Up* [on page 2-49](#page-74-0) describes how rate tables are set up for projects.

# **Image Accounting Set-Up**

Image accounting set-up involves enabling the system-wide proprietary software option and defining software packages. CIMS for NT/UNIX uses the proprietary software option to match a software image to a defined package. A software package consists of a set of software programs. The CIMS for NT/UNIX Image Mapping File (A\_imgmap.sys) contains the software package definitions.

You must define the software packages you want to track. When you first install CIMS for NT/UNIX, there are no packages defined in A imgmap.sys. You can define them at any time, but you must perform data consolidation after you set up a package (see *[Data Consolidation](#page-111-0)  Overview* [on page 4-2](#page-111-0)). There are some rules you should follow when defining software packages.

You also can assign different rates to software packages. *[Rates Set-Up](#page-74-0)* on [page 2-49](#page-74-0) describes how to establish rates for software packages.

### **Enabling Proprietary Software**

By default, the Proprietary Software option is disabled.

You enable/disable the system-wide proprietary software option by toggling the **Proprietary Software** toggle button on the CIMS-System Defaults data entry window (see [Figure 2-4\)](#page-33-0).

■ **CIMS for NT/UNIX Set-Up** 

*Image Accounting Set-Up*

#### **Defining Software Packages**

Software package definition encompasses adding, removing or reporting software packages. When mapping images to software packages, you choose **Define Software Packages** from the CIMS Parameter Administration menu window (see [Figure 2-4\)](#page-33-0). The Image Administration menu window is displayed. [Figure 2-17](#page-62-0) presents the Image Administration menu window. You select the following buttons in accordance with the appropriate action:

- Add—Add an Image Name to a Software Package
- Remove—Remove an Image Name from a Software Package
- Report—Generate Report Software Package by Image Name or Generate Report Image Name by Software Package

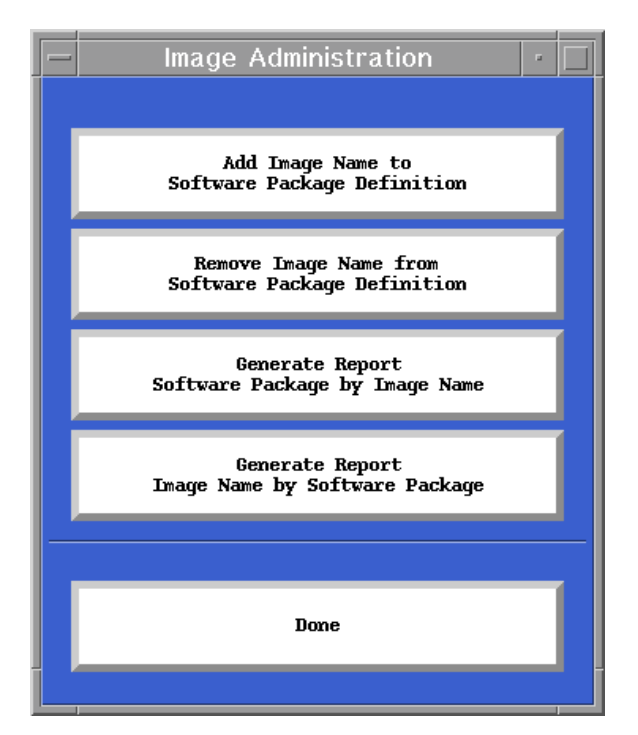

<span id="page-62-0"></span>**Figure 2-17 • Image Administration Menu Window**

When you select **Add an Image Name to a Software Package**, the Add an Image Name data entry window is displayed. [Figure 2-18](#page-63-0) presents the Add an Image Name data entry window. You enter the image name in the Add image name: text field box and specify the appropriate package in the To package name: text field box.

*Image Accounting Set-Up*

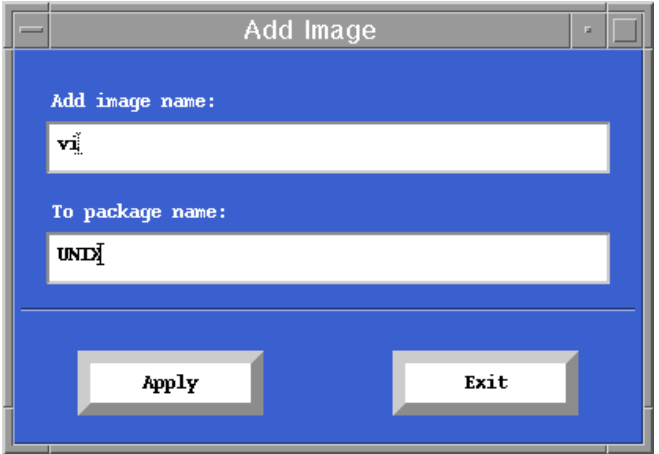

<span id="page-63-0"></span>**Figure 2-18 • Add Image Data Entry Window**

When you select **Remove**, the Remove Image data entry window is displayed. [Figure 2-19](#page-63-1) presents the Remove Image data entry window.

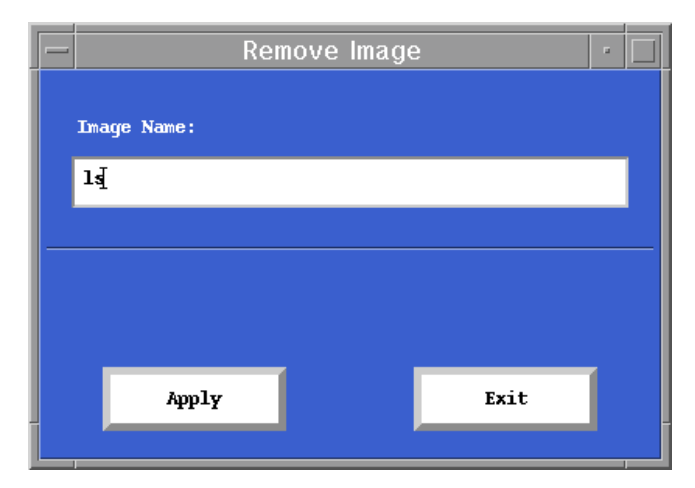

<span id="page-63-1"></span>**Figure 2-19 • Remove Image Data Entry Window**

### **Image Mapping Rules**

You must first gather the names of the images that make up your software package. There might be a bin directory for the package from which you can get the image names. You also might need to refer to a script that you execute to run the software package to find the image name.

When you are ready to map images, keep the following rules in mind:

- You use the first 8 characters of the image name, with no path. Image names are case sensitive.
- You can use 32 characters for package names, with no spaces.
- When you want image time (wall clock time), you might only want to map the executable that "drives" the product.
- When you want CPU time, you want to map all executables for that package.
- Wildcards are permitted for image names. For example,  $A^*$  can be mapped to report on the utilities that make up the CIMS package.
- Careful naming of packages can result in nice reports:

A\_gui —>CIMS\_gui A\_graph —>CIMS\_graph A\_author —>CIMS\_authorize

Reporting on CIMS\* produces a bottom line total for the CIMS for NT/ UNIX product, plus totals for the individual components of CIMS for NT/UNIX.

*Database Accounting Set-Up*

## **Database Accounting Set-Up**

The considerations for setting up database accounting are:

- Setting CIMS for NT/UNIX parameters that specify the database user/ password and sample rate
- Setting CIMS for NT/UNIX options for absolute shift and daily accounting
- Starting the CIMS for NT/UNIX database accounting daemon.

The first two steps are database dependent and probably need to be performed by the Database Administrator (DBA).

You set up the CIMS for NT/UNIX database parameters. The CIMS for NT/UNIX Database Parameters File (A\_dbinst.sys) maintains these parameters. When CIMS for NT/UNIX records the password into A dbinst.sys, the password is encrypted. The sample frequency rate defines the rate at which CIMS for NT/UNIX samples the database accounting information. This rate is in seconds where the default is 300.

You manage the CIMS for NT/UNIX database parameters by selecting **DB Instance Parameters** from the CIMS Parameter Administration menu window (see [Figure 2-4](#page-33-0)). The DBinst Administration menu window is displayed. [Figure 2-20](#page-66-0) presents the DBinst Administration menu window. You select the following buttons in accordance with the appropriate action:

Add—Add DB Instance

Modify—Modify DB Instance

Remove—Remove DB Instance

Report—Generate DB Instance Report

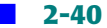

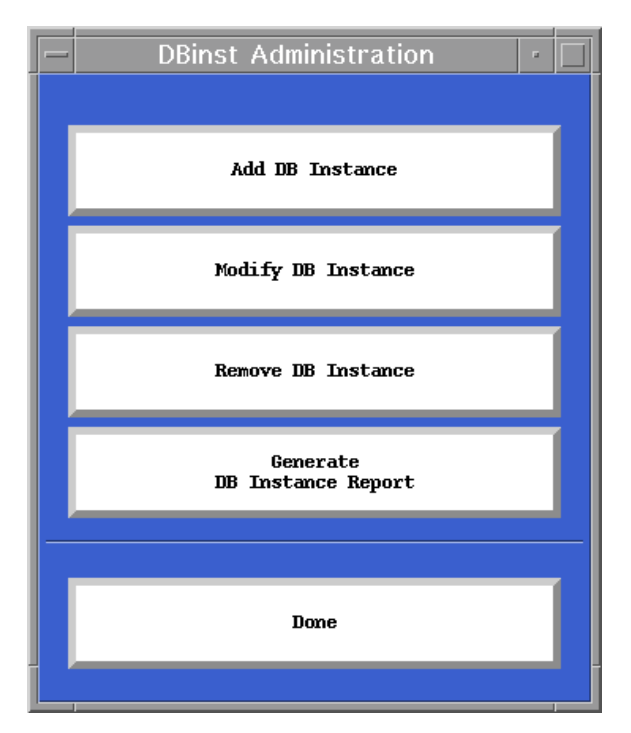

<span id="page-66-0"></span>**Figure 2-20 • Dbinst Administration Menu Window**

You add a new database setting by selecting **Add DB Instance** that brings up the Add DB Instance window. [Figure 2-21](#page-67-0) presents the Add DB Instance window. You enter the parameters into the appropriate text field boxes: database name (for example, Oracle instance) into **DB Instance**, the database user/password into **DB Username** and **DB Password**, respectively, and the sample frequency rate into **Frequency**. You choose the type of database to which these parameters pertain by setting the **DB Type** radio button.

*Database Accounting Set-Up*

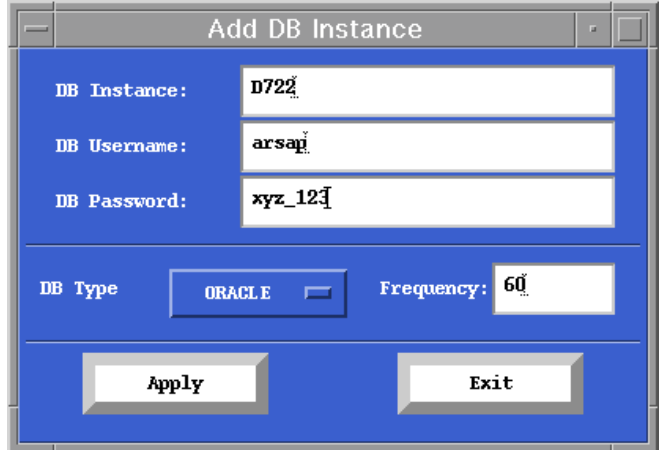

<span id="page-67-0"></span>**Figure 2-21 • Add DB Instance Data Entry Window**

When you select modify or remove, an appropriate data entry window is displayed. When you select **Modify DB Instance**, the Modify DB Instance data entry window is displayed. [Figure 2-22](#page-68-0) presents the Modify DB Instance data entry window. The Remove DB Instance data entry window is similar to this window.

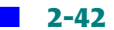

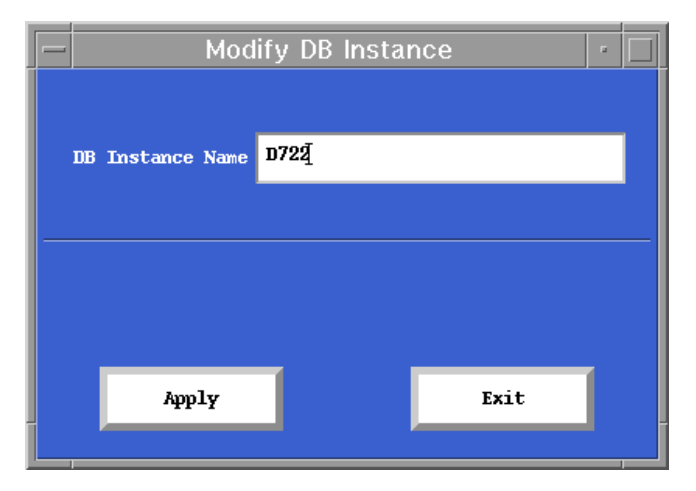

<span id="page-68-0"></span>**Figure 2-22 • Modify DB Instance Data Entry Window**

The database absolute shift and daily accounting feature specifies that database system accounting data be collected on shift and daily boundaries, respectively. When you want to use the database absolute shift accounting feature, you need to enable the system-wide database absolute shift accounting option. When you want to use the database absolute daily accounting feature, you need to enable the system-wide database absolute daily accounting option.

You enable and disable these options by toggling DB Absolute Shift and DB Absolute Daily on the CIMS-System Defaults data entry window (see [Figure 2-4\)](#page-33-0).

■ **CIMS for NT/UNIX Set-Up**

*Reporting Parameters Set-Up*

## <span id="page-69-0"></span>**Reporting Parameters Set-Up**

Some of the CIMS for NT/UNIX features are utilized only during the data consolidation and reporting phases. Unlike project accounting or database accounting, you do not have to set up these features immediately. These features consist of options and parameters. This section discusses CIMS for NT/UNIX reporting parameters and how they are selected.

The CIMS for NT/UNIX data consolidation and reporting features are:

- Terminal by User
- Capacity Interval
- Rates
- Shifts
- Holidays
- Output Queues
- GID-Method
- Report Header
- Digit Separator
- International Reporting Features
- Memory Demand Algorithm
- Monetary Symbols
- Radix Point

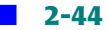

### **Terminal-by-User Set-Up** <sup>2</sup>

Terminal-by-User set-up involves enabling the system-wide terminal-byuser option and defining terminal names. The CIMS for UNIX Terminal Parameter File (A term par.sys) contains the terminal definitions. When you first install CIMS for UNIX, the DEFAULT terminal is added to A term par.sys. The CIMS for UNIX Select Utility automatically adds new terminal names to this file while processing CIMS for UNIX accounting data.

You must define the terminal names you want to track. You can define them at any time, but you must perform data consolidation after you set up a terminal (refer to *[Data Collection Overview](#page-103-0)* on page 3-2).

You also can assign different rates to terminals. The Rates Set-Up section on [page 2-49](#page-74-0) describes how to establish rates for terminals.

#### **Enabling Terminal-by-User**

You enable or disable the system-wide terminal-by-user option by toggling the **Terminal by User** toggle button on the CIMS System-Wide Parameters data entry window (see [Figure 2-4](#page-33-0)).

### **Adding Terminal Definitions**

You manage the CIMS for UNIX terminal definitions by selecting the **Terminal Definitions** button from the CIMS Parameter Administration menu window (see [Figure 2-4\)](#page-33-0). The Terminal Administration menu window is displayed. [Figure 2-23](#page-71-0) presents the Terminal Administration menu window. You select the following buttons in accordance with the appropriate action:

Add/modify—Add/Modify a Terminal Definition

Remove—Remove a Modify a Terminal Definition

Modify default record—Modify the Default Terminal Definition

Report—Generate Terminal Definition Report

*Reporting Parameters Set-Up*

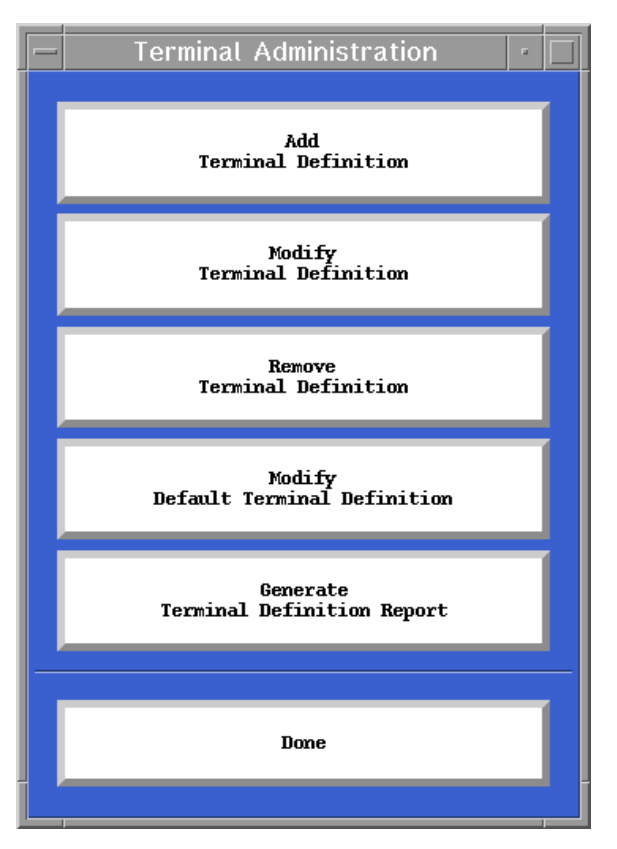

<span id="page-71-0"></span>**Figure 2-23 • Terminal Administration Menu Window**

When you select the **Add a Terminal Definition** button, the Add Terminal data entry window is displayed. [Figure 2-24](#page-72-0) presents the Add Terminal data entry window.

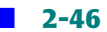
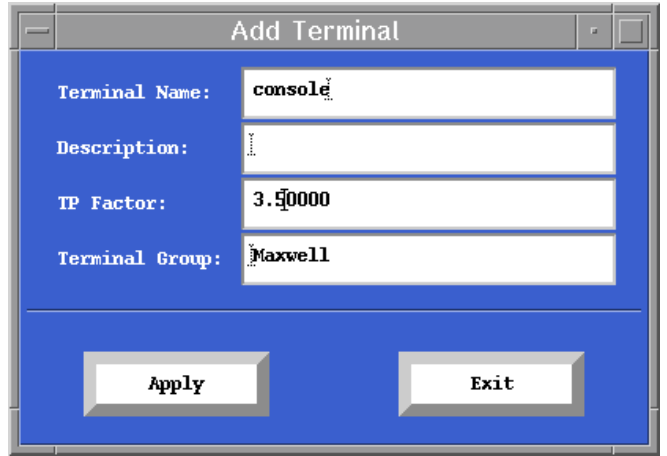

**Figure 2-24 • Add Terminal Data Entry Window**

When you select modify or remove, an appropriate data entry window is displayed. When you select **Modify Terminal Definition**, the Modify Terminal Definition data entry window is displayed. [Figure 2-25](#page-73-0) presents the Modify Terminal Definition data entry window. The Remove Terminal Definition data entry window is similar to this window.

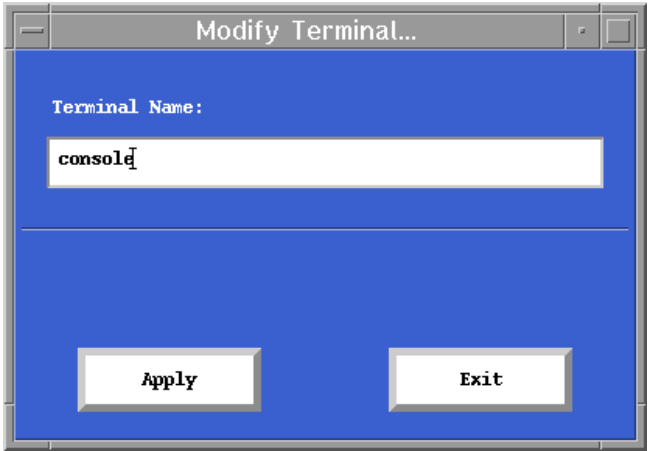

<span id="page-73-0"></span>**Figure 2-25 • Modify Terminal Data Entry Window**

# **Capacity Interval Set-Up**

The capacity interval sets the time interval at which capacity reporting information is generated. The smaller the interval, the greater the granularity of the capacity information produced that also determines the size of the CIMS for NT/UNIX Capacity File generated. The interval must divide evenly into an hour that makes the valid interval values: 5, 6, 10, 15, 20, 30, or 60. The interval is expressed in minutes and is set to 60 by default.

You specify the capacity interval by selecting the appropriate value from the **Capacity Interval** radio button on the CIMS System-Wide Parameters data entry window (see [Figure 2-4](#page-33-0)).

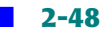

# **Rates Set-Up**

Rates are applied to the statistics that have been collected (for example, CPU minutes) to either calculate charges for resource usage, or as a factor to normalize data between different types of machines.

The rate tables are broken up into the different CIMS for NT/UNIX jobtypes. Within each jobtype record, you can assign rates to shifts, terminals, batch, and print queues when those categories apply to that jobtype (for example, there is no terminal record for the background jobtype). You can charge a different rate for CPU used by an interactive job as opposed to a background job.

The job types and the element(s) for which you can set special rates for each are as follows:

interactive—shift, terminal background—shift batch—shift, queue db2—shift, database name oracle—shift, database name package—shift, package name print—queue storage—

There are many approaches to using rates in CIMS for NT/UNIX. You can use the DEFAULT\_RATES table for all nodes, users, and projects. Conversely, you can create new rate tables to apply different rates to nodes, users, or projects. The DEFAULT\_RATES record is applied when no other action is taken. When you want to apply other rate tables, there are two approaches.

The first approach is to apply the rates in the report description file (RDF) by specifying a rate table name. Refer to *Report Description Files* in the *CIMS for NT/UNIX Reference Guide*.

The second approach for assigning rates is to apply different rates for different nodes, users, or projects by establishing rate tables for each class of node, user, or project. You apply the rate tables to the node record for the DEFAULT user and/or project by using the CIMS for NT/UNIX Authorization Utility. You can also apply a rate table to the node record in an individual user or project account.

As you generate the charges report, the CIMS for NT/UNIX Report Utility checks the user or project record for the node record associated with the statistics for which charges are being calculated. When no node record exists for that user or project account, the CIMS for NT/UNIX Report Utility checks the DEFAULT user or project account for a node record. When the node record exists, the rate table specified in the record is used. When no node record exists the DEFAULT\_RATES are used.

You choose **Rate Tables** from the CIMS Parameter Administration menu window (see [Figure 2-1\)](#page-30-0) to manage the rate tables. The Rate Tables menu window is displayed. [Figure 2-26](#page-76-0) presents the Rate Tables menu window.

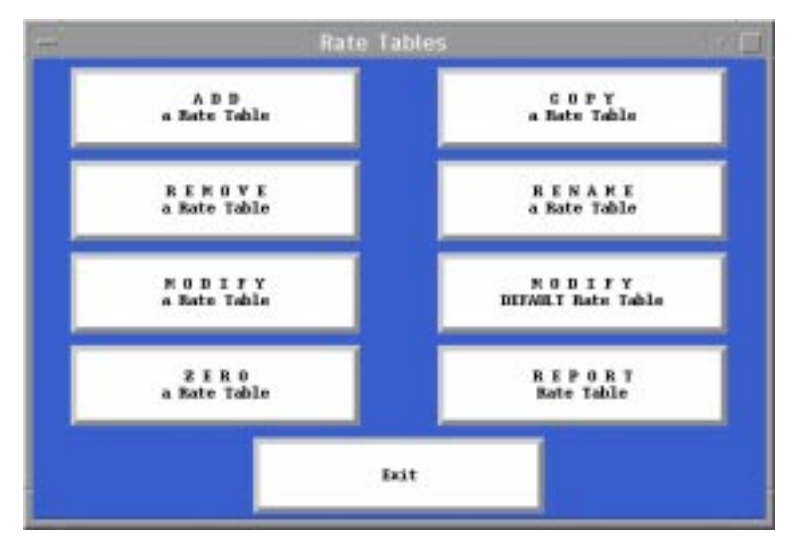

<span id="page-76-0"></span>**Figure 2-26 • Rate Tables Menu Window**

You select the following buttons in accordance with the appropriate action:

Add—Add a Rate Table Copy—Copy a Rate Table Modify—Modify a Rate Table Modify default—Modify DEFAULT Rate Table Remove—Remove a Rate Table Rename—Rename a Rate Table Zero—Zero a Rate Table

You must first establish the DEFAULT\_RATES table before you can add any rate tables.

# **CIMS for NT/UNIX DEFAULT Rate Table**

The CIMS for NT/UNIX DEFAULT rate table is a template and must be created first. When a new rate table is added, the rates set in this record are copied to the new rate table. The DEFAULT\_RATES table should reflect the rates appropriate for the majority of your rate tables. When CIMS for NT/UNIX is installed, the DEFAULT\_RATES table that contains preliminary rates, is created.

You select the **MODIFY DEFAULT Rate Table** button from the Rates Table menu window (see [Figure 2-26](#page-76-0)) to display the Default Rate Table data entry window. [Figure 2-27](#page-78-0) presents the Default Rate Table data entry window.

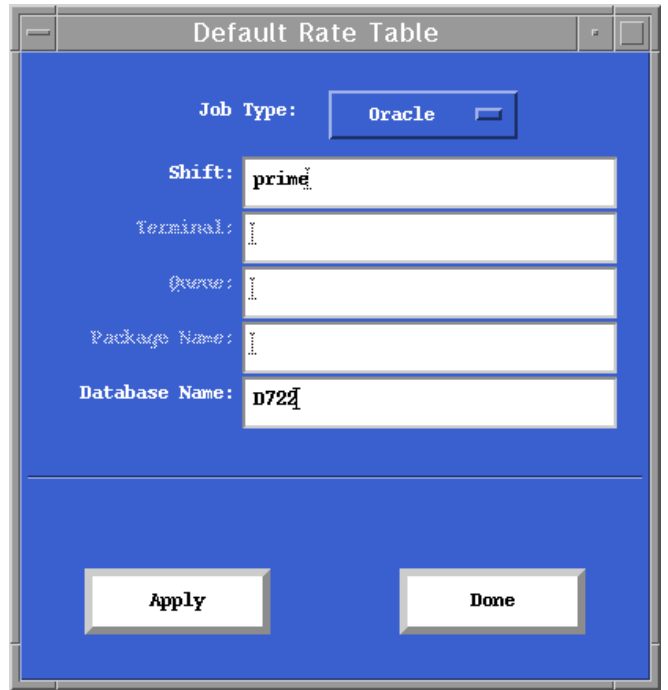

<span id="page-78-0"></span>**Figure 2-27 • Default Rate Table Data Entry Window**

You choose the jobtype you want to modify from the **Job Type** radio button. The elements that you can enter are dependent on the selected jobtype. The initial value for the element(s) is <Default>. For example, the shift and terminal text field boxes are active for the interactive jobtype and all others are grayed out. You select the **Apply** or **Done** button and the Modify Rate Table data entry window for the DEFAULT\_RATES table is displayed. [Figure 2-28](#page-79-0) presents the Modify Rate Table data entry window for DEFAULT\_RATES.

■ **CIMS for NT/UNIX Set-Up** 

*Reporting Parameters Set-Up*

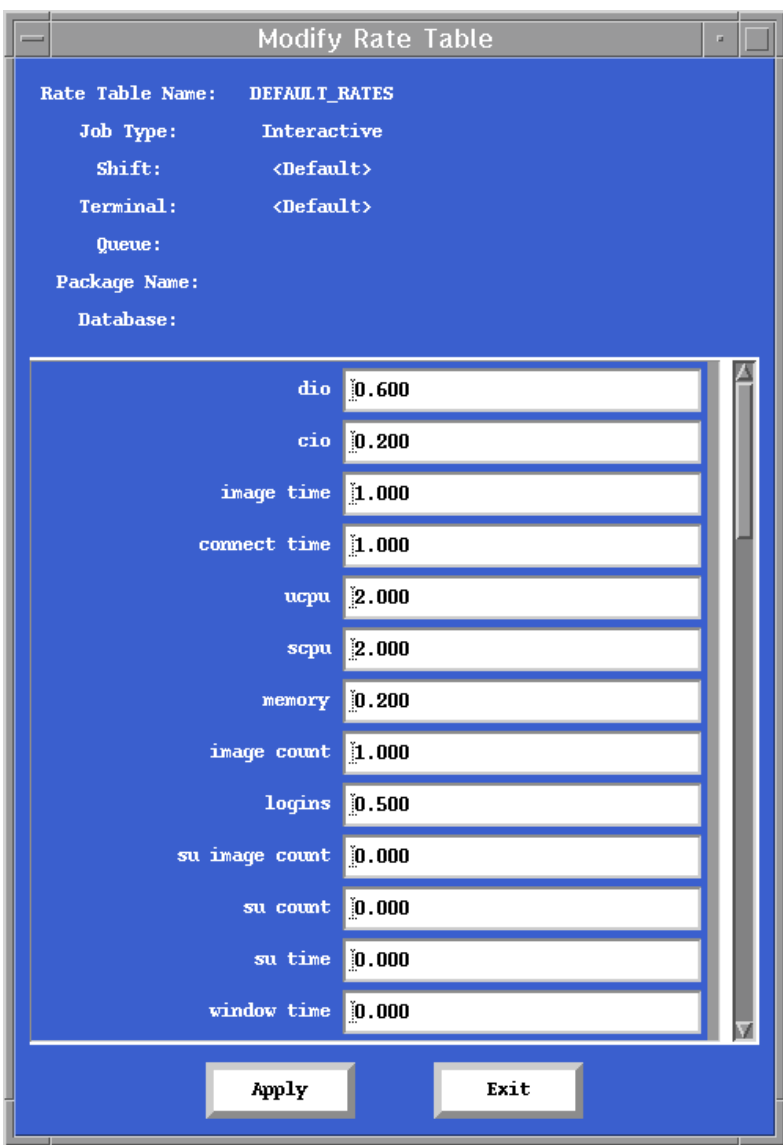

<span id="page-79-0"></span>**Figure 2-28 • Modify DEFAULT\_RATES Table Data Entry Window**

You modify the rates for each statistic from the Modify Rate Table data entry window. For example, when you want to specify a rate for user CPU minutes, enter the value in the **ucpu** text field box.

After the DEFAULT\_RATES table is established, you can add the element records to the Default Rate Table as necessary. In order to add an element to the DEFAULT\_RATES table, you must add a rate table for that element. The Adding A Rate Table section on [page 2-56](#page-81-0) discusses how to add a rate table.

# <span id="page-81-0"></span>**Adding A Rate Table**

After you have modified the DEFAULT\_RATES table, you can add other rate tables. You must add a rate table for all jobtypes and then you modify the rate table.

You select the **ADD a Rate Table** button from the Rates Table menu window (see [Figure 2-26](#page-76-0)) to display the Add Rate Table data entry window. [Figure 2-29](#page-81-1) presents the Add Rate Table data entry window.

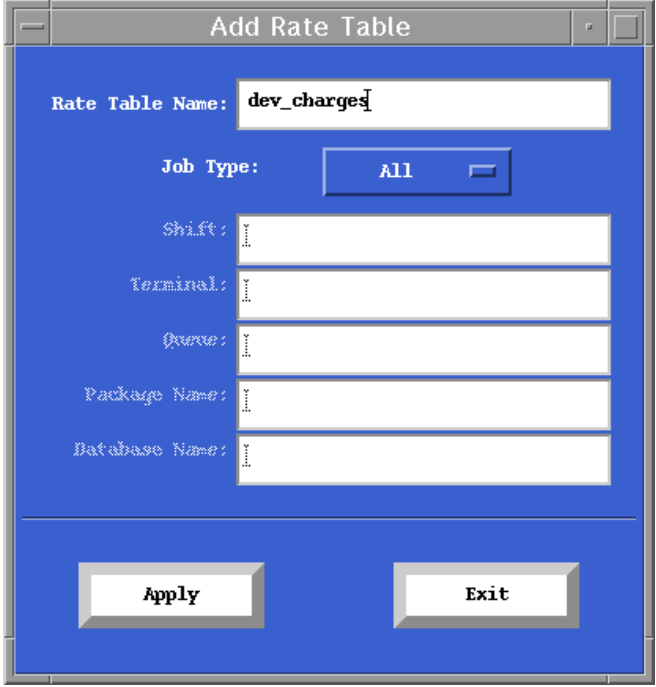

<span id="page-81-1"></span>**Figure 2-29 • Add Rate Table Data Entry Window** 

You enter the rate table name in the **Rate Table Name** text field box and leave the **Job Type** radio button set to All. The different elements associated with these job types for this new rate table contain default values. You now modify the rates for this new table as necessary. The Modifying a Rate Table section on [page 2-57](#page-82-0) explains how to modify a rate table.

# <span id="page-82-0"></span>**Modifying a Rate Table**

You select **Modify a Rate Table** from the Rate Tables menu window (see [Figure 2-26\)](#page-76-0) to display the Modify Rate Table data entry window. [Figure 2-30](#page-82-1) presents the Modify Rate Table data entry window.

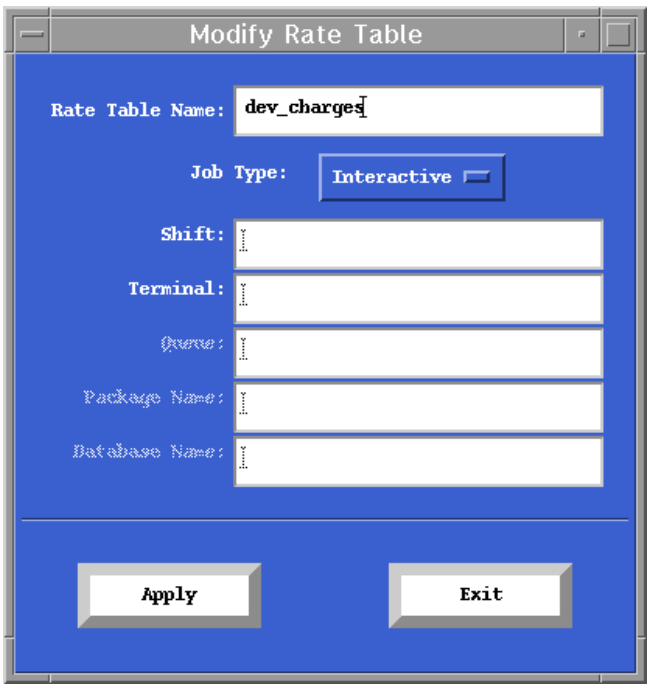

<span id="page-82-1"></span>**Figure 2-30 • Modify Rate Table Data Entry Window**

You enter the name of the rate table in the **Rate Table Name** text field box, choose the job type you want to modify from the **Job Type** radio button and specify the element, when applicable. The applicable element text field boxes are active and all others are grayed out. You select the **Apply** or **Done** button and the Modify Rate Table data entry window for the rate table is displayed. [Figure 2-31](#page-83-0) presents the Modify Rate Table data entry window.

■ **CIMS for NT/UNIX Set-Up** 

*Reporting Parameters Set-Up*

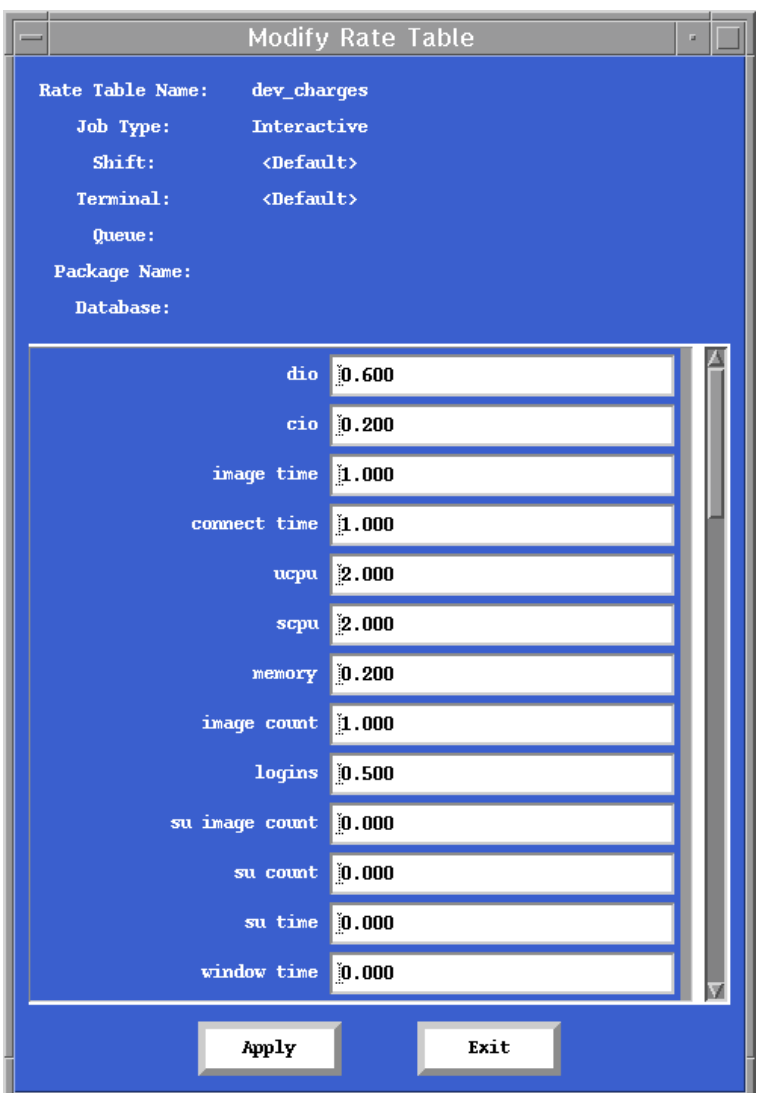

<span id="page-83-0"></span>**Figure 2-31 • Modify Rate Table Data Entry Window**

You modify the rates for each statistic from the Modify Rate Table data entry window. For example, when you want to specify a rate for connect time hours, enter the value in the **connect time** text field box.

# **Remove A Rate Table**

You select **Remove a Rate Table** from the Rates Table menu window (see [Figure 2-26\)](#page-76-0) to display the Remove Rate Table data entry window. [Figure 2-32](#page-84-0) presents the Remove a Rate Table data entry window.

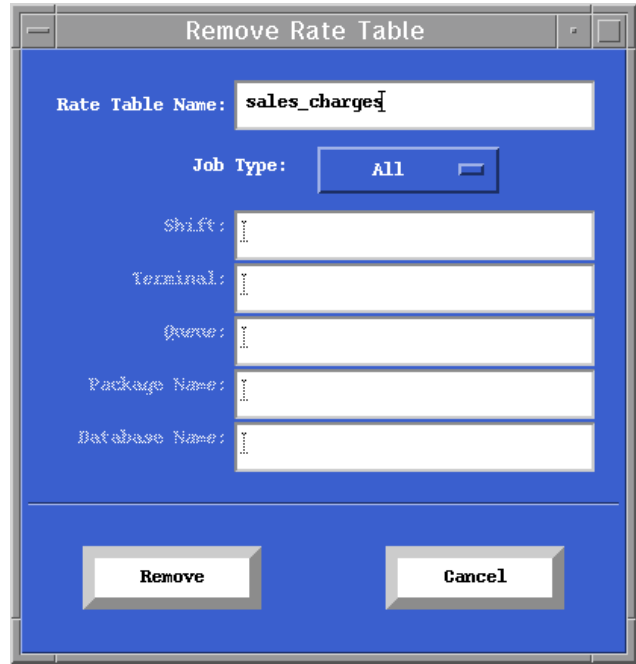

<span id="page-84-0"></span>**Figure 2-32 • Remove a Rate Table Data Entry Window**

You specify the rate table name. You can remove all job types or just specific job types or elements in each job type. You should not remove the DEFAULT RATES table.

# **Zeroing A Rate Table**

You select the **Zero a Rate Table** button from the Rate Tables menu window (see [Figure 2-26](#page-76-0)) to display the Zero Rate Table data entry window. [Figure 2-33](#page-85-0) presents the Zero Rate Table data entry window.

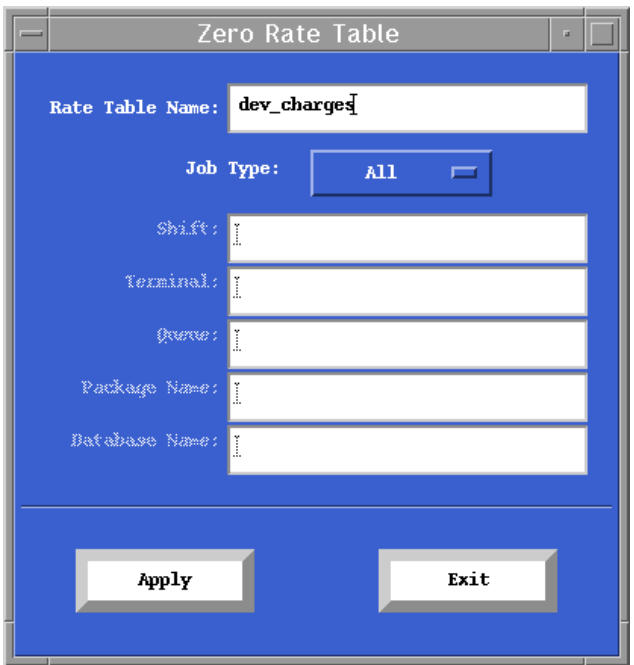

<span id="page-85-0"></span>**Figure 2-33 • Zero a Rate Table Data Entry Window**

You specify the rate table name in the Zero Rate Table data entry window, select the jobtype you want to zero from the **Job Type** radio button and specify any element, when applicable. The applicable element text field boxes are active and all others are grayed out. This feature zeroes the rates for all records matching your specifications.

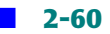

# **Assigning A Rate Table**

You assign a rate table to a user or project account by adding a node record to a user or project account. From the Modify User or Modify Project data entry windows (see [Figure 2-13](#page-48-0) or [Figure 2-14](#page-49-0), respectively), you specify the user or project you want to add, enter the node name in the Node text field box and add the rate table name to the Rate Table text field box. This sequence adds a record for the user and node or the project and node combination.

# <span id="page-86-0"></span>**Shifts Set-Up**

Most companies work in shifts. At some companies, it might be 9:00 to 17:00 Monday through Friday. At others, it might be one shift from midnight to 8:00, another from 8:00 to 16:00, and a third from 16:00 to midnight. CIMS for NT/UNIX gives you the ability to report resource utilization by shift and charge different rates for different shifts. The product supports flexible shifts, so you can define your shifts to match your company work hours.

When you first install CIMS for NT/UNIX, these shifts are defined:

- Prime: Monday through Friday from 8:00 to 17:00
- Non-prime: Monday through Friday from midnight to 8:00, and from 17:00 to midnight
- Weekend: all day Saturday and Sunday
- Holiday: all day on a holiday.

You manage the CIMS for NT/UNIX shift parameters by selecting **Working Shift Schedules** from the CIMS Parameter Administration menu window (see [Figure 2-1\)](#page-30-0). The Shift Administration menu window is displayed. [Figure 2-34](#page-87-0) presents the Shift Administration menu window. When administering the shift parameters, you use the Shift Administration menu window and select the following buttons in accordance with the appropriate action:

Add—Add Shift

Remove—Remove Shift

Report—Generate Shift Report

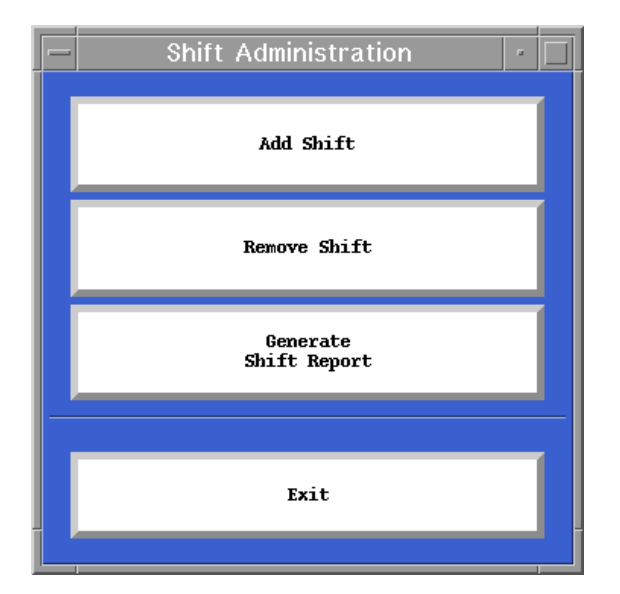

**Figure 2-34 • Shifts Administration Menu Window**

<span id="page-87-0"></span>When you select the **Add Shift** button, the Add Shift data entry window is displayed. [Figure 2-35](#page-88-0) presents the Add Shift data entry window.

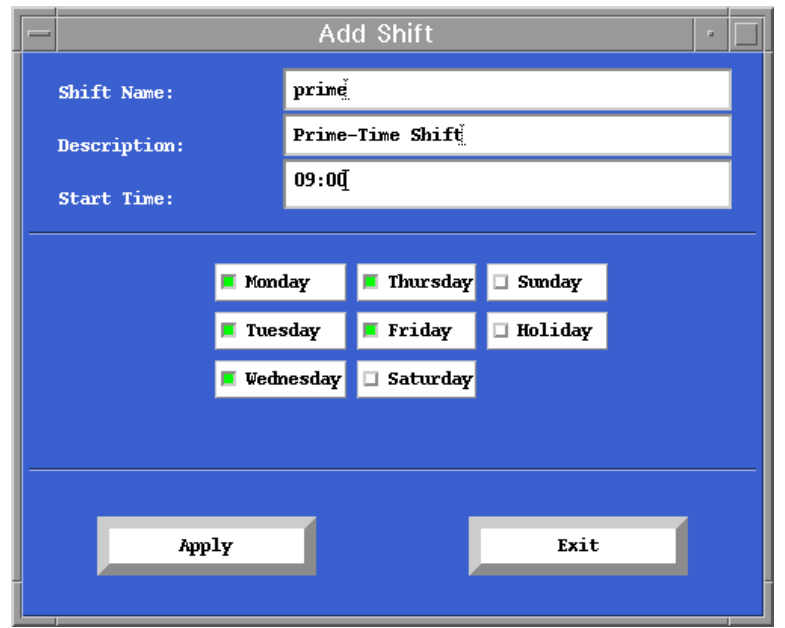

<span id="page-88-0"></span>**Figure 2-35 • Add Shift Data Entry Window**

You must enter a shift name in the **Shift Name** text field and the shift's start time in the **Start Time** text field box. You can provide a description of the shift in the **Description** text field. You define the scope of the shift by toggling the appropriate **day** and **Holiday** toggle buttons.

When you select **Remove Shift**, the Remove Shift data entry window is displayed. [Figure 2-36](#page-89-0) presents the Remove Shift data entry window.

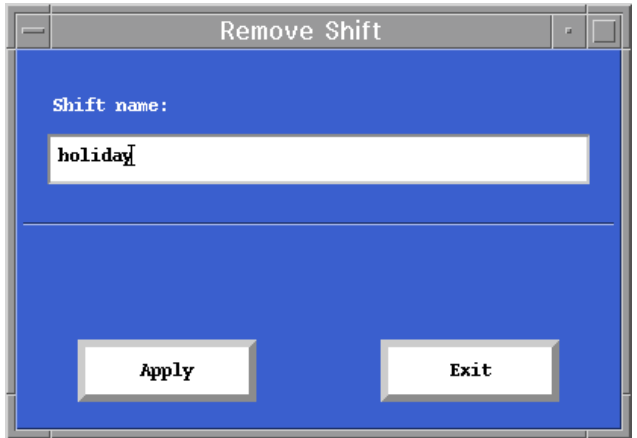

<span id="page-89-0"></span>**Figure 2-36 • Remove a Shift Data Entry Window**

The CIMS for NT/UNIX CLI commands to manage Shift set-up are:

- ADD/SHIFT—to add new shifts
- REMOVE/SHIFT—to remove existing shifts
- REPORT/SHIFT—to report on the existing shifts

## **Holidays Set-Up**

Generally companies have holidays during the year when most employees do not work. You can then report resource usage by holiday or set a special low rate for resources used on those days. Note that you do not have to define holidays unless you plan to use a holiday shift as described in the Shifts Set-Up section on [page 2-61.](#page-86-0)

When you first install CIMS for NT/UNIX, there are no holidays in the CIMS for NT/UNIX Holiday File.

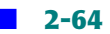

You manage the CIMS for NT/UNIX holiday parameters by selecting the **Holiday Schedules** button from the CIMS Parameter Administration menu window (see [Figure 2-1\)](#page-30-0). The Holiday Administration menu window is displayed. [Figure 2-37](#page-90-0) presents the Holiday Administration menu window. When administering the holiday parameters, you use the Holiday Administration menu window and select the following buttons in accordance with the appropriate action:

Add—Add a holiday to the schedule

Remove—Remove a holiday from the schedule

Modify—Modify a holiday in the schedule

Report—Generate Holiday Report

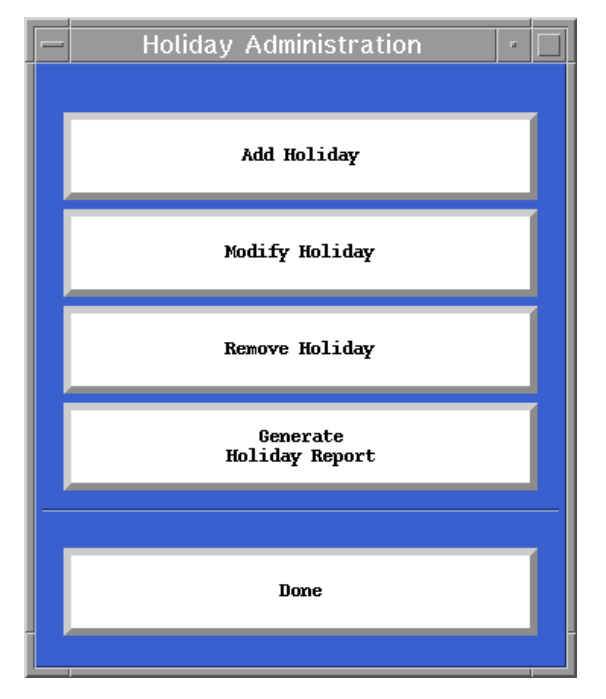

<span id="page-90-0"></span>**Figure 2-37 • Holiday Administration Menu Window**

When you select the **Add Holiday** button, the Add Holiday data entry window is displayed. [Figure 2-38](#page-91-0) presents the Add Holiday data entry window.

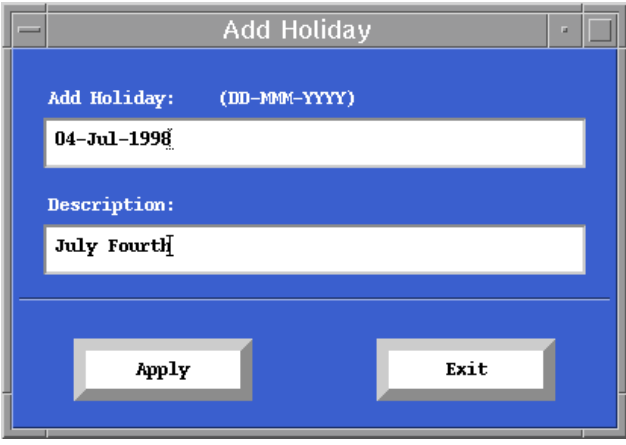

<span id="page-91-0"></span>**Figure 2-38 • Add Holiday Data Entry Window**

You enter the holiday date in DD-MMM-YYYY format in the **Add Holiday** text field box. You can provide a description of the holiday in the **Description** text field box.

When you select modify or remove, an appropriate data entry window is displayed. When you select **Remove Holiday**, the Remove Holiday data entry window is displayed. [Figure 2-39](#page-92-0) presents the Remove Holiday data entry window. The Modify Holiday data entry window is similar to this window.

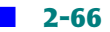

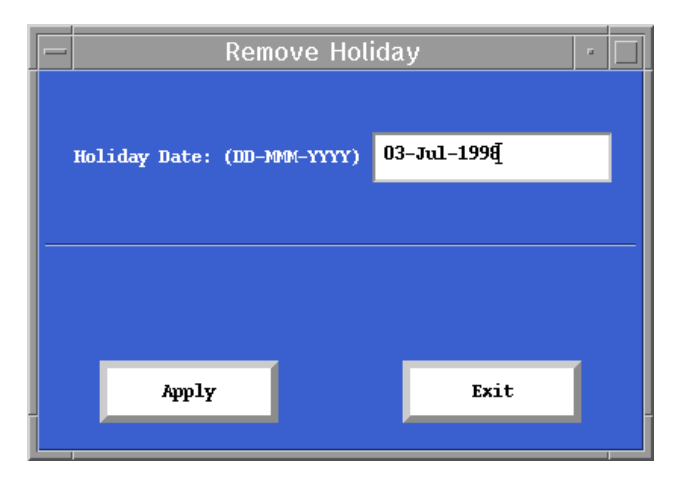

<span id="page-92-0"></span>**Figure 2-39 • Remove a Holiday Window**

# **Output Queue Set-Up**

You must make your batch or print queues known to the CIMS for UNIX in order to report by queue or charge special rates for queues. The CIMS for UNIX Queue Mapping File (A\_queuemap.sys) contains the queue mapping definitions. When you first install CIMS for UNIX, there are no queues in A\_queuemap.sys. The CIMS for UNIX Select Utility automatically adds new queue names to this file while processing CIMS for UNIX accounting data.

You manage the CIMS for UNIX queue parameters by selecting **Batch and Print Queue Definitions** from the CIMS Parameter Administration menu window (see [Figure 2-1\)](#page-30-0). The Queue Administration menu window is displayed. [Figure 2-40](#page-93-0) presents the Queue Administration menu window. When administering the queue parameters, you use the Queue Administration menu window and select the following buttons in accordance with the appropriate action:

Add—Add a batch or print queue

Remove—Remove a batch or print queue

Report—Generate Batch and Print Report

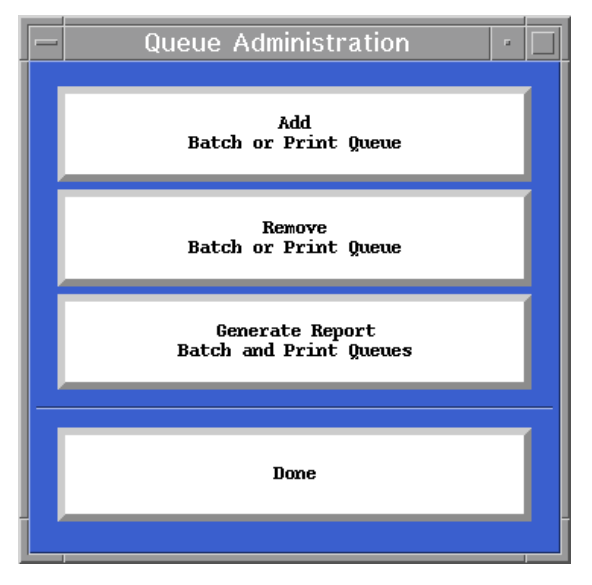

**Figure 2-40 • Queue Administration Menu Window**

<span id="page-93-0"></span>When you select **Add Batch or Print queue**, the Add Queue data entry window is displayed. [Figure 2-41](#page-94-0) presents the Add Queue data entry window.

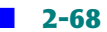

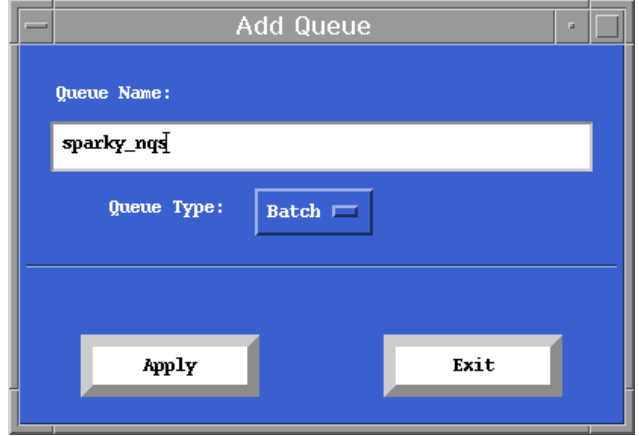

<span id="page-94-0"></span>**Figure 2-41 • Add Queue Data Entry Window**

You enter the queue name in the **Queue Name** text field box and select the appropriate queue type from the **Queue Type** radio button.

When you select **Remove Batch or Print queue**, the Remove Queue data entry window is displayed. [Figure 2-42](#page-95-0) presents the Remove Queue window.

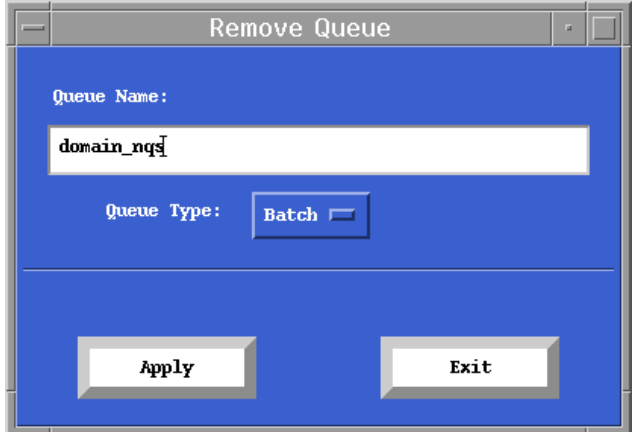

<span id="page-95-0"></span>**Figure 2-42 • Remove Queue Data Entry Window**

# **GID Method Set-Up**

There are two choices for GID Method: group or project. The GID Method value is an CIMS for UNIX system-wide parameter and defaults to group. The GID method implementation is discussed in the *CIMS for NT/UNIX Reference Guide*.

You specify the GID Method value by choosing either choice from the **GID Method** radio button on the CIMS System-Wide Parameters data entry window (see [Figure 2-4](#page-33-0)).

## **Report Header Set-Up**

Most reports produced by the CIMS for NT/UNIX utilities display a userdefined report header. Usually, this report header contains your company name or department.

By default, the header is set to CIMS Lab, Inc. The header can be up to 63 characters.

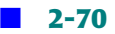

You specify the header by entering the string into the **Report Header** text field box on the CIMS System-Wide Parameters data entry window (see [Figure 2-4\)](#page-33-0).

# **Digit Separator**

The Digit Separator parameter specifies the digit separator to be used by the CIMS for NT/UNIX Report Utility when it prints numbers that are 1000 or larger in magnitude. The digit separator is a single character.

By default, the Digit Separator is set to a comma (","). This is normal for the United States. Some European countries use a period (".") for the digit separator.

You specify the digit separator by entering the single character value into the **Digit Separator** text field box on the CIMS System-Wide Parameters data entry window (see [Figure 2-4](#page-33-0)).

# **Memory Demand Algorithm Set-Up**

Memory utilization in a virtual memory system is usually difficult to measure. However, the various UNIX systems all provide a resource statistic called "average memory usage". However, the magnitude of this number varies from one platform to another. When you have a system from company A and a system from company B, the memory usage figure can vary widely. In this case, you might want to set A's memory demand algorithm different from that of B's, so that the statistics are relatively equal for doing similar work on the two systems

For this reason, CIMS for UNIX lets you normalize the values across your various platforms. When you have all the same kind of UNIX system, you can set the memory demand algorithms to be the same for all your systems.

You can set the memory demand algorithm to a value from 0 to 5. The following table shows what the 6 values mean:

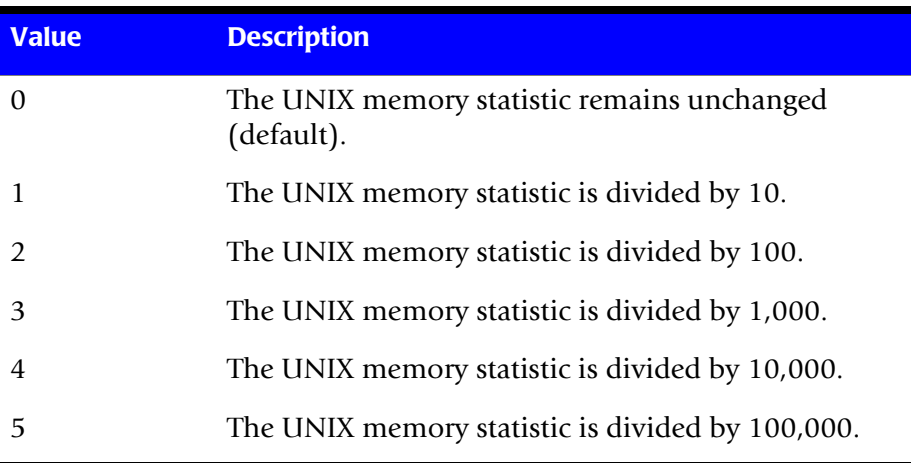

You specify the memory demand algorithm by selecting the appropriate value from the **Memory Demand** radio button on the CIMS System-Wide Parameters data entry window (see [Figure 2-4](#page-33-0)).

# **Monetary Symbols Set-Up**

Different countries have different conventions and locations for their monetary symbols. In the United States, the "\$" (dollar sign) is the monetary symbol and it appears as a prefix to the amount (that is, it appears on the left). Other countries use different symbols, and it sometimes appears as a suffix to the amount (that is, on the right).

CIMS for NT/UNIX has two user-definable parameters called the Monetary Prefix Symbol and the Monetary Suffix Symbol. Each symbol can be up to three characters long since some countries use multiple character symbols. All CIMS for NT/UNIX utilities use these parameters when displaying monetary amounts. By default, the monetary prefix is set to a dollar sign ("\$") and the monetary suffix is set to nothing.

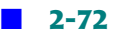

You specify the monetary prefix and monetary suffix by entering the values into the **Monetary Prefix** and **Monetary Suffix** text field boxes, respectively, on the CIMS System-Wide Parameters data entry window (see [Figure 2-4\)](#page-33-0).

# **Radix Point Set-Up**

The Radix Point parameter specifies the character CIMS for NT/UNIX uses when displaying numbers that include a fraction (*real* numbers). The radix point is a single character. By default, the Radix Point is set to a period ("."). This is normal for the United States. Some countries use a comma for the radix point.

You specify the radix point by entering the value into the **Radix Point** text field box on the CIMS System-Wide Parameters data entry window (see [Figure 2-4\)](#page-33-0).

# **Storage Accounting Set-Up**

CIMS for NT/UNIX Storage Accounting set-up consists of creating and modifying the Storage Parameter File (A\_storage.par). A\_storage.par is created by the CIMS for UNIX Create Storage Parameter File script (create\_A\_storage.par) when you install CIMS for UNIX. On NT platforms, A\_storage.par is created during the installation and contains an entry for each local drive. You modify A\_storage.par using a text editor (for example, vi or Notepad).

A\_storage.par is created during the installation of CIMS for UNIX; the UNIX filesystems excluding Network File System (NFS) filesystems and RAID filesystems are the only filesystems included in the initial A storage.par. A storage.par needs to be modified to reflect AFS and Migration filesystems.

*CIMS for NT/UNIX Parameter Files Set-Up*

AFS uses a backup subdirectory for recovery purposes. The backup directory is defined in the AFS configuration file located in / <afs\_mount>/<cell>/common/uss/uss.templates. This subdirectory should be specified in A\_storage.par to prevent this subdirectory from being sampled and producing duplicate storage information; in the example below, the subdirectory is OldFiles.

A\_storage.par contains each filesystem to be sampled. Each filesystem is specified on a separate line. The letter *A* designates AFS and the letter *M* designates Migration filesystems. The following is an example A\_storage.par:

```
/
/usr
/var
/mig1 M
/afs A OldFiles
```
A storage.par is created during CIMS for NT installation. The default contents are c:\. You can edit A\_storage.par with any ASCII text editor (for example, Notepad).

# **CIMS for NT/UNIX Parameter Files Set-Up** <sup>2</sup>

CIMS for NT/UNIX accommodates many operational considerations that must be handled to fulfill the CIMS for NT/UNIX phases through scripts. CIMS for NT/UNIX scripts administer some steps of the set-up phase. CIMS for NT/UNIX scripts also assure the data collection phase is accomplished on a scheduled basis and can recover when any problems occur. CIMS for NT/UNIX scripts also automate the data consolidation phase and incorporate client/server aspects. CIMS for NT/UNIX scripts also generate understandable text reports. The CIMS for NT/UNIX scripts utilize parameter files to accomplish their tasks.

# **CIMS for NT/UNIX Configuration Parameter File**

CIMS for NT/UNIX incorporates into these operational scripts a common configuration file that defines parameters that need to be adjusted according to your environment. The CIMS for NT/UNIX Configuration

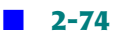

Parameter File contains the adjustable variables that the scripts read to set up your enterprise environment. CIMS for NT/UNIX creates the initial settings during installation in accordance with your input. However, when your needs change, you modify these parameters through a text editor (for example, vi or NOTEPAD). The CIMS for NT/UNIX Configuration Parameter File is commented and organized coincident to the operational stages. The name of this file for UNIX is A\_config.par and for NT is NT config par.bat.

# **CIMS for NT/UNIX Node Parameter File**

The CIMS for NT/UNIX Node Parameter File (A\_node.par) contains the nodes defined in your client/server environment. CIMS for NT/UNIX creates the initial settings during installation in accordance with your input. However, when your client/server environment changes, you modify the node definitions through a text editor (for example, vi or NOTEPAD). The CIMS for NT/UNIX Node Parameter File has a short and long format. The short form is created during installation and contains one node name per line. The long format lets you specify transfer methods and destination directories.

# **Print Accounting Set-Up**

Print accounting is supported on the following UNIX platforms: AIX, SunOS 4.x, IRIX, OSF/1 and Ultrix. You modify the printer configuration file to enable print accounting. Under AIX, you specify in the printer configuration file (/etc/qconfig) a print accounting file using the keyword acctfile. Under the other flavors of UNIX, you specify in the printer configuration file (/etc/printcap) a print accounting file using the keyword af.

CIMS for UNIX maps the print queue to the accounting file specified for that print queue using the CIMS for UNIX Print Parameter File (A\_print.par). A\_print.par contains one printer and accounting file per line. There can only be one queue name associated with a particular print accounting file. If all your print queues utilize the same accounting file, you should only have one entry in A\_print.par. The format follows:

*Print Accounting Set-Up*

<print queue name> <unix print accounting file>

For example, the /etc/printcap file has the following print queue definition:

```
1p0|0|lta5|LTA5 queue on nodel:\
:af=/usr/adm/lta5-acct:\
:if=/usr/lib/lpdfilters/lpf:\
:lp=/dev/tty17:\
:fc#0177777:\
:fs#023:\
:op=PORT_8:\:ts=FRED:\
:pl#60:\
:sd=/usr/spool/lta5:
```
":af" defines the UNIX print accounting file associated with lp0.

The entry in A\_print.par would be:

lp0 /usr/adm/lta5-acct

# **3**

# **CIMS for NT/UNIX Data Collection**

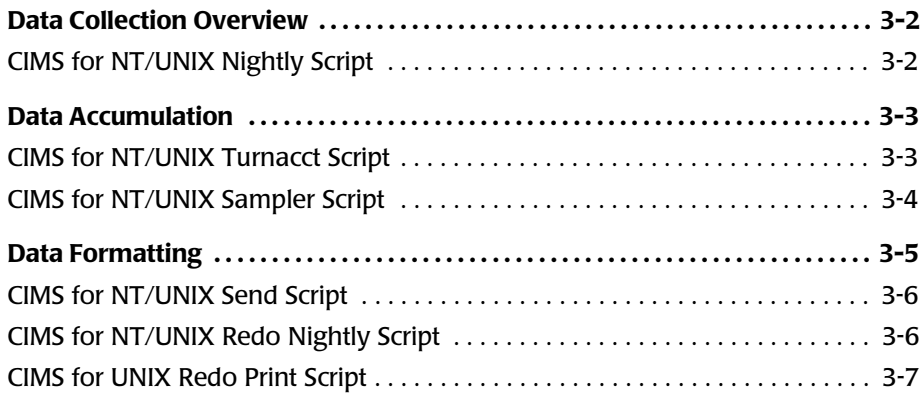

■ **CIMS for NT/UNIX Data Collection**

*Data Collection Overview*

# <span id="page-103-0"></span>**Data Collection Overview**

The data collection phase encompasses accumulating the raw system and CIMS for NT/UNIX accounting files and formatting this data into the CIMS for NT/UNIX accounting and storage files. The CIMS for NT/UNIX Nightly script handles all the steps of the data collection phase on a daily basis. This script is a scheduled job (for example, UNIX Clock Daemon (cron) entry). This daily processing keeps the accounting and storage data uniform and in synch for more precise and controllable resource management and chargeback. The CIMS for NT/UNIX accounting and storage file names contain the day's date in YYYYMMDD format.

# <span id="page-103-1"></span>**CIMS for NT/UNIX Nightly Script**

The CIMS for NT/UNIX Nightly scripts call the following CIMS for NT/ UNIX scripts:

CIMS for NT/UNIX Turnacct

CIMS for NT/UNIX Sampler

CIMS for UNIX Prtacct

CIMS for NT/UNIX Runacct

CIMS for NT/UNIX Send

These scripts utilize the CIMS for NT/UNIX Configuration Parameter file to perform the data collection phase in accordance with your needs. This par[ameter file contains environment variable settings that affect the](#page-108-0)  operations performed by these scripts.

The names of these scripts differ between UNIX and NT, but they perform the same functions. The CIMS for NT/UNIX Nightly script for UNIX is called arsap\_nightly and for NT is called NT\_arsap\_nightly.bat.

# <span id="page-104-0"></span>**Data Accumulation**

The accumulation step involves gathering the various forms of accounting data. The accounting data originates from the operating system (that is, UNIX and NT), batch systems (that is, CXbatch and NQS), and CIMS for NT/UNIX. The CIMS for NT/UNIX turnacct script and the CIMS for NT/UNIX sampler script handles the data accumulation step.

# <span id="page-104-1"></span>**CIMS for NT/UNIX Turnacct Script**

The CIMS for NT/UNIX turnacct script turns over the raw system and CIMS for NT/UNIX accounting files by moving them into the ARSAP HISTORY directory. This script appends the day's date in YYYYMMDD format to the names of these files. The command line parameter turn is used for this action. These accounting files are:

- UNIX wtmp, wtmpx and pacct Files
- NT security and application event logs
- CIMS for UNIX Activity File
- Convex Batch (CXbatch) Accounting File (optional)
- NQS Batch Accounting File (optional)
- CIMS for UNIX Oracle Accounting File (optional)
- CIMS for UNIX IBM DB2 Accounting File (optional)

### **Note • The NT event logs are turned over by a call to the CIMS for NT Format Utility (**NT\_format**) that accepts a TURN command.**

### *Data Accumulation*

The CIMS for NT/UNIX turnacct script reinitializes these files for the next day's activity. This script handles the optional files according to their associated settings in the CIMS for NT/UNIX Configuration Parameter File:

- When PROC CXbatch is set to **Y** and BACCT FILE is designated, the CXbatch Accounting File is processed.
- When PROC\_NQSbatch is set to **Y** and NQS\_BACCT\_FILE is designated, the NQS Batch Accounting File is processed.
- When A ORACLE ACCT is set to **Y**, CIMS Oracle Accounting File is processed.
- When A<sub>\_</sub>DB2\_ACCT is set to **Y**, CIMS DB2 Accounting File is processed.

The CIMS for UNIX turnacct provides the options to turn UNIX accounting on or off. The command line parameters are **on** and **off**, respectively.

# <span id="page-105-0"></span>**CIMS for NT/UNIX Sampler Script**

The CIMS for NT/UNIX Sampler script (sampler) invokes the CIMS for NT/UNIX Sampler Utility (A\_sampler). A\_sampler traverses filesystems that include specific directory trees in accordance with the CIMS for NT/ UNIX Storage Parameter File (A\_storage.par). These filesystems are: locally mounted UNIX, RAID, AFS, and Migration filesystems. A\_sampler writes the sampled disk space utilization information to the CIMS for NT/UNIX Storage File (A\_storage.sys). A\_sampler accumulates the amount of file space allocated by UID and GID.

sampler moves A\_storage.sys to the ARSAP\_HISTORY directory with the name, str <date>.dat where date is in YYYYMMDD format.

Sampler is executed only when ARSAP\_SAMPLE is set to **Y** in the CIMS for NT/UNIX Configuration Parameter File.

# <span id="page-106-0"></span>**Data Formatting**

The formatting step formats the accumulated accounting files into the CIMS for NT/UNIX accounting file. Each raw accounting file is formatted into specific accounting records. The record reflects a specific jobtype. Since these files contain raw data (that is, binary format), they must be formatted on the machine on which the data was accumulated. The CIMS for NT/UNIX Format Utility formats the accumulated data with intermediate CIMS for NT/UNIX accounting files that are located in the ARSAP\_DATA directory. These accounting files are sorted chronologically into the CIMS for NT/UNIX accounting file. The CIMS for NT/UNIX accounting file can be transferred to a specified common repository. The CIMS for UNIX Print Accounting script (prtacct), the CIMS for NT/UNIX Runacct script and the CIMS for NT/UNIX Send script handle the data formatting step.

In addition, the CIMS for NT/UNIX Redo Nightly script formats the CIMS for NT/UNIX historical data. This script calls the CIMS for UNIX Redo Print script. This process might need to be performed because of a formatting problem where the CIMS for NT/UNIX accounting file was not produced.

*Data Formatting*

# <span id="page-107-0"></span>**CIMS for NT/UNIX Send Script**

The CIMS for NT/UNIX Send script lets you transfer the CIMS for NT/ UNIX accounting file from the ARSAP\_HISTORY directory to a designated ARSAP\_SERVER node. This script incorporates the needs of the client/server environment. When the CIMS for NT/UNIX accounting data is being collected on multiple nodes, you can transfer this data into a common repository on the ARSAP\_SERVER. This common repository lets you accomplish the data consolidation and data reporting phases more easily.

The CIMS for NT/UNIX Send script provides the means to transfer via ftp, rcp, COVUE or DECnet. The settings are specified in the CIMS for NT/ UNIX Configuration Parameter File. The variables utilized are ARSAP\_SEVER, TRANSFER\_VIA and ARSAP\_DEST.

For a non-interactive ftp, the .netrc file must exist. This can be an existing .netrc file or the CIMS for NT/UNIX Send can create the .netrc file on the fly, removing the file upon completion.

When you do not want to perform this transfer from each ARSAP CLIENT node on a nightly basis, CIMS for NT/UNIX furnishes another operational script, the CIMS for NT/UNIX Get Accounting File script that is performed on the ARSAP\_SERVER node prior to processing the accounting data. This script is described in the *CIMS for NT/UNIX Reference Guide*.

# <span id="page-107-1"></span>**CIMS for NT/UNIX Redo Nightly Script**

The CIMS for NT/UNIX Redo Nightly script formats the historical raw accounting data; this recovery script processes the accumulated accounting files should an error occur causing the CIMS for NT/UNIX Nightly script to fail. You use this script to create CIMS for NT/UNIX accounting file(s) from the raw accounting files in the ARSAP  $HISTORY$ directory. In order to use this script, the raw accounting files must exist in the ARSAP\_HISTORY directory.
The CIMS for NT/UNIX Redo Nightly script accepts one command line argument that can be a date in YYYYMMDD format or **all**. The date specifies that one day's accounting files are processed. The **all** argument indicates that all historical accounting files are processed. When no argument is supplied, the current date specified by **today** is the default; therefore, the accounting files for the current day are processed.

The CIMS for NT/UNIX Redo Nightly script invokes the CIMS for NT/ UNIX Runacct and Send scripts. These formatting scripts operate in the same manner as previously discussed. Therefore, when CIMS for NT/ UNIX accounting files exist, they are overwritten. When you want to save any existing CIMS for NT/UNIX accounting files, you must move them out of the current CIMS for NT/UNIX accounting file repository (for example, the accounting subdirectory (ARSAP\_DEST) on the ARSAP\_SERVER).

# **CIMS for UNIX Redo Print Script**

The CIMS for UNIX Redo Print script (redo\_print) formats the historical print accounting data. This script performs the same function as the CIMS for UNIX Print Accounting script (prtacct) but processes the print accounting data that has been turned over to the ARSAP\_HISTORY directory.

#### ■ **CIMS for NT/UNIX Data Collection**

*Data Formatting*

# **4**

# **CIMS for NT/UNIX Data Consolidation**

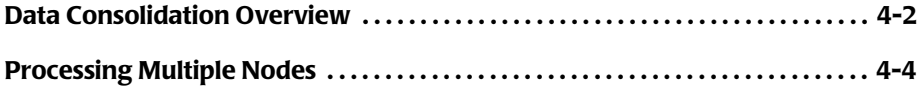

*Data Consolidation Overview*

# <span id="page-111-1"></span><span id="page-111-0"></span>**Data Consolidation Overview**

The data consolidation phase processes the CIMS for NT/UNIX accounting file(s) produced on each ARSAP\_CLIENT into a centralized statistics file. The data collection phase centers on each node because data must be collected on each node. The data consolidation phase lets you process data on each node or group of nodes. Once the data is consolidated into the statistics files, you can generate reports.

The frequency of data consolidation and reporting depends on the needs of your site. You can set up periodic reporting (for example, daily, weekly, monthly). You can also process and generate a large variety of interim reports at any time.

The type of statistics file determines the type of report you can generate. Since the statistics file is the product of the data consolidation phase, you must choose the correct processing options. This determines the type of reports you can generate. When you want to produce resource management reports, you must generate the CIMS for NT/UNIX Merged Stat[istics File. When you want to produce session audit reports, you must](#page-113-0)  generate a CIMS for NT/UNIX Audit Statistics File. When you want to produce capacity reports, you must generate a CIMS for NT/UNIX Capacity Statistics File.

You also must determine the reporting period that suits your needs. You define the data reporting period by determining the beginning (**SINCE**) and ending (**BEFORE**) date you want to report on (for example, from 01- Jun-1997 until 01-Jul-1997). You also determine the data window that is the range of accounting files that you look at to generate a statistics file for the reporting period. Therefore, the data window is the reporting period, plus a number of days back (**RANGE\_BACK**) and ahead (**RANGE\_AHEAD**).

When you consolidate the data with project accounting enabled, there are times when a project login record cannot be associated with a session. You have several options for assigning a project to this session. These options range from using the last project found for the user associated with this session to using the group name associated with the process as the project. Refer to the *CIMS for NT/UNIX Reference Guide*, for more information on these and other options.

Data consolidation has been automated so that processing for several nodes is easy. This automated process can be run to process a single node as well. You can run each of the steps interactively using the CIMS for NT/ UNIX CLI. The steps in the data consolidation procedure include copying or linking the accounting files for a node into the ARSAP\_DATA directory, running the CIMS for NT/UNIX Select Utility and then the CIMS for NT/ UNIX Merge Utility, and removing the accounting files from the ARSAP\_DATA directory. This step is repeated for each node for which you want to generate a report.

A site with a very large number of machines can consolidate the data simultaneously on several machines, with a final consolidation on the ARSAP\_SERVER using the CIMS for NT and UNIX Super Merge Utility. This approach drastically reduces the amount of time necessary to consolidate large amounts of data.

Sites with any mix of UNIX, NT, and OpenVMS platforms might want to consolidate all data on a centralized platform for enterprise-wide reporting.

*Processing Multiple Nodes*

# <span id="page-113-0"></span>**Processing Multiple Nodes**

The CIMS for NT/UNIX Process Multiple Node(s) script automates the data consolidation phase for multiple nodes. This script is located in the ARSAP\_ETC directory. You can invoke this script through the CIMS for UNIX GUI or from the shell command line. You must enable the systemwide clump support to process multiple nodes. This option lets you attach the node name to the data you are processing for resource or audit reports. In addition, the CIMS for NT/UNIX Node Parameter File (A\_node.par) must contain the node name of all nodes you want to process.

When **Clump Support** is enabled, you are presented with a list of all nodes contained in the CIMS for NT/UNIX Node Parameter File (A\_node.par). You can highlight any combination of these nodes to be processed or toggle the **Select All** toggle button to process all possible nodes.

You toggle the **Execute in Background** toggle button to enable or disable background execution. You should enable this option. Otherwise, nothing else can be done until the processing is done.

You toggle the **Continue on Node Error** toggle button to let the consolidation continue even when processing on a single node has failed.

You select the types of reports that you want to generate by toggling the appropriate report toggle buttons. You automatically process for resource reports. You can add capacity reporting and auditing.

The accounting date range defines the period for which you are consolidating data. For example, to process for the month of February 1999, the **Since Date** should read 1-Feb-1999, and the **Before Date** should read 1-Mar-1999. This data reporting period processes data through the end of February.

The **Range Ahead** and **Range Back** text field boxes define the data window specification. These numbers must be positive. The Data Window section explains the data window concepts.

You have the option to create a new statistics file, add to an existing statistics file, or zero out statistics for the nodes you have selected.

To use additional select qualifiers such as /UNKNOWN\_PROJECT=LAST\_PROJECT, you must add the qualifiers to the SELECT\_QUALS environment variable in the CIMS for NT/UNIX Configuration Parameter file. The CIMS for NT/ UNIX Select Utility section describes these select qualifiers.

You should send standard out and standard error to a log file. The syntax for creating a log file when running this script from sh or ksh is as follows:

# proc\_multi 1-jan-1999 1-feb-1999 new range continue 1> \$ARSAP\_HOME/log/proc.log 2>&1

The syntax for creating a log file in csh is as follows:

# proc\_multi 1-jan-1999 1-feb-1999 new range continue >& \$ARSAP\_HOME/log/proc.log

#### ■ **CIMS for NT/UNIX Data Consolidation**

*Processing Multiple Nodes*

# **5**

# **CIMS for NT/UNIX Data Reporting**

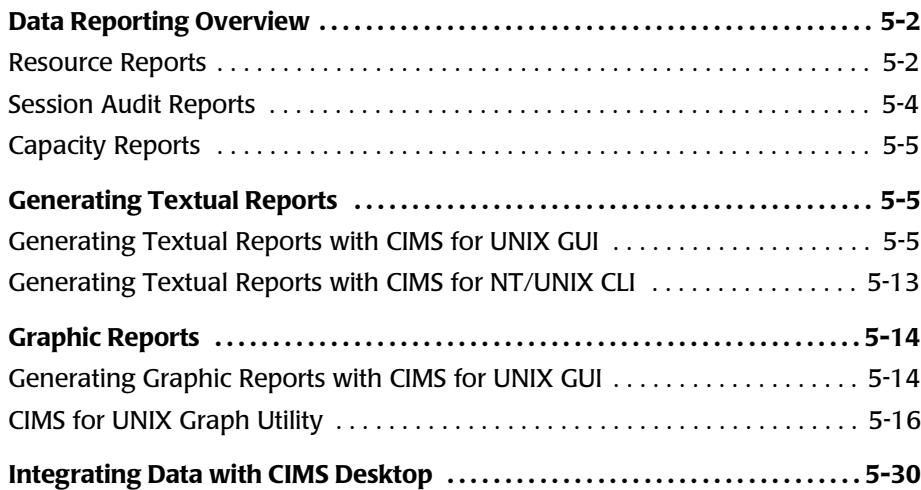

■ **CIMS for NT/UNIX Data Reporting**

*Data Reporting Overview*

# <span id="page-117-0"></span>**Data Reporting Overview**

The data reporting phase involves making decisions on what types of reports and on which data you want to generate reports. Report generation depends on decisions made during the data consolidation phase (see *[Data Consolidation Overview](#page-111-1)* on page 4-2). When you produce a CIMS for NT/UNIX Merged Statistics File (A\_stat.dat), you can generate resource reports. When you produce a CIMS for NT/UNIX Audit Statistics File (A\_audit.dat), you can generate audit reports. When you produce a CIMS for NT/UNIX Capacity Statistics File (A\_cap.sys), you can generate capacity reports. In addition, various system-wide reporting parameters might need to be defined (refer *[Reporting Parameters Set-Up](#page-69-0)*  [on page 2-44](#page-69-0)).

You can produce textual and graphical reports. The CIMS for NT/UNIX Report Utility produces textual reports. This utility utilizes a Report Description File (RDF) that defines the data you want to report on and the format of the report. The CIMS for UNIX Graphic Utility produces graphical reports. This utility utilizes a Graphical Description File (gdf) that describes the type of graphical report and composition of the report you want to generate

When you decide to report under CIMS for OpenVMS, you can generate UNIX reports using the CIMS for OpenVMS Reporting Utilities. Only textual reports can be generated under CIMS for OpenVMS.

#### <span id="page-117-1"></span>**Resource Reports**

Resource reports display system usage statistics for a specified time period contained in A\_stat.dat. System usage attributed to users, pro[jects, terminals, software packages, print and batch queues, and more](#page-145-0)  can be output in a format described by the user in a Resource Description File (rdf).

The user-defined data selection determines the available resource reports. The following list is a small subset of the resource reports that can be generated:

- Users and the projects, broken down by shifts
- All users that accessed a certain project
- All projects accessed by a certain user
- All users that used a certain software package
- Project report showing resource usage
- User report showing resource usage
- Project report showing charges incurred for usage
- User report showing charges incurred for usage
- All activity for a certain user, broken down by shifts, terminal, and software package
- Disk usage for all projects
- Multi-tiered report showing all projects grouped by department, grouped by section, grouped by site
- Disk usage report broken down by uid
- Disk usage report broken down by gid
- Print report showing print usage on all your systems, broken down by project
- Batch report showing batch queue usage on a Convex machine
- Activity broken down by shift
- Software package report
- Charges report for all users in all cost centers

*Data Reporting Overview*

■ Charges report for all users in a particular cost center

#### <span id="page-119-0"></span>**Session Audit Reports**

Session audit reports display statistics for session-by-session system usage contained in A\_audit.dat. There are several different jobtypes for audit sessions. An interactive session begins at login time and ends when you log out. A background session exists for each background job or each group of background jobs running the same image. A batch session exists for each batch job. A print session exists for each print job. The sessionby-session system usage attributed to these jobtypes can be output in a format described by you in an Audit Description File (adf).

The data selection you define determines the audit reports that can be generated. The following list is a small subset of the audit reports that can be generated:

- Session-by-session display of users and projects, broken down by shifts
- Session-by-session display of users that accessed a certain project
- Session-by-session display of projects accessed by a certain user
- Session-by-session display of users that used a certain software package
- Session-by-session display of projects showing charges incurred for usage
- Session-by-session display of users showing charges incurred for usage
- Session-by-session display of a certain user, broken down by shifts, terminal, and software package
- Session by session display of print jobs on all your systems, broken down by project
- Session-by-session display of batch queue usage on a Convex machine

# <span id="page-120-0"></span>**Capacity Reports**

Capacity reports display statistics for resource utilization by node contained in A\_cap.sys. Resource utilization attributed to one or more nodes can be output in a format described by the user in a Capacity Description File (cdf). A capacity report is a historic trend report of resource utilization on each node.

The data selection defined by the user determines the capacity reports that can be generated. The following list is a small subset of the capacity reports that can be generated:

- Capacity reporting display of all nodes broken down by hours
- Capacity reporting for one node broken down by days
- Capacity reporting for certain nodes broken down by weekdays
- Capacity reporting for all nodes broken down by month

# <span id="page-120-1"></span>**Generating Textual Reports**

Generating textual reports consists of two distinct steps: creating RDFs and running the CIMS for NT/UNIX Report Utility. You generate textual reports through the CIMS for UNIX GUI or through the CIMS for NT/ UNIX CLI.

## <span id="page-120-2"></span>**Generating Textual Reports with CIMS for UNIX GUI**

The CIMS for UNIX GUI provides two buttons on the Welcome to CIMS main menu screen (refer to [Figure 1-1\)](#page-17-0) to generate textual reports. The two buttons are: **Design Text Reports** and **Generate Text Reports**. The **Design Text Reports** button provides control windows to create customized RDFs. The **Generate Text Reports** button provides the list selection box to generate text reports from your RDFs.

#### **Generating Textual Reports with CIMS for UNIX GUI**

You generate a textual report from a pre-defined RDF through the **Generate a Report** file selection box. You display this window by selecting the **Generate Text Reports** button. [Figure 5-1](#page-121-0) presents the **Generate Text Report** file selection box.

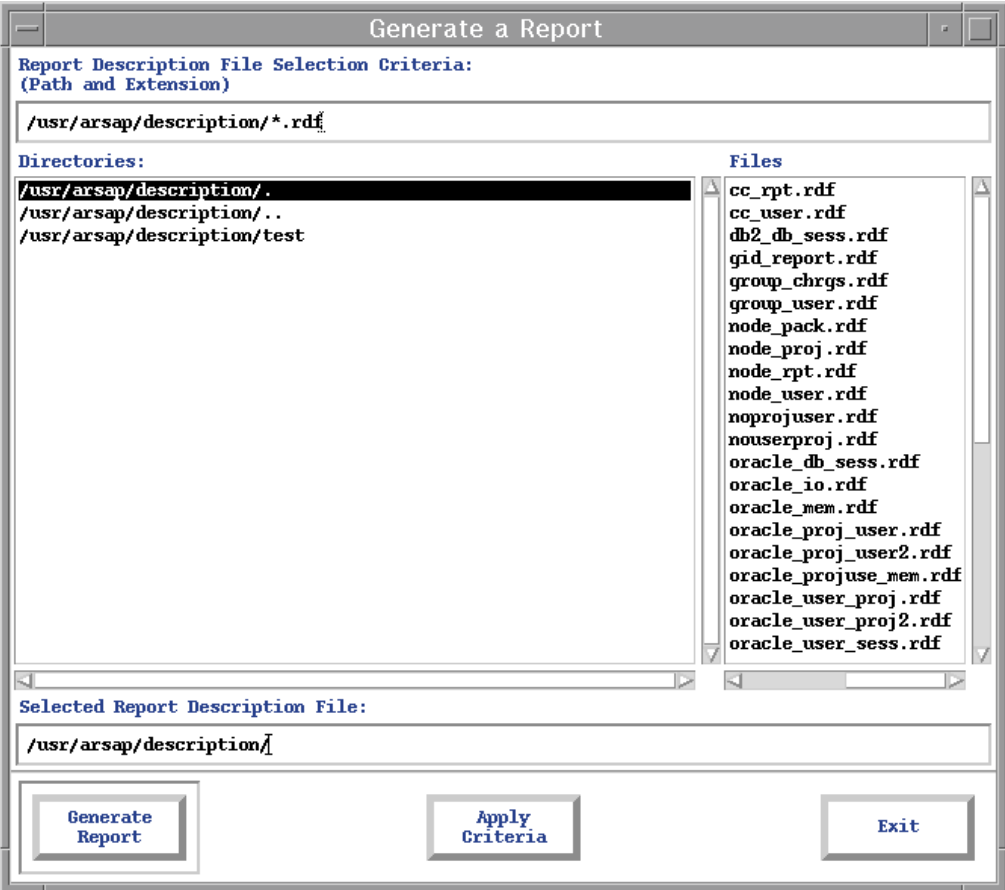

<span id="page-121-0"></span>**Figure 5-1 • Generate a Report File Selection Box**

You select the appropriate RDF from this window. The selection is displayed in the **Selected Report Description File** text field. You then select the **Generate Report** button that displays the SelectReport\_Dialog window. You select the generate button that corresponds to your report type:

- Resource report—Generate Resource Report
- Audit report—Generate Audit Report
- Capacity report—Generate Capacity Report

When CIMS for UNIX reporting data is found, CIMS for UNIX displays the generated report in the CIMS System Log display (refer to [Figure 2-5](#page-34-0)).

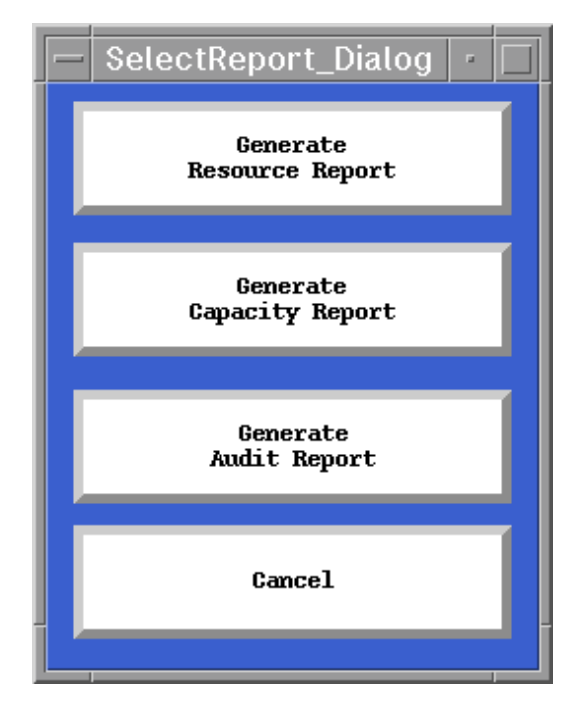

**Figure 5-2 • Select Report Dialog Menu Window**

#### **Creating Report Description Files with CIMS for UNIX GUI**

You create and modify RDFs through two CIMS for UNIX GUI control windows. The layout of these windows relates to the structure of the RDF.

The Design Report—Select Records control window is displayed by selecting the **Design Text Reports** button. This window presents the select and sort sections of the RDF. The Design Report—Design Layout control window is displayed by selecting the **Next Screen** button from the Design Report—Select Records control window.

The Design Report—Select Records control window consists of three divisions. The top part presents a list box of pre-defined RDFs. The middle of the window contains the controls to specify the RDF select section. The bottom part contains the controls to define the RDF sort section. [Figure 5-3](#page-124-0) presents the Design Report—Select Records control window.

<span id="page-124-0"></span>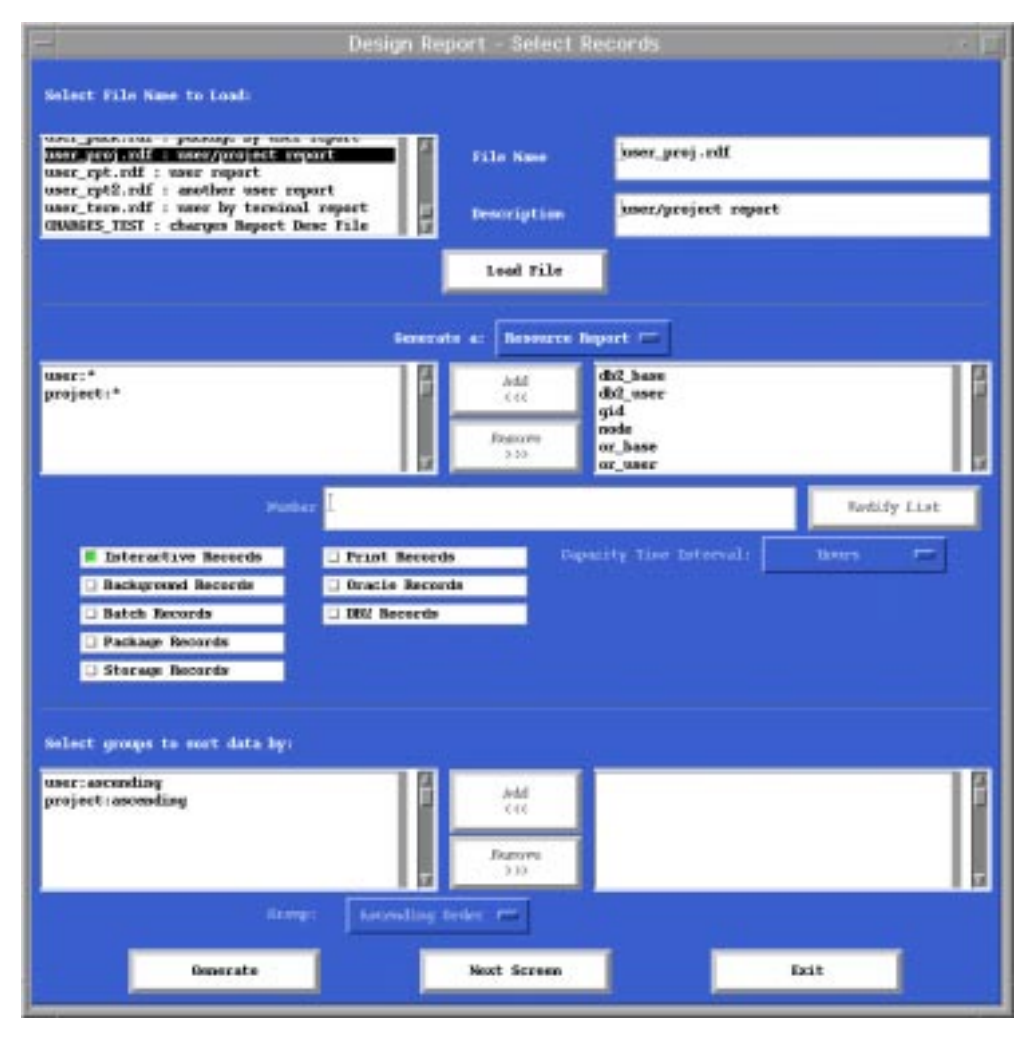

**Figure 5-3 • Design Report—Select Records Control Window**

The CIMS for UNIX GUI populates the pre-defined RDFs list box with file names and associated descriptions from the CIMS for UNIX Description Directory File (A descr.dir). This file is located in the ARSAP\_HOME/ description directory. You can load a pre-defined RDF by highlighting the appropriate file name and either double clicking or selecting the **Load File** button.

Select section consists of two list boxes: the **select keyword** list box on the right and the **select section** list box on the left. The CIMS for UNIX GUI populates the **select keyword** list box according to the setting of the **Report Type** radio button. You populate the **select section** list box by highlighting a select keyword and either double-clicking or selecting the left arrow button. When you want to remove an entry from the **select section** list box, highlight the entry and either double-click or select the right arrow button.

The Design Report—Design Layout control window is divided into two parts. The top of the window shows the RDF select and sort sections. These boxes are just for display. The second part contains the controls to establish the RDF body section. [Figure 5-4](#page-127-0) presents the Design Report— Design Layout control window.

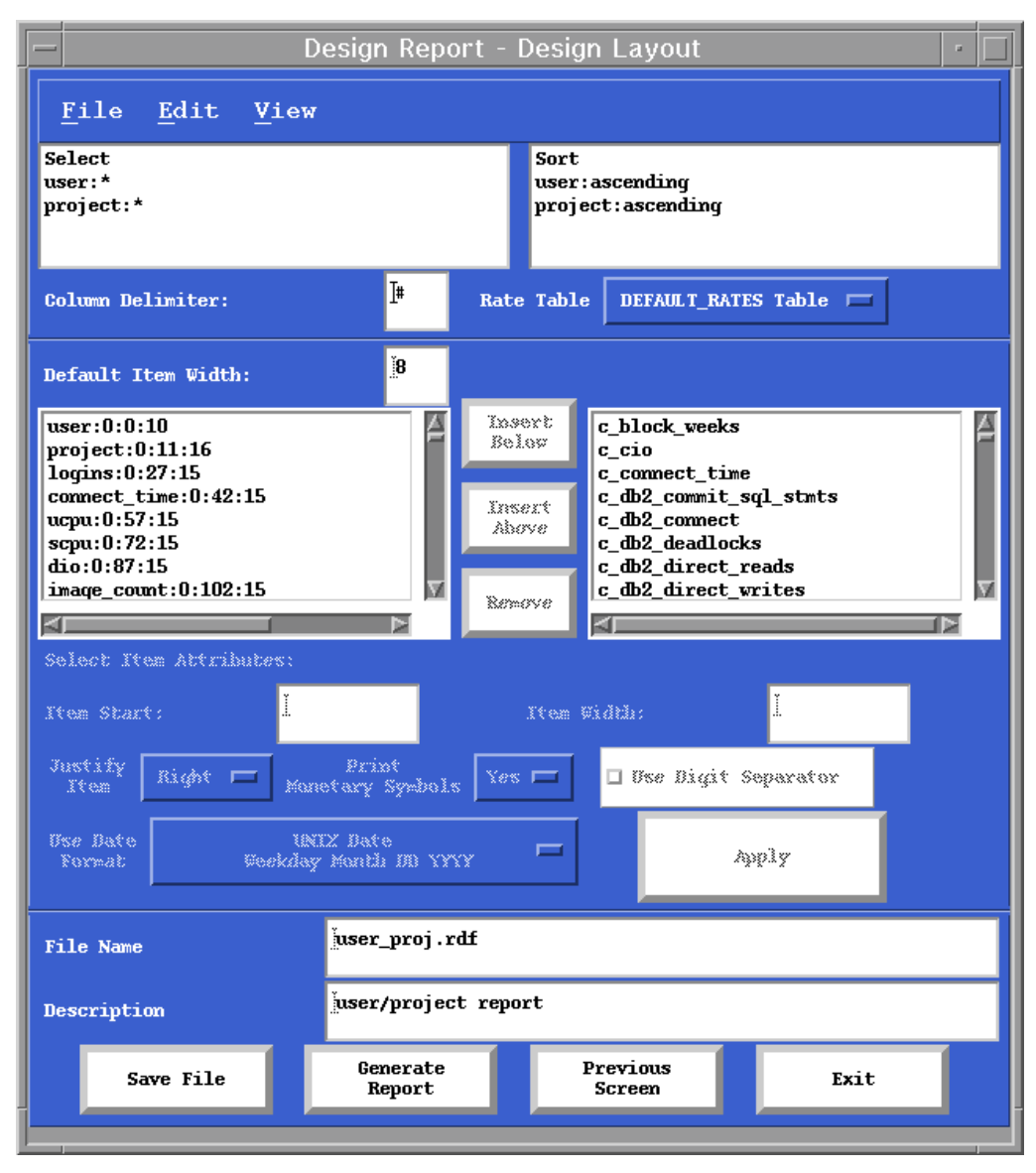

<span id="page-127-0"></span>**Figure 5-4 • Design Report—Design Layout Control Window**

### <span id="page-128-0"></span>**Generating Textual Reports with CIMS for NT/UNIX CLI** <sup>5</sup>

The CIMS for NT/UNIX CLI interfaces directly with the CIMS for NT/ UNIX Report Utility. The CIMS for NT/UNIX CLI does not provide a utility to create RDFs. You must create RDFs through a text editor (for example, vi).

The CIMS for NT/UNIX Report Utility uses a command that determines the type of report and two optional qualifiers: /DESC\_FILE and /OUTPUT. The commands are REPORT, AUDIT, and CAPACITY that produce resource, audit and capacity reports, respectively.

The /DESC\_FILE qualifier specifies the description file used to generate the report. When a path name is needed, you must enclose it in quotes ("). When you do not use this qualifier, the default resource description file, A rpt desc.sys, the default audit description file, A audit desc.sys, or the default capacity description file, A\_cap\_desc.sys that must be located in the ARSAP\_DATA directory, is used.

The /OUTPUT qualifier designates an output file to which the report is written. When you do not use this qualifier, the report is displayed to standard out. When a path name is needed, you must enclose it in quotes  $($ ").

You generate a textual report through the CIMS for NT/UNIX CLI by performing a command similar to the one that follows:

```
# A_report
A_REPORT> REPORT/DESC_FILE=node_user.rdf/OUTPUT=node_user.out
%RPT-I-LISTMSG1, writing listing file
%RPT-I-LISTMSG2, listing file node_user.out is complete
A_REPORT> EXIT
#
```
The CIMS for NT/UNIX Report Utility produces a flat ASCII file. This format lets you post process this output according to your needs. Post processing can involve importing this file into a spreadsheet or accounting package, formatting the report using an awk script, or transfer this file to an MVS platform to incorporate this data into your mainframe accounting package.

CIMS for NT/UNIX provides numerous reporting scripts that invoke awk to generate reports with a report header, column headers, subtotals and totals. These scripts are located in the ARSAP\_HOME/scripts/reports directory. This directory is organized by report categories.

# <span id="page-129-0"></span>**Graphic Reports**

You generate graphic reports through the CIMS for UNIX Graph Utility. The CIMS for UNIX Graph Utility generates a temporary RDF and then invokes the CIMS for UNIX Utility that produces a flat, #-delimited output file. The CIMS for UNIX Graph Utility then graphs the resulting data.

The CIMS for UNIX GUI provides two buttons on the Welcome to CIMS for UNIX main menu screen (refer to [Figure 1-1](#page-17-0)) to generate graphical reports. The two buttons are: **Generate Graphic Reports** and **Design Graphic Reports**. The **Generate Graphic Reports** button provides the list selection box to generate graphical reports from your Graphic Description File (GDF). The **Design Graphic Reports** button invokes the CIMS for UNIX Graph Utility.

You can invoke the CIMS for UNIX Graph utility from the UNIX command line. You can supply a GDF when invoking the CIMS for UNIX Graph utility from the command line.

## <span id="page-129-1"></span>**Generating Graphic Reports with CIMS for UNIX GUI**

You generate a graphic report from a pre-defined GDF through the Generate a Graph file selection window.

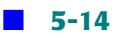

The Generate a Graph file selection window is displayed by selecting the **Generate Graphic Reports** button. [Figure 5-5](#page-130-0) presents the Generate a Graph Report file selection box. You select the appropriate GDF from this window. The selection is displayed in the **Selected Graph Selection File** text field. You then select the **Generate Graph** button that displays the CIMS Graph window (refer to [Figure 5-6\)](#page-132-0) with the options and parameters set according to the GDF. When CIMS for UNIX reporting data is found, CIMS for UNIX Graph generates the graph from the GDF.

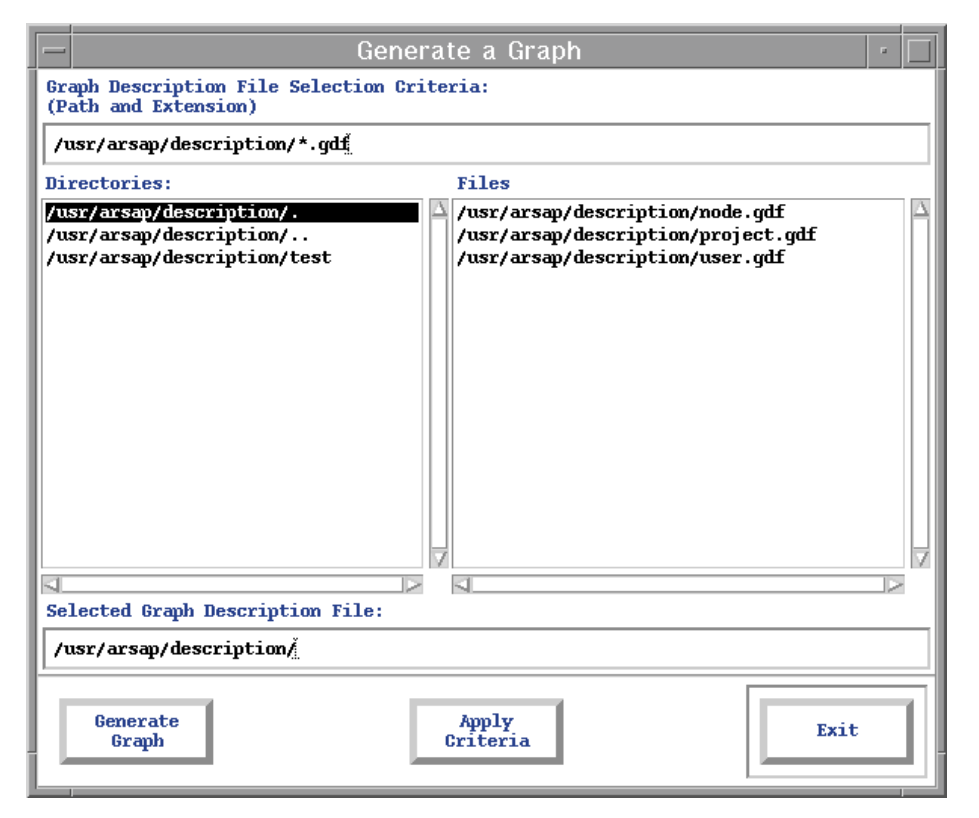

<span id="page-130-0"></span>**Figure 5-5 • Generate a Graph Report File Selection Window**

## <span id="page-131-0"></span>**CIMS for UNIX Graph Utility**

The **Design Graphic Reports** button invokes the CIMS for UNIX Graph Utility. The CIMS Graph window consists of a file pull-down menu and numerous widgets: buttons, selection list boxes and text field boxes.

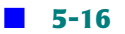

These widgets are organized functionally into the Data Parameters and the Chart Parameters classes. [Figure 5-6](#page-132-0) presents the CIMS Graph window.

<span id="page-132-0"></span>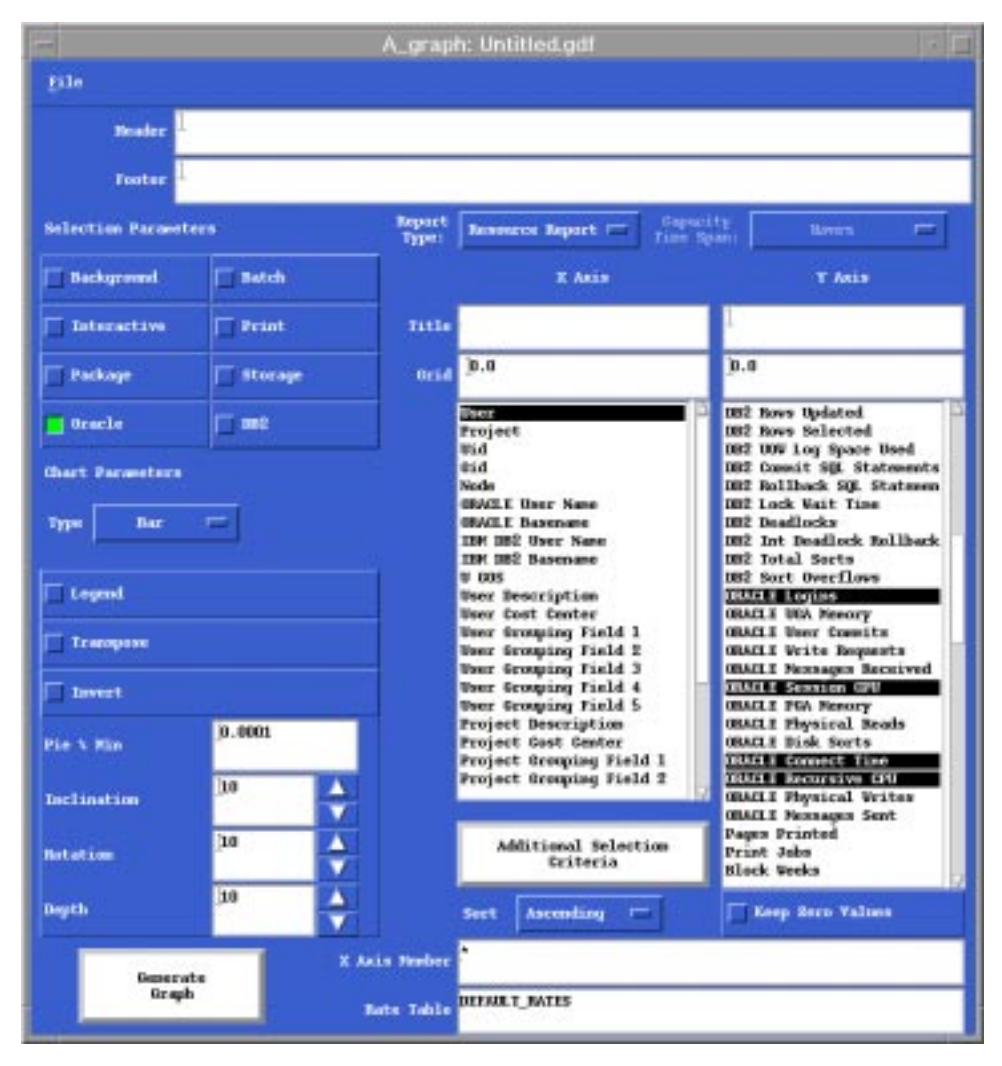

**Figure 5-6 • CIMS Graph Utility Window**

The File menu contains eight items: **Info**, **New**, **Open**, **Save**, **Save As**, **Graph**, **Environment** and **Exit**.

The **Info** menu item is a pop-up menu that contains two items: **Identify** and **Tech Support**. You select the **Identify** item to display the product version information window. The **Tech Support** item displays a technical support information window.

The **New** item clears the current settings on the window and sets the default values.

The **Open**, **Save** and **Save As** items behave the same. When you select one of these items, the Generate a Graph Report file selection window is displayed (refer to [Figure 5-5](#page-130-0)).

The **Graph** item behaves like the **Generate Graph** button (refer to *[Generate Graph Button](#page-140-0)* on page 5-25).

When you want to view and modify the current CIMS for UNIX environment variables that CIMS for UNIX Graph uses, you select the **Environment** item. The A\_graph Environment data entry window is displayed. [Figure 5-7](#page-134-0) presents the A\_graph Environment data entry window. Each environment variable has a text field box with its current setting. You modify an environment variable by changing the current

setting for the appropriate variable and selecting the **Modify** or **Cancel** button. When you are just viewing the variables, you select the **Cancel** button.

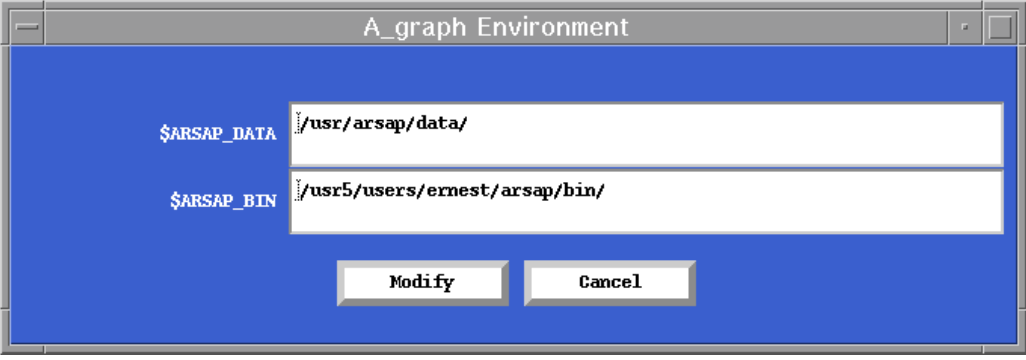

<span id="page-134-0"></span>**Figure 5-7 • A\_graph Environment Data Entry Window**

The Exit item ends the current CIMS for UNIX Graph session.

#### **Data Parameters**

The data parameters define the RDF that establishes what data is in the report. The data parameters are: report type, jobtype(s), selection criteria, sort criterion, statistics and rate table for charge statistics. These parameters are read only when the graph is generated. When you change a data parameter, you must regenerate the graph for this change to take affect.

#### **Selection Parameters**

The **Selection Parameters** toggle buttons specify the jobtypes that should be included in the graph. You can report on background, batch, interactive, package, print, Oracle, DB2 or storage records or any combination of these jobtypes. By default, only interactive and background are enabled.

#### **Report Type**

The **Report Type** radio button determines the type of report to generate. The report types are: resource (default) and capacity. When you select capacity, the **Capacity Time Span** radio button becomes active. You then select the capacity category. The default capacity category is **Hours**.

#### **X Axis (Selection Criteria)**

The selection list box, the **X Axis Member** text field box and the **Additional Selection Criteria** button located under the X Axis label represent the graphic report selection criteria. The selection criteria specify the records that are included in the report.

#### **Selection Keywords**

The selection keywords selection list box is located below the X Axis label. This selection list box contains the selection keywords in accordance with the selected report type. The selection keywords are discussed in the Select Section section. You can select only one item from this list. By default, no item is highlighted.

#### **X Axis Member**

The X Axis Member text field box restricts selected records to those that match the specified patterns. The select member list syntax is discussed in the Select Section section. The default member list is to display all records  $(\text{that is}, \sqrt{\ }^{\mathsf{m}}\mathsf{m}).$ 

#### **Additional Selection Criteria**

You can further refine your report by providing additional selection criteria. You select the **Additional Selection Criteria** button that displays the Restrict X Axis To: window. This window displays the label Select <*keyword*>(s) where: Is Equal To: where <*keyword*> indicates the primary selection criteria whose text field also is grayed out in the text field list. A text field box is presented for the additional select keywords. You choose additional criteria by entering a value in the appropriate text field boxes. [Figure 5-8](#page-136-0) presents the Restrict X Axis To: window.

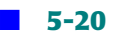

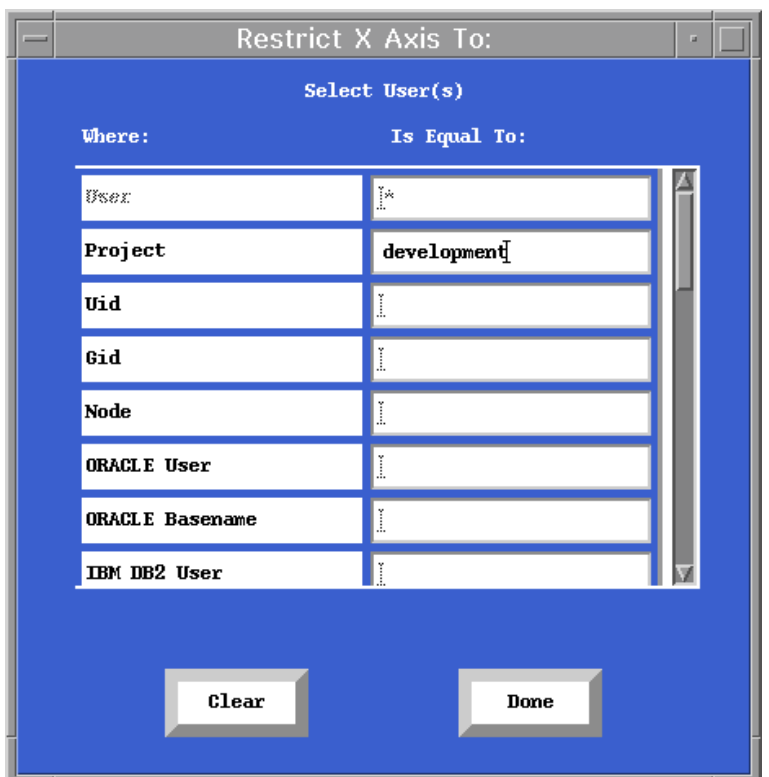

<span id="page-136-0"></span>**Figure 5-8 • Restrict X Axis To: Data Entry Window**

#### **Sort**

The **Sort** radio button specifies how the selected records are sorted for display. Records can be sorted into either ascending or descending order. The default is ascending order.

#### **Y Axis (Statistics)**

The statistics keywords selection list box is located below the Y Axis label. This selection list box contains the valid statistics keywords. The statistics keywords are discussed in the *CIMS for NT/UNIX Reference Guide*. You must select at least one item from this list. By default, no item is highlighted.

#### **Rate Table**

The **Rate Table** text field box specifies the rate table to be applied to the charge statistics. The valid values are:

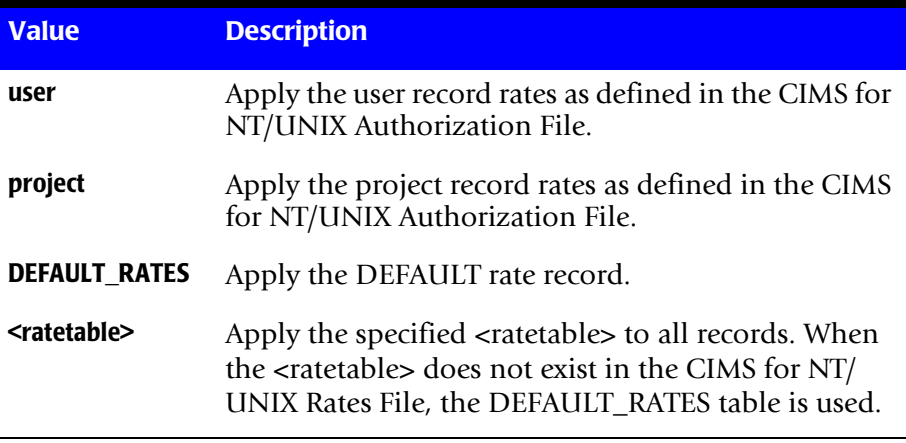

The default value is DEFAULT\_RATES.

#### **Keep Zero Values**

The **Keep Zero Values** toggle button specifies whether records whose statistics are all zero should be included in the chart. The default is to exclude records with zero statistics (that is, disabled).

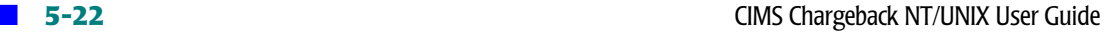

### **Chart Parameters**

The display of a graphic report can be customized. The chart parameters let you adjust the presentation of your graphic reports. Changes to these parameters take effect immediately.

#### **Header**

The Header text field box specifies text to be displayed above the date range on the chart. The default header is blank.

#### **Footer**

The Footer text field box specifies text to be displayed below the chart. The default footer is blank.

#### **Title**

The title fields specify the axis labels on the graph. The Title text field box beneath the X Axis label specifies the label for the X axis. The Title text field box beneath the Y Axis column specifies the label for the Y axis. The default for title are blank.

### **Grid**

The Grid fields specify the interval between grid lines on the chart. The Grid field beneath the X Axis column specifies the interval for grid lines along the X axis. The Grid field beneath the Y Axis column specifies the interval for grid lines along the Y axis. The default grid Fields is 0.0 that does not display grid lines.

#### **Type**

The **Type** radio button specifies the type of graphic report. The graphic report types are: **bar**, **area**, **pie**, **plot** and **stacked bar**. The default is **bar**.

## **Legend**

The **Legend** toggle button indicates whether the chart legend is displayed beneath the chart. By default, the legend is not displayed.

#### **Transpose**

The **Transpose** toggle button indicates whether the data sets are to be transposed. When this button is depressed, the data sets are grouped by the statistic list on the Y Axis list instead of by the item from the X Axis List. By default, data is not transposed.

In some instances, transposing the data might not be possible and CIMS for UNIX Graph displays a blank chart.

#### **Invert**

The **Invert** toggle button indicates whether the data should be displayed along the horizontal axis or along the vertical axis. By default, data is displayed along the horizontal axis (disabled).

The invert setting has no effect on pie charts.

**Note • When you have a large data set, the labels along the horizontal axis might overlap and become unreadable. You can correct this by enlarging the** GRAPH Chart Screen **or by inverting the chart.**

#### **Minimum Pie Percentage**

The Pie % Min text field indicates the minimum percentage that is displayed on a pie chart. Valid values for this field are 0 to 100. The default value is 0.0001%.

This parameter is valid only for pie charts.

#### **Inclination**

The Inclination text field box with increment and decrement arrows controls a 3 dimensional effect that causes the rear of the graph to appear raised n degrees above the horizon. Valid values for n are 0 to 45. The default value is 10 degrees.

This parameter affects only the bar, stacked bar and pie charts.

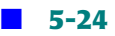

### **Rotation**

The Rotation text field box with increment/decrement arrows controls a 3 dimensional effect that causes the rear of the graph to appear shifted n degrees to the right. Valid values for n are 0 to 45. The default value is 10 degrees.

This parameter affects only the bar and stacked bar charts.

# **Depth**

The Depth text field box with increment/decrement arrows controls a 3 dimensional effect that causes the width of the vertical axis to increase or decrease. Valid values for this field are 0 to 500. By default, this field is set to 10.

This parameter affects only the bar, stacked bar, and pie charts.

## <span id="page-140-0"></span>**Generate Graph Button**

The **Generate Graph** button generates the appropriate graph. When CIMS for NT/UNIX reporting data is found, CIMS for UNIX Graph uses the data parameters to generate the #-delimited flat file. CIMS for UNIX Graph produces the graphic report based upon the flat file and the chart parameters.

# **Print Graph**

CIMS for UNIX Graph can produce a file suitable for printing on several printer types. Supported printer formats are: Postscript, HP Laserjet, HP Paintjet and IBM 3812. In addition, CIMS for UNIX Graph can produce an X-window dump file. When a graph is displayed, the window has a file pulldown menu. [Figure 5-9](#page-141-0) presents an example of a generated graph.

#### ■ **CIMS for NT/UNIX Data Reporting**

*Graphic Reports*

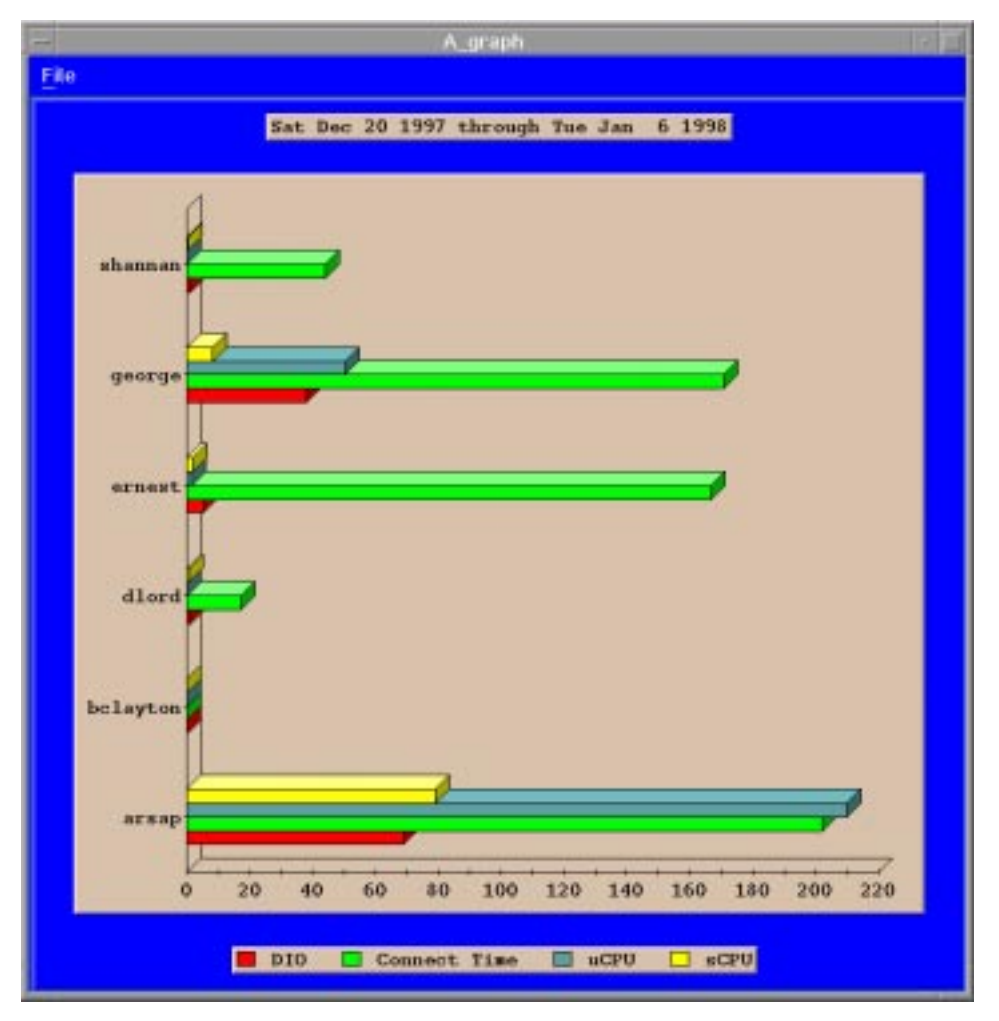

<span id="page-141-0"></span>**Figure 5-9 • An Example of a Generated Graph**

#### **CIMS for NT/UNIX Data Reporting** ■

*Graphic Reports*

The File menu contains two items: **Save As** and **Exit**. The **Save As** item displays the Print Graph data entry window. [Figure 5-10](#page-143-0) presents the Print Graph data entry window. You enter the file name and select the print format. You then select the **Print** button that displays the Print Parameter data entry window. [Figure 5-11](#page-144-0) presents the Print Parameter data entry window. You set the print parameters in accordance with the selected print format.

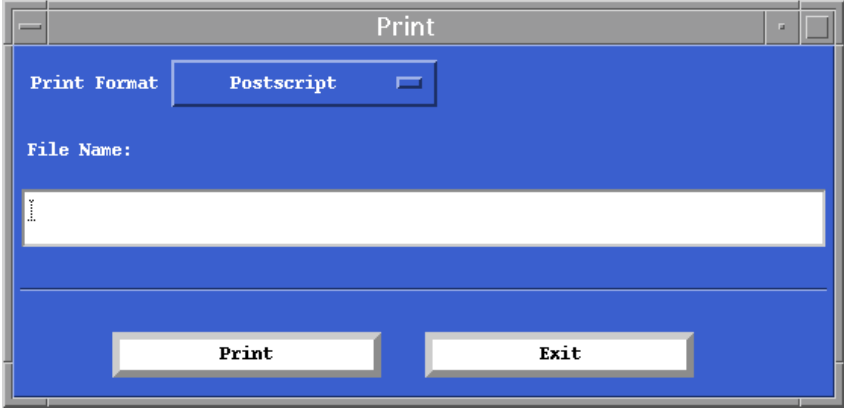

<span id="page-143-0"></span>**Figure 5-10 • Print Graph Data Entry Window**
*Graphic Reports*

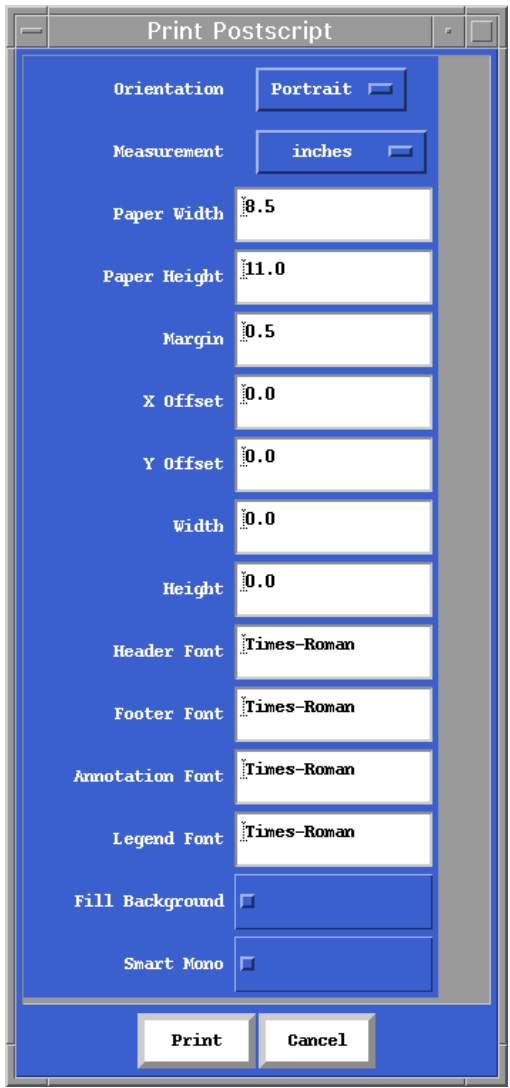

**Figure 5-11 • Print Parameter Data Entry Window**

■ **CIMS for NT/UNIX Data Reporting**

*Integrating Data with CIMS Desktop*

# **Integrating Data with CIMS Desktop**

To generate data to be put into CIMS Desktop, you must run one of the following scripts, gen\_cims\_sum, NT\_gen\_cims\_sum, gen\_cims\_detail, and NT\_gen\_cims\_detail. Here is a summary of what each script does:

- gen\_cims\_sum—procedure for generating summary CIMS Resource Accounting records from consolidated CIMS for UNIX Accounting data.
- gen\_cims\_detail—procedure for generating detail CIMS Resource Accounting records from consolidated CIMS for UNIX Accounting data.
- NT\_gen\_cims\_sum—procedure for generating summary CIMS Resource Accounting records from consolidated CIMS for NT Accounting data.
- NT\_gen\_cims\_detail—procedure for generating detail CIMS Resource Accounting records from consolidated CIMS for NT Accounting data.

These scripts can be setup as a job to run every night, every week, or once a month. For more information on these scripts, refer to the *CIMS Desktop Integration Guide*.

# **Index**

# **A**

[Adding A Rate Table 2-56](#page-81-0) [Adding Terminal Definitions 2-45](#page-70-0) [Assigning A Rate Table 2-61](#page-86-0)

# **C**

[Capacity Interval Set-Up 2-48](#page-73-0) [Capacity Reports 5-5](#page-120-0) [CIMS for NT/UNIX DEFAULT Rate Table](#page-77-0)  2-52 [CIMS for NT/UNIX DEFAULT Records](#page-35-0)  2-10 [CIMS for NT/UNIX DEFAULT User](#page-36-0)  [Record 2-11,](#page-36-0) [2-14](#page-39-0) [CIMS for NT/UNIX Nightly Script 3-2](#page-103-0) [CIMS for NT/UNIX Redo Nightly Script](#page-107-0)  3-6 [CIMS for NT/UNIX Reporting Parameter](#page-69-0)  Options 2-44 [CIMS for NT/UNIX Send Script 3-6](#page-107-1) [CIMS for NT/UNIX Turnacct Script 3-3](#page-104-0) CIMS for UNIX [Accounting File 3-2](#page-103-1)

[CIMS for UNIX Graph Report Utility 5-16](#page-131-0) [CIMS for UNIX Graphicl User Interface](#page-17-0)  (GUI) 1-4 [CIMS for UNIX GUI Set-Up Phase 2-5](#page-30-0) [CIMS for UNIX Redo Print Script 3-7](#page-108-0) [CIMS for UNIX Sampler Script 3-4](#page-105-0) [CIMS Lab, contacting viii](#page-7-0) [Collecting UNIX Accounting Data 3-2](#page-103-1) [contacting, CIMS Lab viii](#page-7-0) [conventions, typographical xii](#page-11-0) [Creating Report Description Files with](#page-123-0)  CIMS for UNIX GUI 5-8 [Custom Validation Method 2-33](#page-58-0)

# **D**

[Data Accumulation 3-3](#page-104-1) [Data Formatting 3-5](#page-106-0) [DataBase Accounting Set-Up 2-40](#page-65-0) [Defining Software Packages 2-36](#page-61-0) [Digit Separator 2-49](#page-74-0)

# **E**

[Enabling Image Accounting 2-35](#page-60-0)

[Enabling Terminal-by-User 2-45](#page-70-1) [Enabling User Accounting 2-20](#page-45-0)

# **F**

Files [CIMS for UNIX Accounting 3-2](#page-103-1) [CIMS for UNIX Image Mapping 2-35](#page-60-0)

## **G**

[Generating Graphic Reports with CIMS](#page-129-0)  for UNIX GUI 5-14 [Generating Textual Reports 5-5](#page-120-1) [Generating Textual Reports with CIMS for](#page-128-0)  NT/UNIX CLI 5-13 [Generating Textural Reports with CIMS](#page-120-2)  for UNIX GUI 5-5 Graph [Additional Selection Criteria 5-20](#page-135-0) [Chart Parameters 5-23](#page-138-0) [Data Parameters 5-19](#page-134-0) [Depth 5-25](#page-140-0) [Footer 5-23](#page-138-1) [Generate Graph Button 5-25](#page-140-1) [Grid 5-23](#page-138-2) [Header 5-23](#page-138-3) [Inclination 5-24](#page-139-0) [Invert 5-24](#page-139-1) [Keep Zero Values 5-22](#page-137-0) [Legend 5-23](#page-138-4) [Minimum Pie Percentage 5-24](#page-139-2) [Print Graph 5-25](#page-140-2) [Rate Table 5-22](#page-137-1) [Report Type 5-20](#page-135-1) [Rotation 5-25](#page-140-3) [Selection Keywords 5-20](#page-135-2) [Selection Parameters 5-19](#page-134-1) [Sort 5-21](#page-136-0)

[Title 5-23](#page-138-5) [Type 5-23](#page-138-6) [X Axis 5-20](#page-135-3) [X Axis Member 5-20](#page-135-4) [Y Axis 5-22](#page-137-2) [Graphic Reports 5-14](#page-129-1) [guide xii](#page-11-1)

#### **H**

[help, contacting the CIMS Lab viii](#page-7-0)

## **I**

[Image Accounting Set-Up 2-35](#page-60-1) [Image Mapping Rules 2-39](#page-64-0)

## **L**

[Licensing 1-7](#page-20-0)

#### **M**

[Modifying a Rate Table 2-57](#page-82-0)

## **N**

[NT\\_arsap\\_nightly.bat 3-2](#page-103-0) NT format 3-3

## **O**

[Options, Image Accounting 2-35](#page-60-1) [Overview 1-2](#page-15-0)

#### **P**

[Processing Multiple Nodes 1-10,](#page-23-0) [4-4](#page-113-0) [Processing UNIX Accounting Data 4-2](#page-111-0) [Processing UNIX Storage Data 4-2](#page-111-0) [Project Accounting Set-Up 2-22](#page-47-0) [Project Time Limit 2-29](#page-54-0) [Project Validation 2-29](#page-54-1)

# **R**

[raw accounting files 3-3](#page-104-0) [Remove A Rate Table 2-59](#page-84-0) [Reporting Parameters Setup 2-44](#page-69-1) [Resource Reports 5-2](#page-117-0)

# **S**

[Session Audit Reports 5-4](#page-119-0) [Set-Up Overview 2-3](#page-28-0) [Storage Accounting 2-73](#page-98-0)

# **T**

[technical support, contacting the CIMS](#page-7-0)  Lab viii [Terminal-by-User Set-Up 2-45](#page-70-2) [Transpose 5-24](#page-139-3) [Turning accounting on 3-3](#page-104-0) [typographical conventions xii](#page-11-0)

## **U**

[User Accounting Set-Up 2-16](#page-41-0) [User Cost Center 2-21](#page-46-0) [User Description 2-22](#page-47-1) [User Rate Tables 2-22](#page-47-2)

## **V**

[Validation by Password 2-32](#page-57-0)

# **Z**

[Zeroing A Rate Table 2-60](#page-85-0)

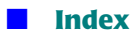

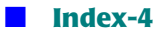